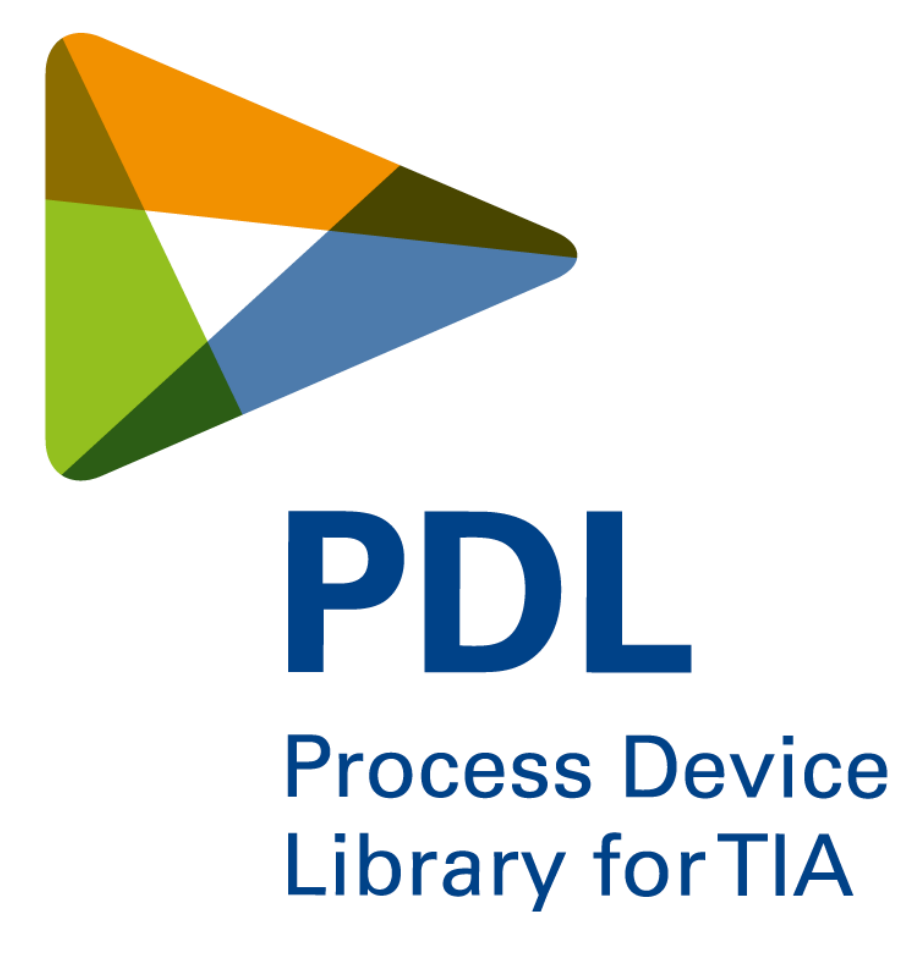

**Engineering Guidelines**

**V4.2**

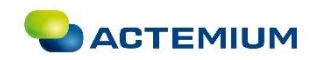

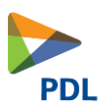

# **Inhaltsverzeichnis**

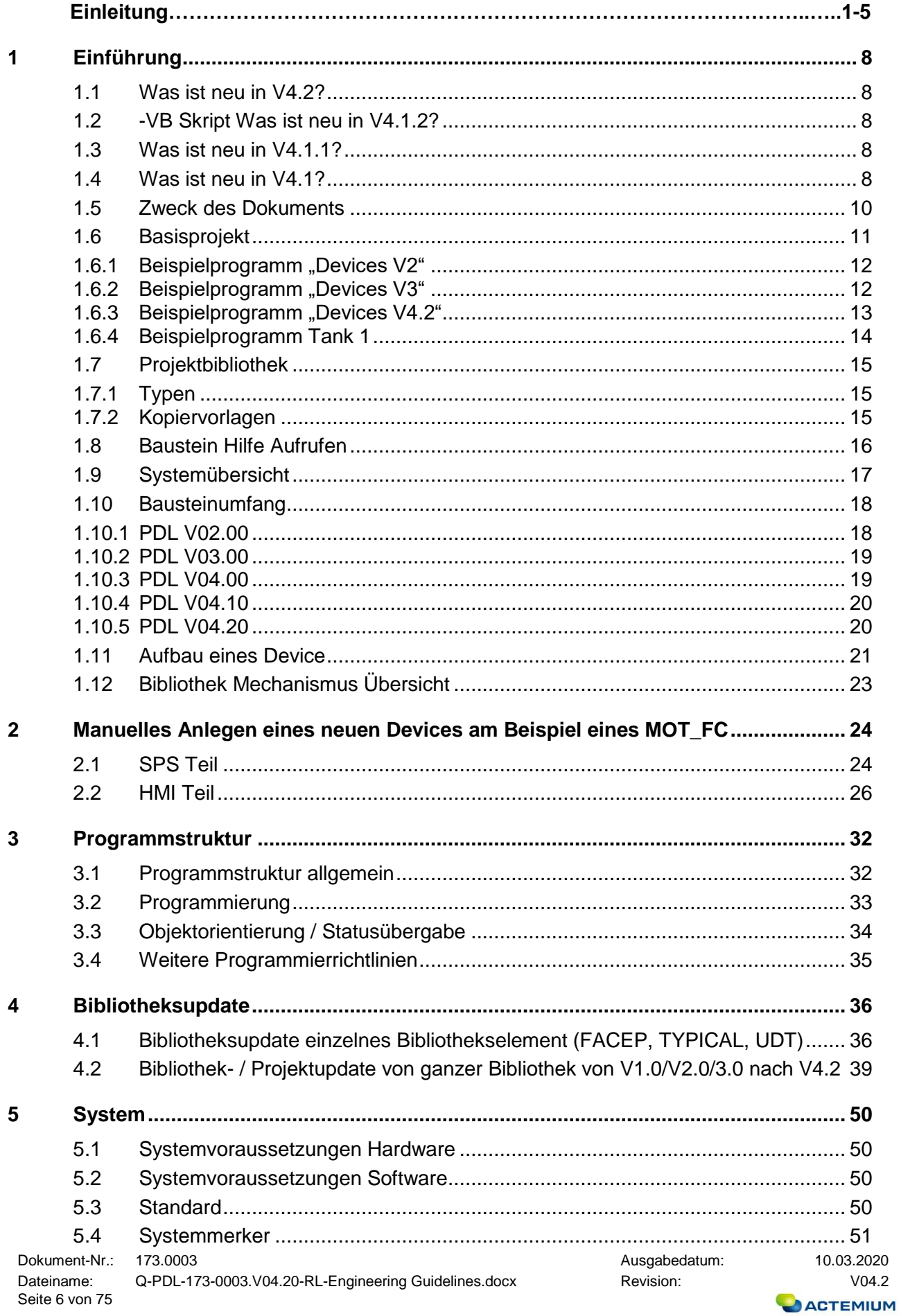

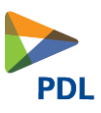

 $\bf 6$ 

 $\overline{7}$ 

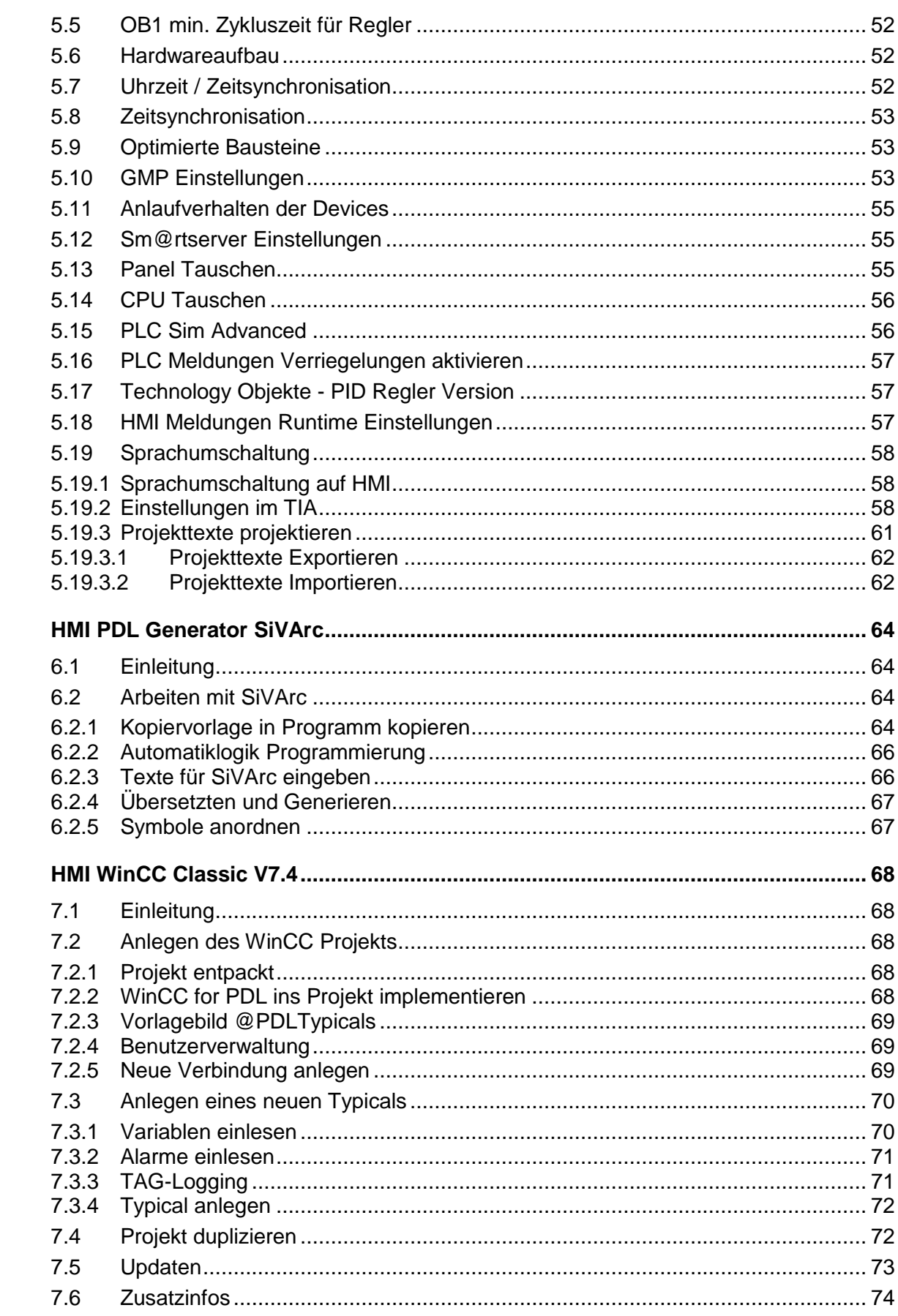

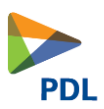

# <span id="page-3-0"></span>**1 Einführung**

# <span id="page-3-1"></span>**1.1 Was ist neu in V4.2?**

▪ Multilingual / Sprachumschaltung

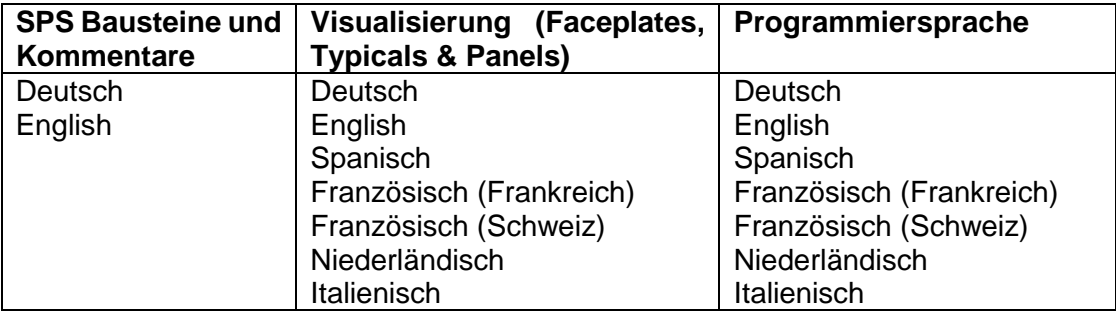

- o Die Sprache kann im Panel umgestellt werden
- Es können auch Multiinstanz Devices via SiVArc generiert werden. Dafür wurden die SiVArc Regeln aller Typicals und Faceplates angepasst.
- PID
	- o Anzeige Fehler von Stellwert Y bei LOCK und TRACK korrigiert
- Neues Device MOT\_2S «Motor mit 2 Geschwindigkeiten
- Bug Fix am Device «LS».
- **EXECTS** Baustein @Version interniert. In diesem ist die aktuelle PDL Version abgelegt und wird automatisch auf dem Panel unter «Info» angezeigt. Damit man einfach erkennen kann welche PDL Version verbaut ist.

## <span id="page-3-2"></span>**1.2 Was ist neu in V4.1.2?**

- -VB Skript in allen WinCC Faceplates mit analogen Eingabefeldern korrigiert. Die VB Abfrage auf «1» oder «true» funktioniert ab WinCC 7.4 SP1 Update 3 und höher nicht zuverlässig. Dies hatte zur Folge, dass das Userloggin nicht mehr funktioniert hat und wurde korrigiert.
	- o Da alle Tests mit WinCC 7.4 SP1 Update 9 durchgeführt wurden, muss dieses Update oder ein höher verwendet werden.

## <span id="page-3-3"></span>**1.3 Was ist neu in V4.1.1?**

- ANA\_ALARM\_4LIM
	- o Übernahme Problem der INOUT Parameter ALA\_LL und LIM\_LL behoben
- ANA\_ALARM
	- o Übernahme Problem der INOUT Parameter ALA\_LL behoben

## <span id="page-3-4"></span>**1.4 Was ist neu in V4.1?**

- **Neue Bausteine** 
	- $\circ$  DRV BI Treiber für Digitales Eingangsbyte mit Diagnose für Namurkarten
	- o DRV\_DI Treiber für Digitales Eingangsbit mit Diagnose für Namurkarten o UNIT – Unitbaustein ohne Steuerungsmöglichkeit
- Der Status «Quittierter Alarm anstehend» kann am Unit Baustein ausgelesen werden. Dafür wurden folgende Bausteine angepasst:
	- o VAL, VAL MOT, MOT 1D; MOT 2D, MOT FC, CTRL VOL, DOS, LS; DIG\_WARN, DIG\_ALARM

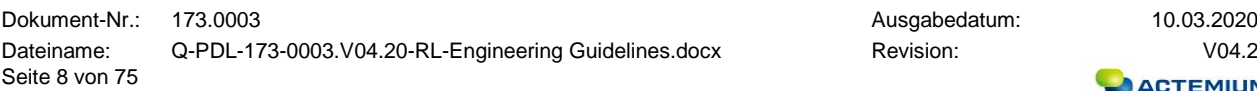

Ausgabedatum: 10.03.2020

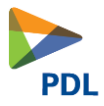

- o UNIT Typical zeigt kommenden Alarm mit «blinken» an.
- Der Status QAUTO wird im Lokalmodus rückgesetzt. Dies wurde beifolgenden Devices angepasst.
	- o VAL, VAL\_ANA, VAL\_MOT, MOT\_1D, MOT\_2D, MOT\_FC, LS
- MOT\_2D blinket während der Umschaltzeit.
- Beim ALA\_ALARM\_4LIM wurde der Fehler des MODE\_L\_H behoben. In WinCC können die nicht verwendeten Alarme oder Warnungen können mit @ ausgeblendet werden
- Der Updateleitfaden wurde angepasst.
- Globale Bibliothek für die PDL V4.1 um Bibliothekupdate zu vereinfachen.
- Die Steuerungen 1512-SP (Bauform von ET200SP) und 1515-SP (PC mit CPU und Runtime Advanced) wurden in die Library integriert.

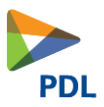

#### <span id="page-5-0"></span>**1.5 Zweck des Dokuments**

Dieses Dokument beschreibt ein Regelwerk zur Erstellung von Software-Programmen mit Simatic TIA (ab V14 SP1), mit der Actemium Process Device Library (PDL) für TIA. Zudem wird der Mechanismus der Bibliothek erklärt.

Mit der Version V4.2 wurde eine Sprachumschaltung realisiert. Bitte lesen Sie Kapitel [5.19](#page-53-0) bevor sie starten.

Es wird das Arbeiten mit dem PDL Generator via SiVArc erklärt.

Es werden Vorgaben bezüglich Programmstruktur, Bezeichnungen und Programmaufbau gemacht.

Das Arbeiten mit WinCC V7.x (Ab Version V7.4 SP1 Update 9).

Die strikte Einhaltung dieser Regeln verbessert den Prozess der Software-Programmierung mit folgenden Zielen:

- ✓ Vereinheitlichung des Quell-Code-Stils und dessen Darstellung.
- ✓ Vereinfachter Einstieg für neu ins Projektteam hinzukommende Programmierer, die sich mit vorhandenem Code vertraut machen müssen. Die Richtlinien geben ihnen klare Regeln für die Modifizierung und Neuerstellung von Programmen.
- ✓ Eliminierung von Schwachstellen einer Programmiersprache.
- ✓ Zeitoptimierung bei der Entwicklung.
- ✓ Die Wartbarkeit von Programmen sicherstellen.
- ✓ Die Wiederverwendbarkeit von Programmen ermöglichen.

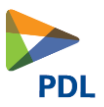

## <span id="page-6-0"></span>**1.6 Basisprojekt**

Als Basis soll das Projekt "PDL\_V4.2" verwendet werden. Hierin ist die Grundinstallation mit einer CPU S7-1511 und einem TP700 Panel vorhanden. Falls die Geräte nicht passen, müssen dies in der Gerätekonfiguration getauscht oder können aus der Bibliothek unter Kopiervorlagen eingefügt werden.

In diesem Basisprojekt sind auch zwei Beispiel Programme programmiert.

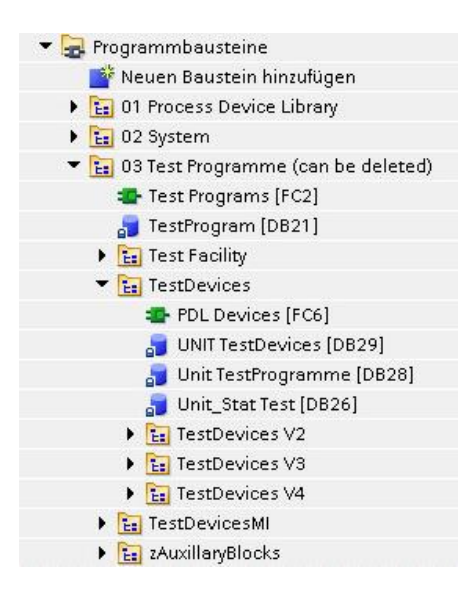

Die Programme «Test Devices V2», «Test Devices V3» und «Test Devices V4» zeigen die Basis Verschaltung jedes Devices. Das Programm «Tanklager Ost» zeigt eine einfache Demoapplikation, in der die Funktionen der PDL gezeigt werden. Diese Beispielprogramme können gelöscht werden.

Unter TestDevicesMI sind dieselben Programmbeispiele mit Multiinstanzen realisiert.

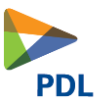

#### <span id="page-7-0"></span>1.6.1 **Beispielprogramm "Devices V2"**

Es gibt ein Bild mit Namen *"Devices*" in dem alle Devices mit dem Test Programm verbunden sind. Es handelt sich um die Bausteine welche bereits in V2.0 enthalten waren.

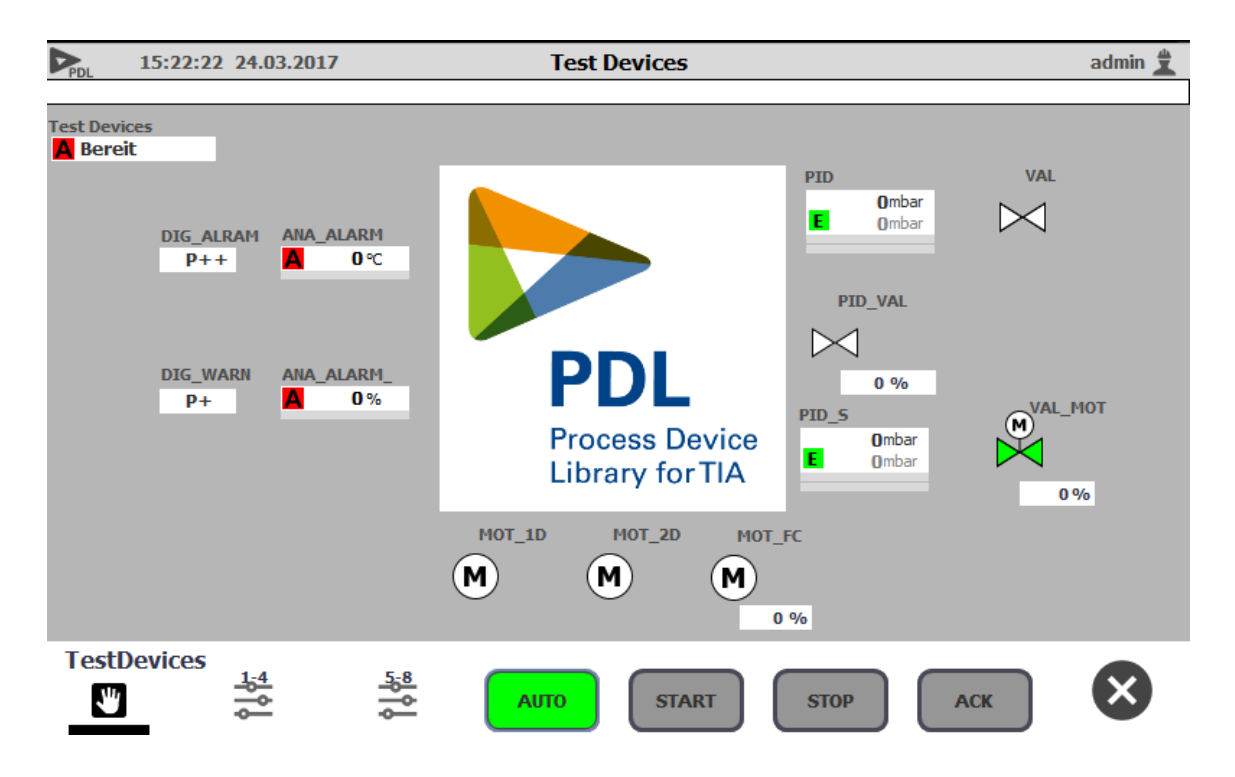

Die Handbedienung kann so ausprobiert werden.

#### <span id="page-7-1"></span>1.6.2 **Beispielprogramm** "Devices V3"

Es gibt ein Bild mit Namen *"Devices*" in dem alle Devices mit dem Test Programm verbunden sind. Es handelt sich um die Bausteine welche neu in V3.0 enthalten sind.

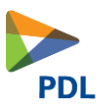

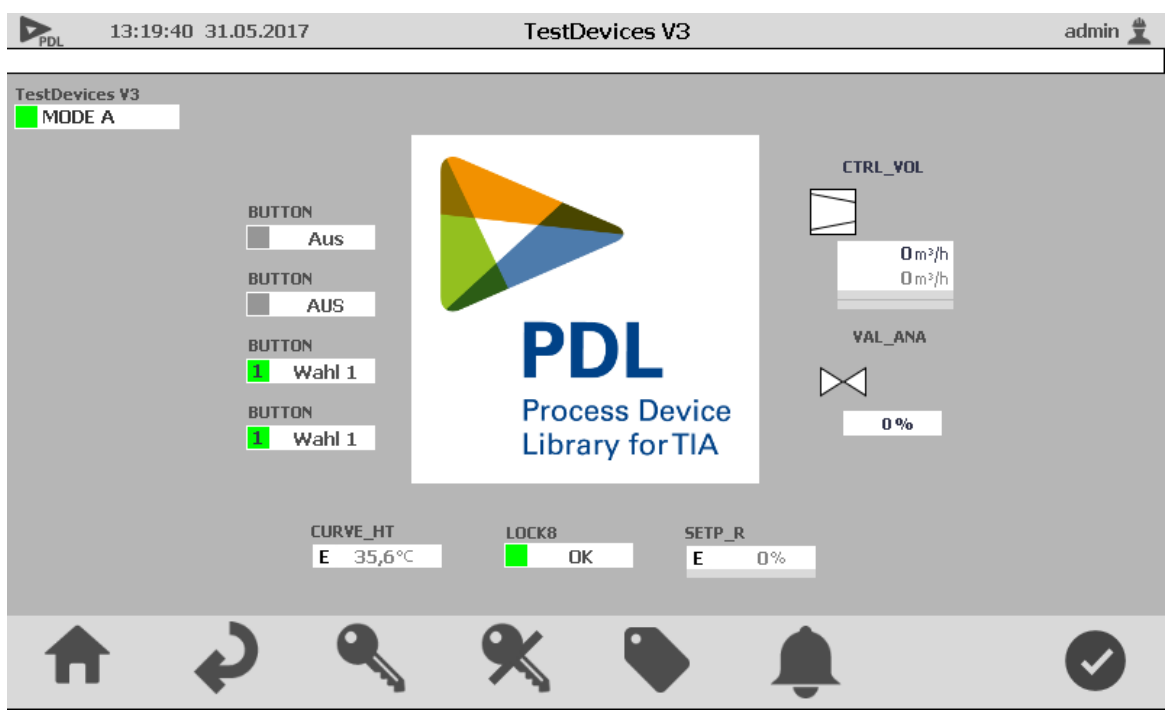

#### <span id="page-8-0"></span>1.6.3 **Beispielprogramm "Devices V4.2"**

Es gibt ein Bild mit Namen *"Devices*" in dem alle Devices mit dem Test Programm verbunden sind. Es handelt sich um die Bausteine welche neu in V4.0 enthalten sind.

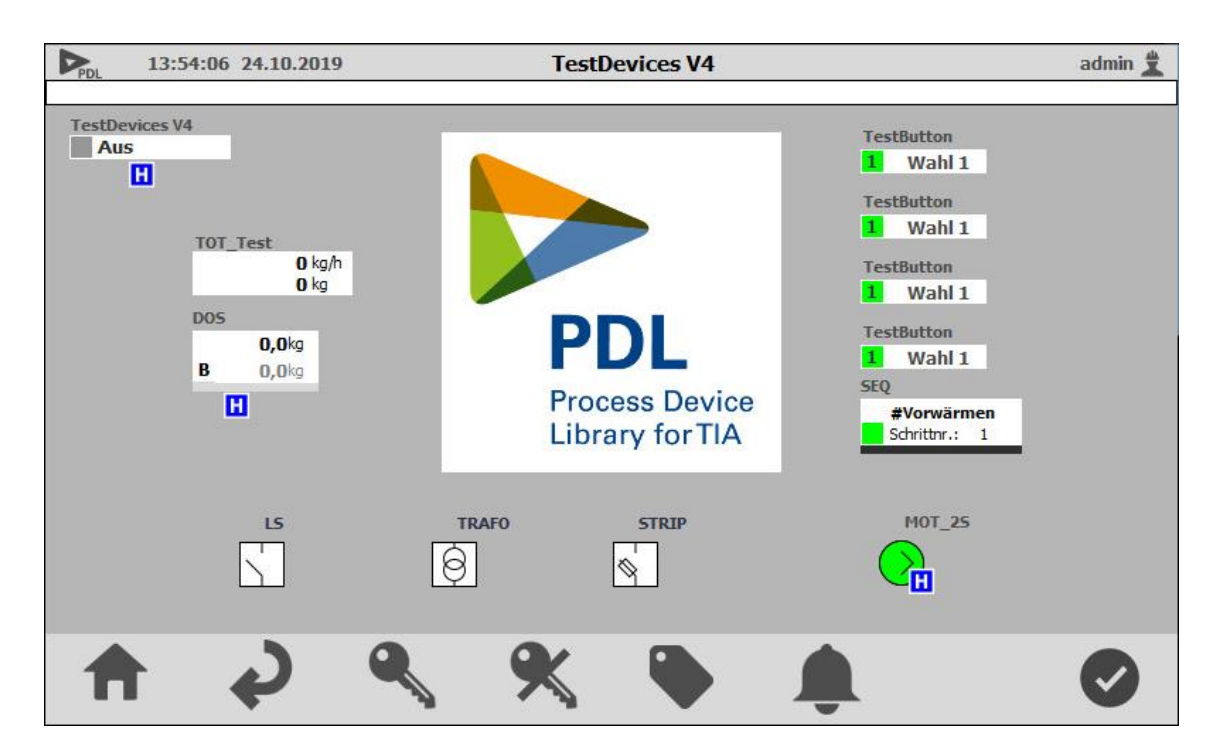

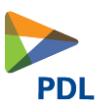

#### <span id="page-9-0"></span>1.6.4 **Beispielprogramm Tank 1**

Es wurde ein Demo Programm entwickelt, welches die Mechanismen und die Programmierung der PDL erklärt.

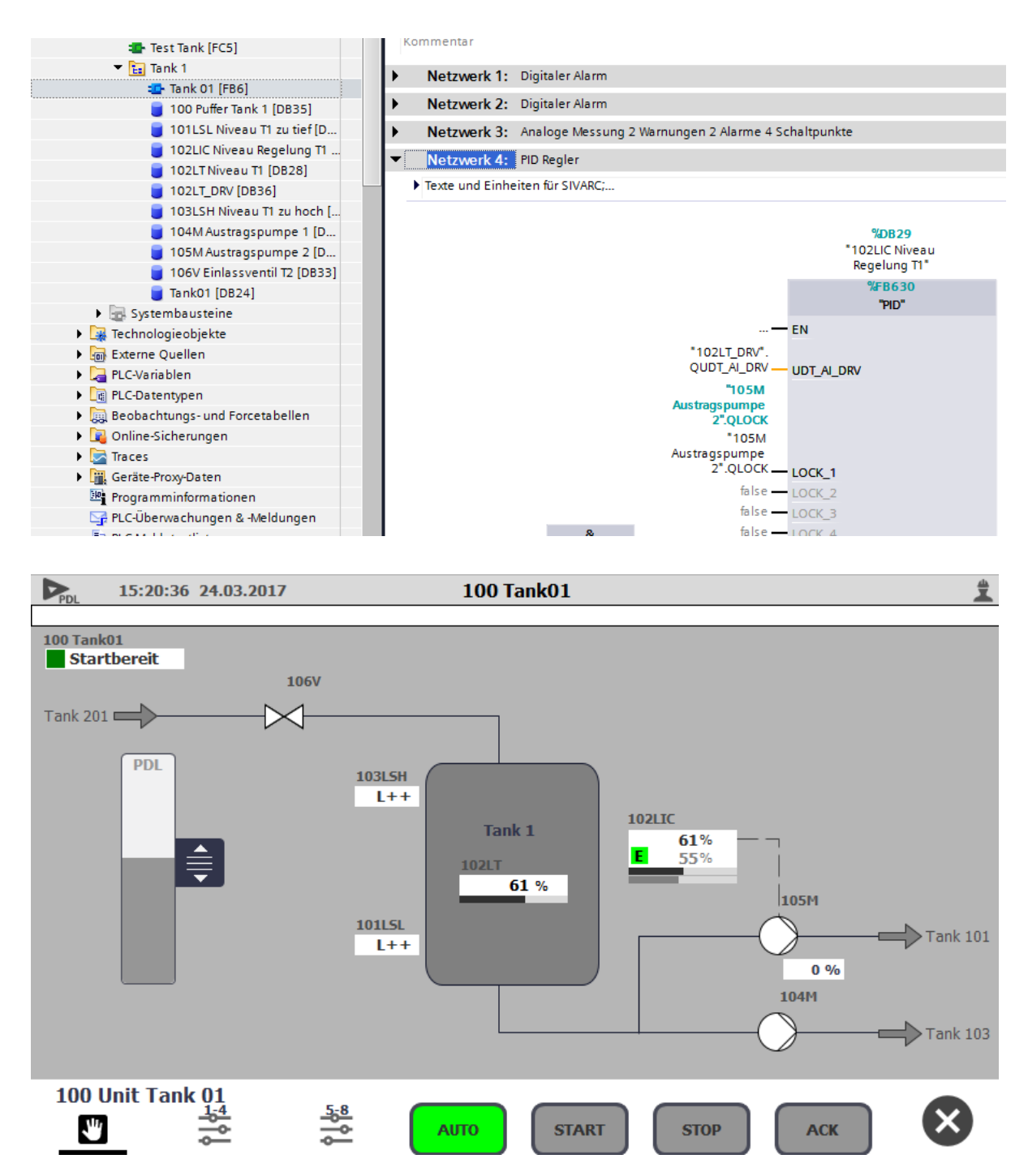

Mit dem Unit Baustein kann die Anlage eingeschalten werden. Mit dem Auto Button können alle Devices auf Auto geschalten werden. Das Niveau des Tanks kann mit dem «Schieber» simuliert werden.

Dokument-Nr.: 173.0003 Ausgabedatum: 10.03.2020 Dateiname: Q-PDL-173-0003.V04.20-RL-Engineering Guidelines.docx Revision: Revision: V04.2 Seite 14 von 75

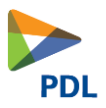

## <span id="page-10-0"></span>**1.7 Projektbibliothek**

#### 1.7.1 **Typen**

<span id="page-10-1"></span>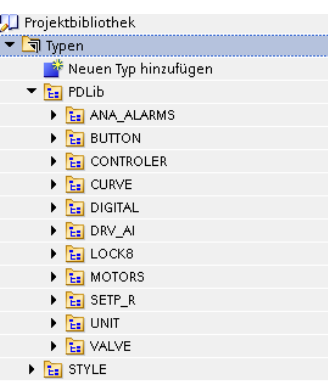

Hier sind alle UDT's, Faceplates und Typicals abgelegt. Zudem die Styles der PDL.

#### <span id="page-10-2"></span>1.7.2 **Kopiervorlagen**

.

Hier sind die FB's der PDL für S7-1500 und S7 1515SP (PC Basiert) abgelegt. Zudem auch Programmvorlagen, Panels mit dem PDL Framework in allen Comfortpanel Grössen von 7 bis 22 Zoll. Aus dem TP700 kann per «Gerät tauschen» ein TP900 gemacht werden da es die gleiche Auflösung hat. Dasselbe gilt für TP1200 nach TP1500.

Es sind auch PDL Vorlagen für die S7-1511/12 SP und die CP 1515 SP (PC basiert) abgelegt. Bitte immer die Steuerungen und Panel aus dem Demoprojekt oder der Bibliothek verwenden, da diese für die PDL konfiguriert sind.

Es sind auch die SiVArc Templates und Regeln enthalten, welche für das generieren der Visualisierung gebraucht wird.

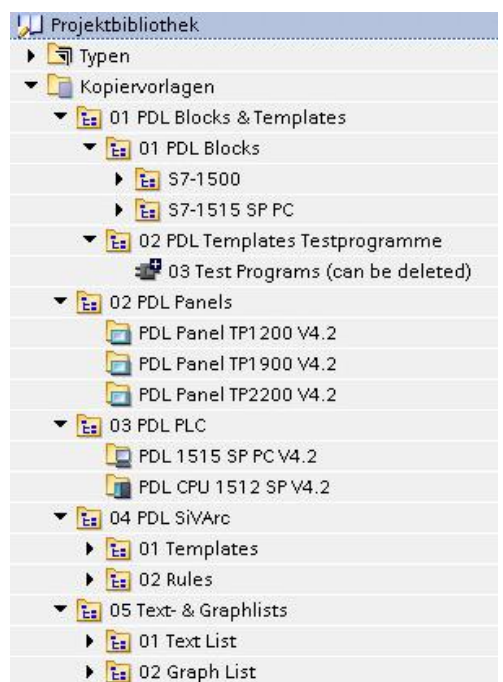

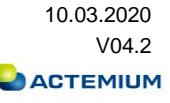

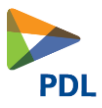

# <span id="page-11-0"></span>**1.8 Baustein Hilfe Aufrufen**

Die Bausteinhilfe kann mit SHIFT & F1 beim Anklicken eines Bausteins aufgerufen werden.

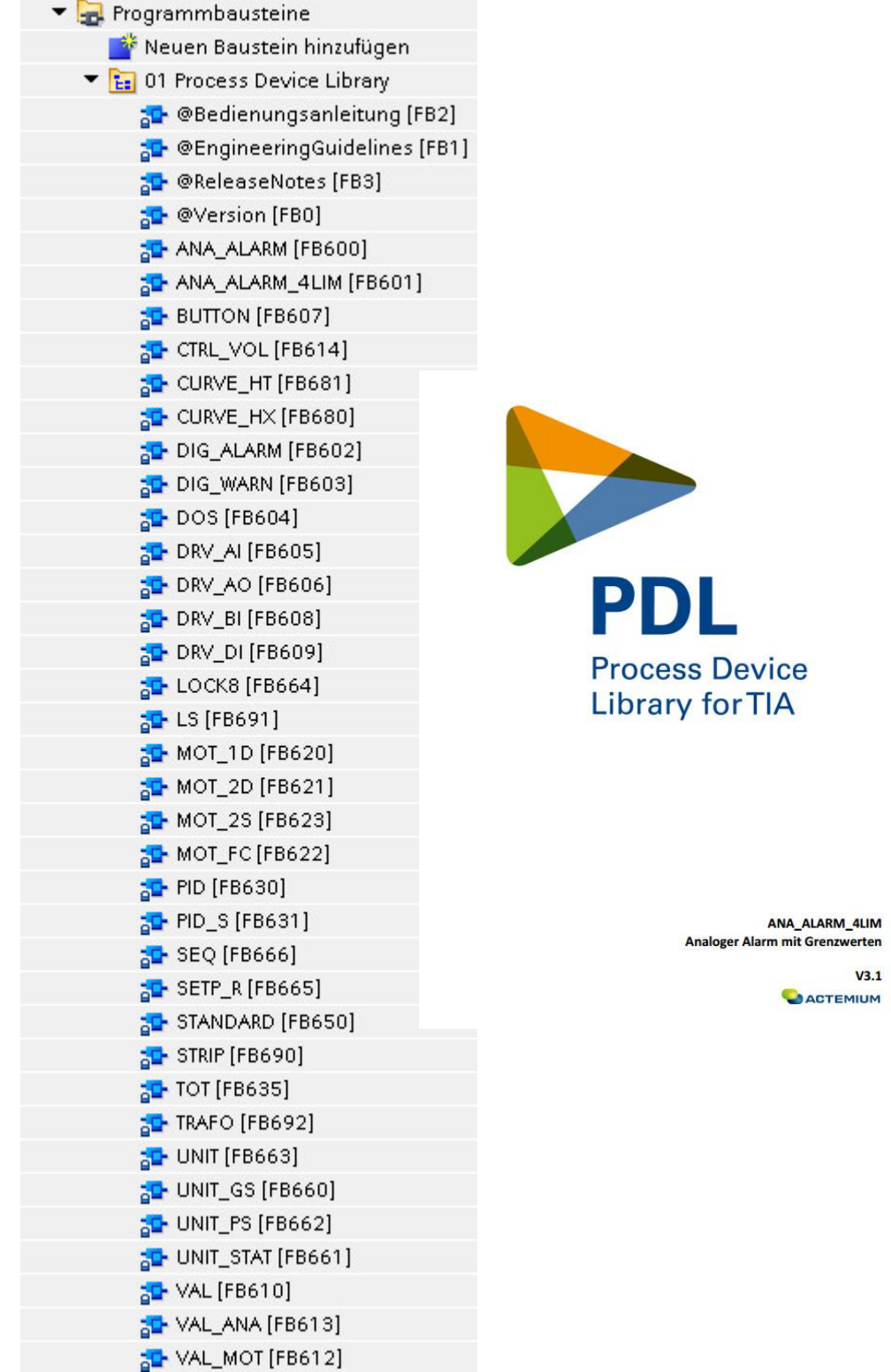

Dokument-Nr.: 173.0003 **Ausgabedatum:** 10.03.2020 Dateiname: Q-PDL-173-0003.V04.20-RL-Engineering Guidelines.docx Revision: Version: V04.2 Seite 16 von 75

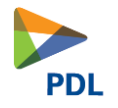

## **1.9 Systemübersicht**

Die PDL Bibliothek unterstützt die Simatic S7 15XX CPU's und die CPU für die ET200 SP (15XXSP). Neu wird auch WinCC 7.4 SP1 < Update 9 unterstützt. Es werden auch InTouch und Zenon unterstützt.

<span id="page-12-0"></span>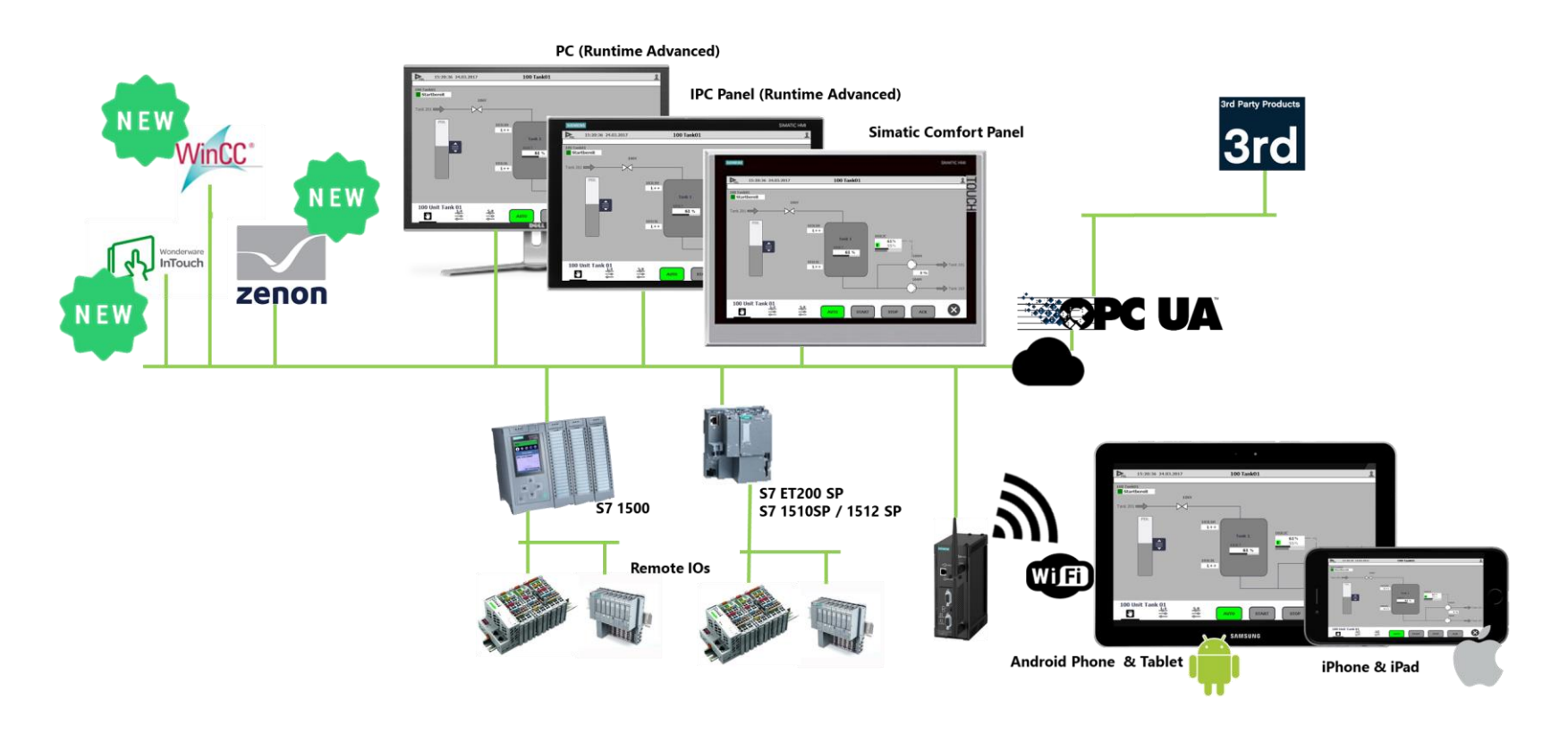

Dokument-Nr.: 173.0003 **Ausgabedatum:** 10.03.2020 Dateiname: Q-PDL-173-0003.V04.20-RL-Engineering Guidelines.docx Revision: Version: V04.2 Seite 17 von 75

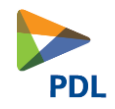

# **1.10 Bausteinumfang**

#### 1.10.1 **PDL V02.00**

<span id="page-13-1"></span><span id="page-13-0"></span>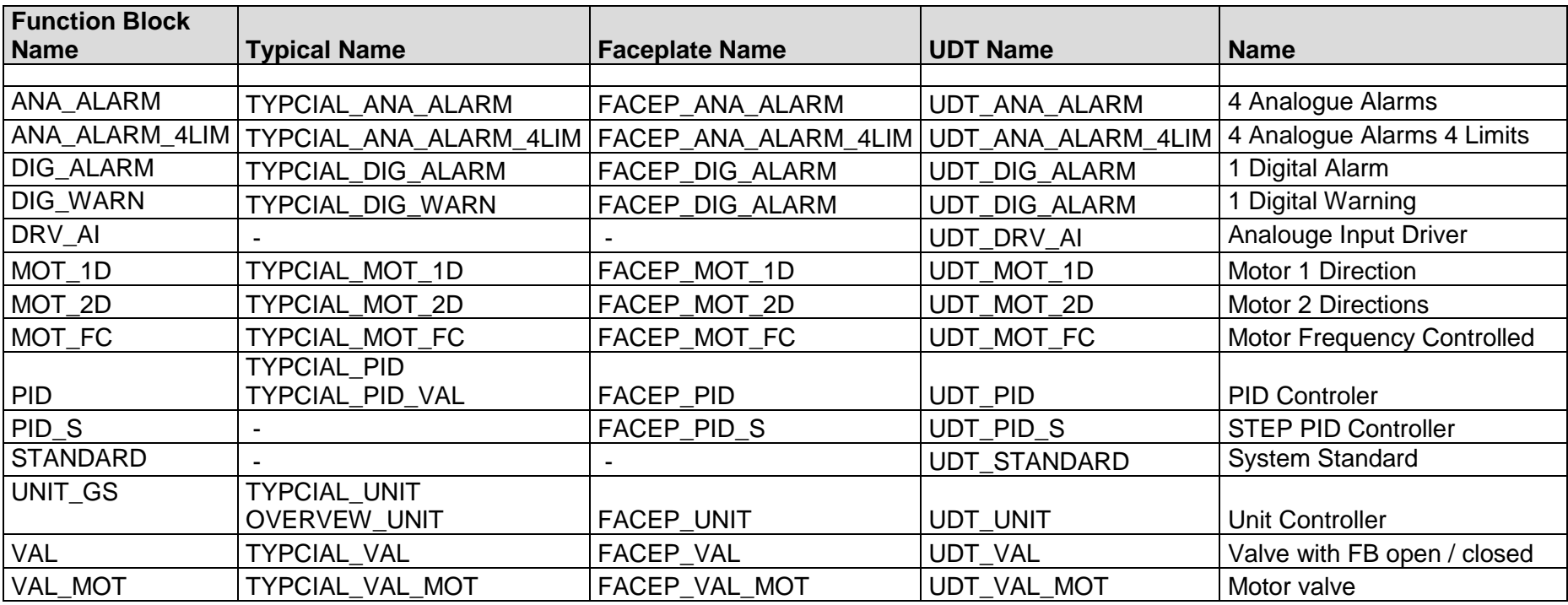

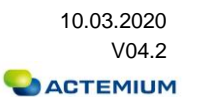

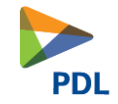

# 1.10.2 **PDL V03.00**

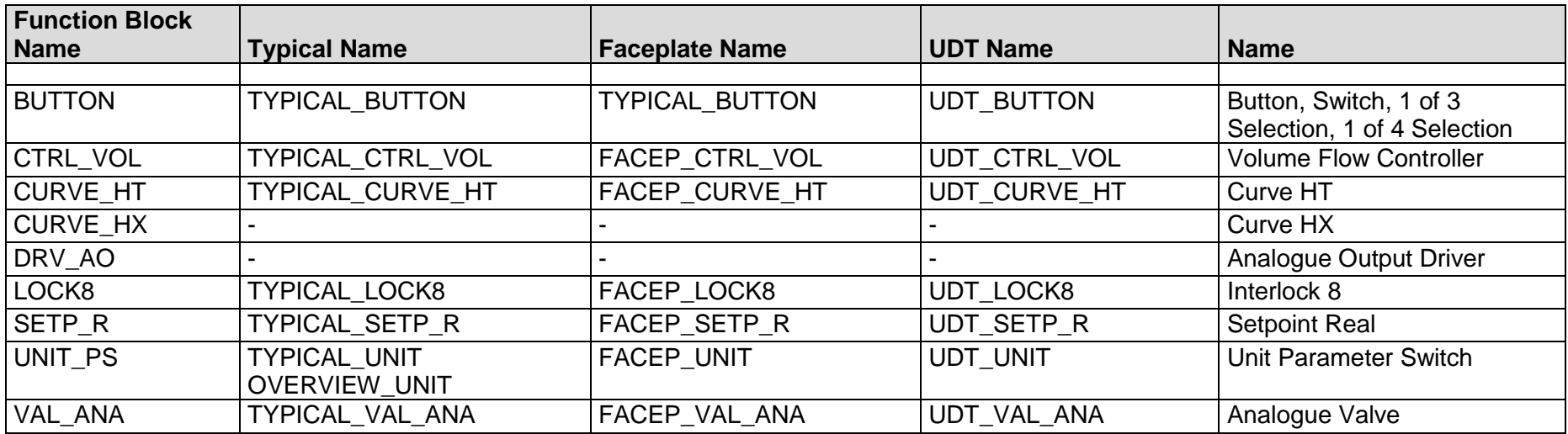

#### <span id="page-14-0"></span>1.10.3 **PDL V04.00**

<span id="page-14-1"></span>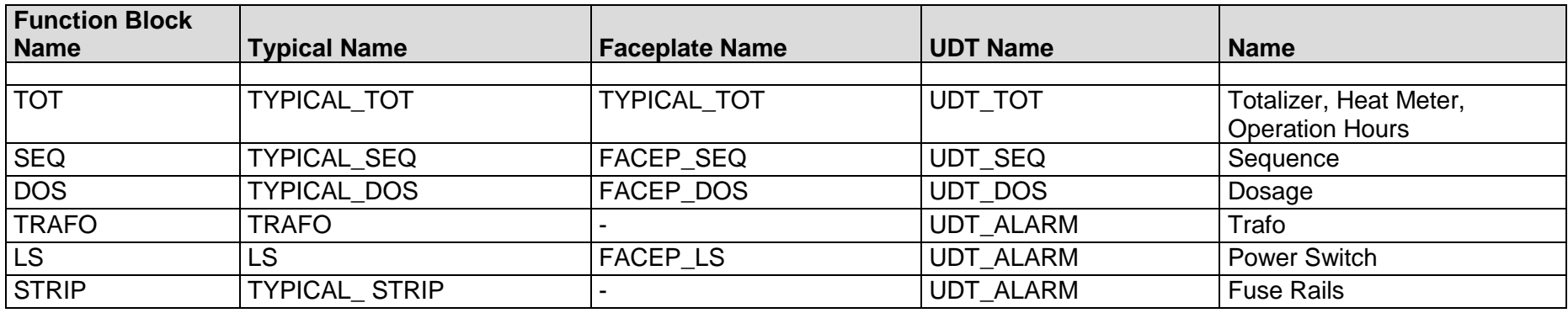

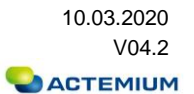

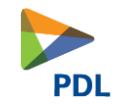

# 1.10.4 **PDL V04.10**

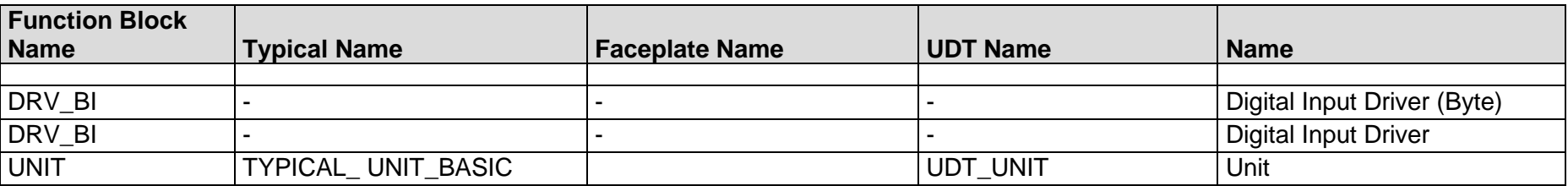

#### 1.10.5 **PDL V04.20**

<span id="page-15-1"></span><span id="page-15-0"></span>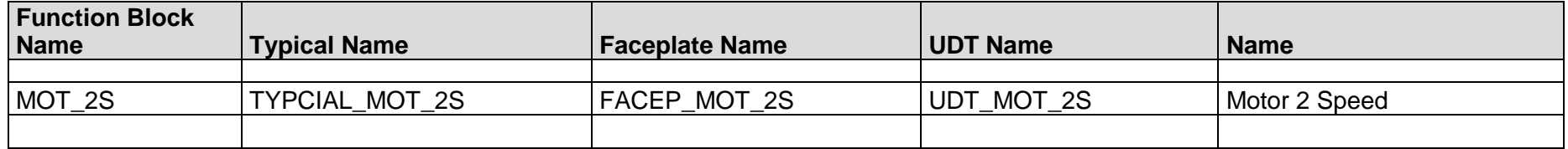

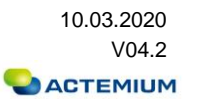

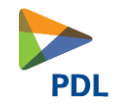

# **1.11 Aufbau eines Device**

<span id="page-16-0"></span>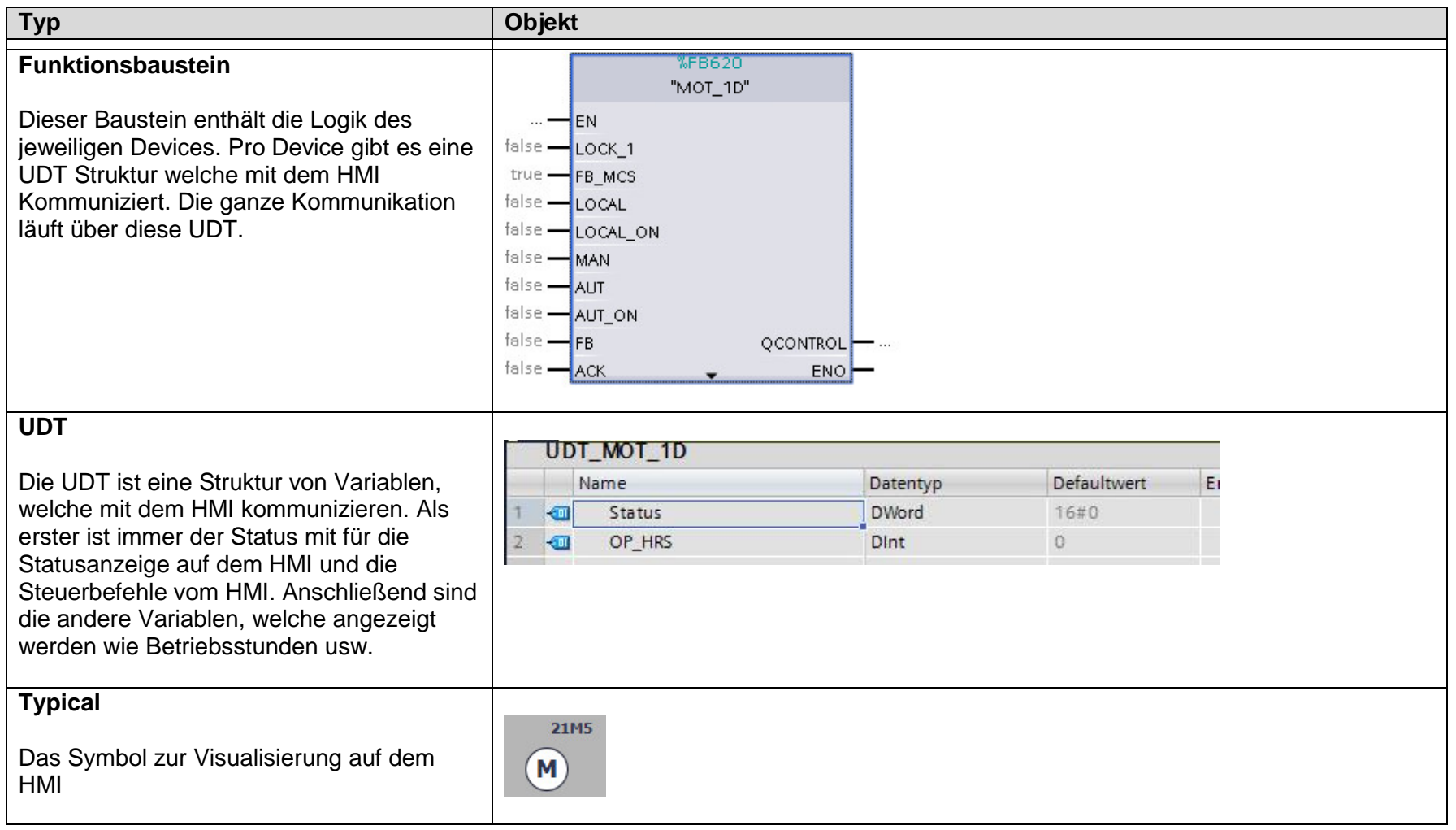

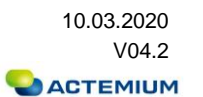

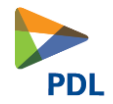

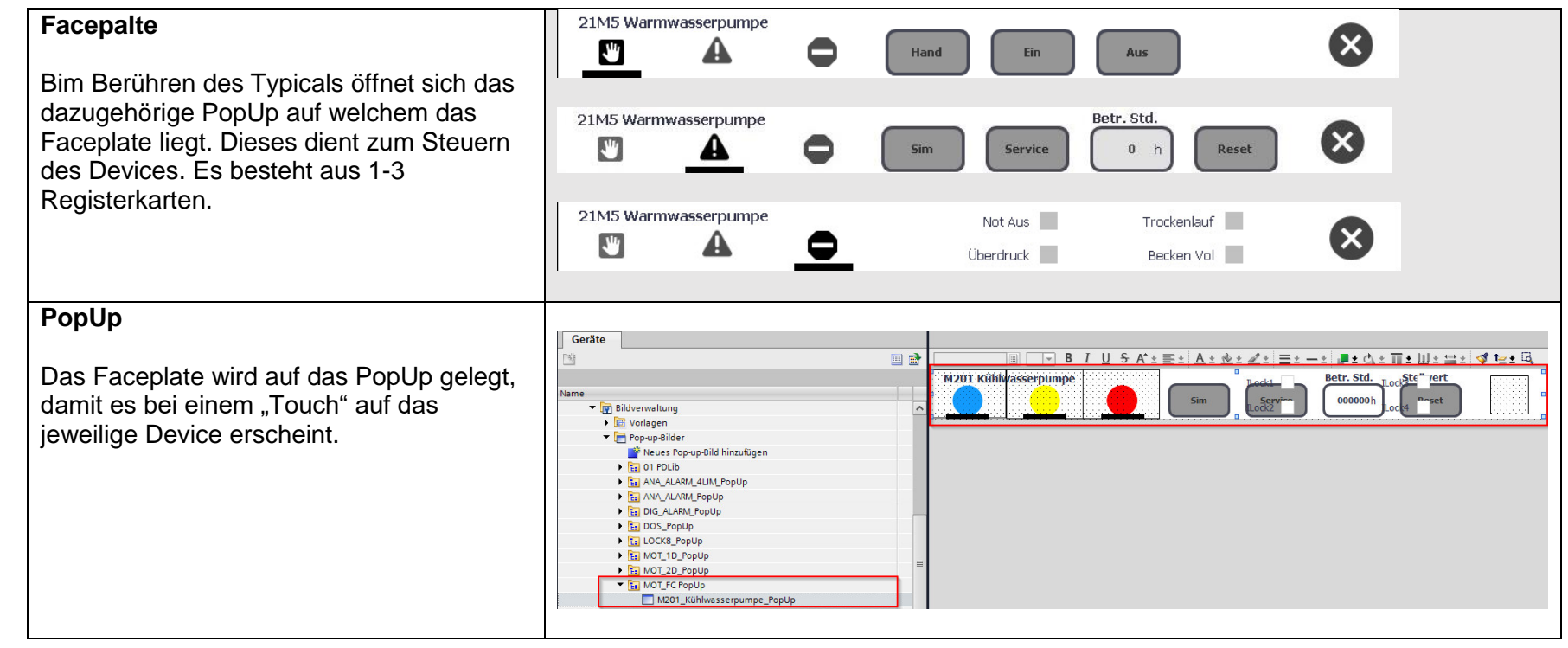

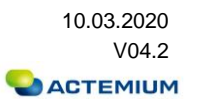

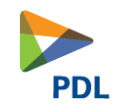

# **1.12 Bibliothek Mechanismus Übersicht**

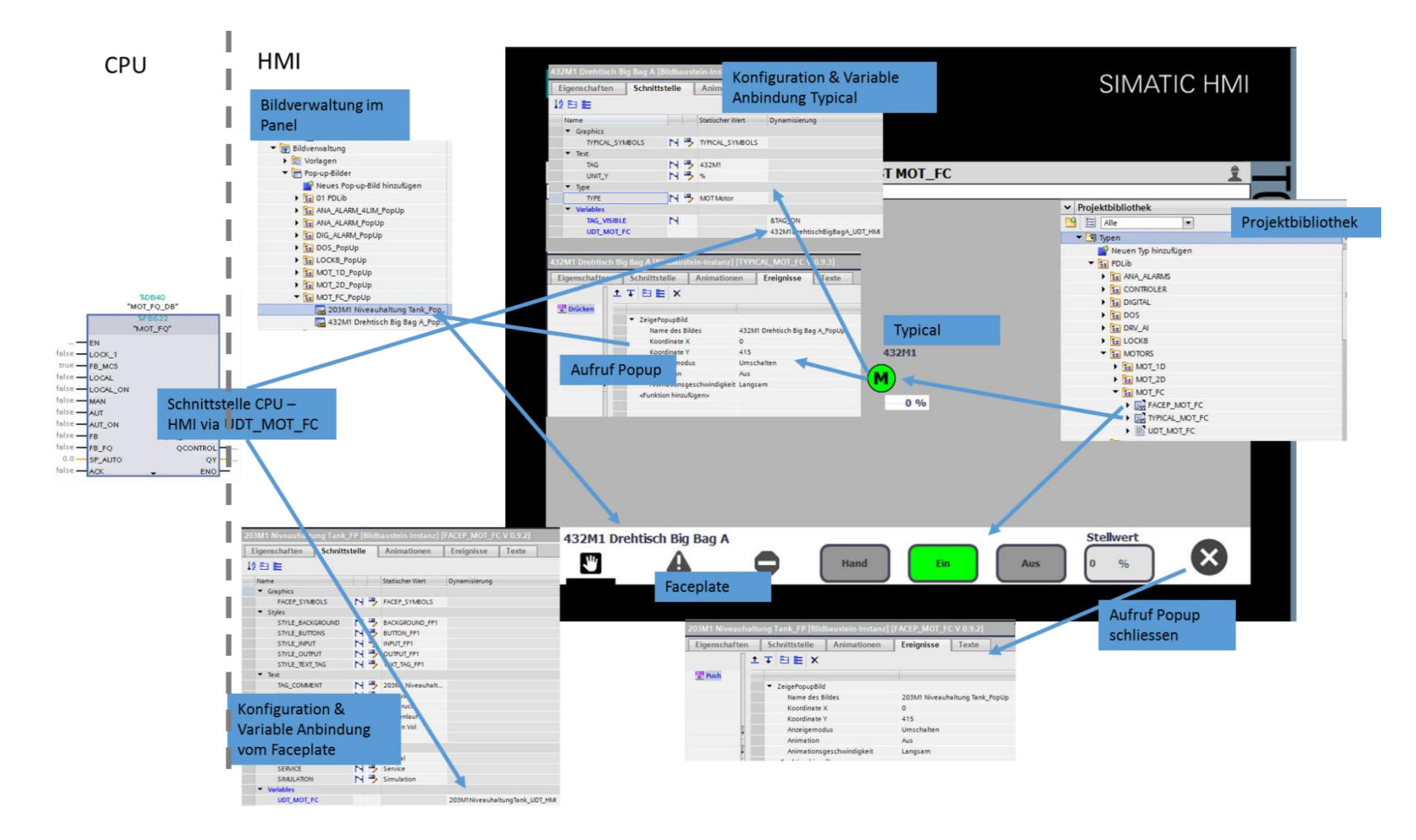

<span id="page-18-0"></span>Dokument-Nr.: 173.0003 **Ausgabedatum:** 10.03.2020 Dateiname: Q-PDL-173-0003.V04.20-RL-Engineering Guidelines.docx Revision: Version: V04.2 Seite 23 von 75

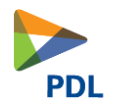

# **2 Manuelles Anlegen eines neuen Devices am Beispiel eines MOT\_FC**

**2.1 SPS Teil**

<span id="page-19-1"></span><span id="page-19-0"></span>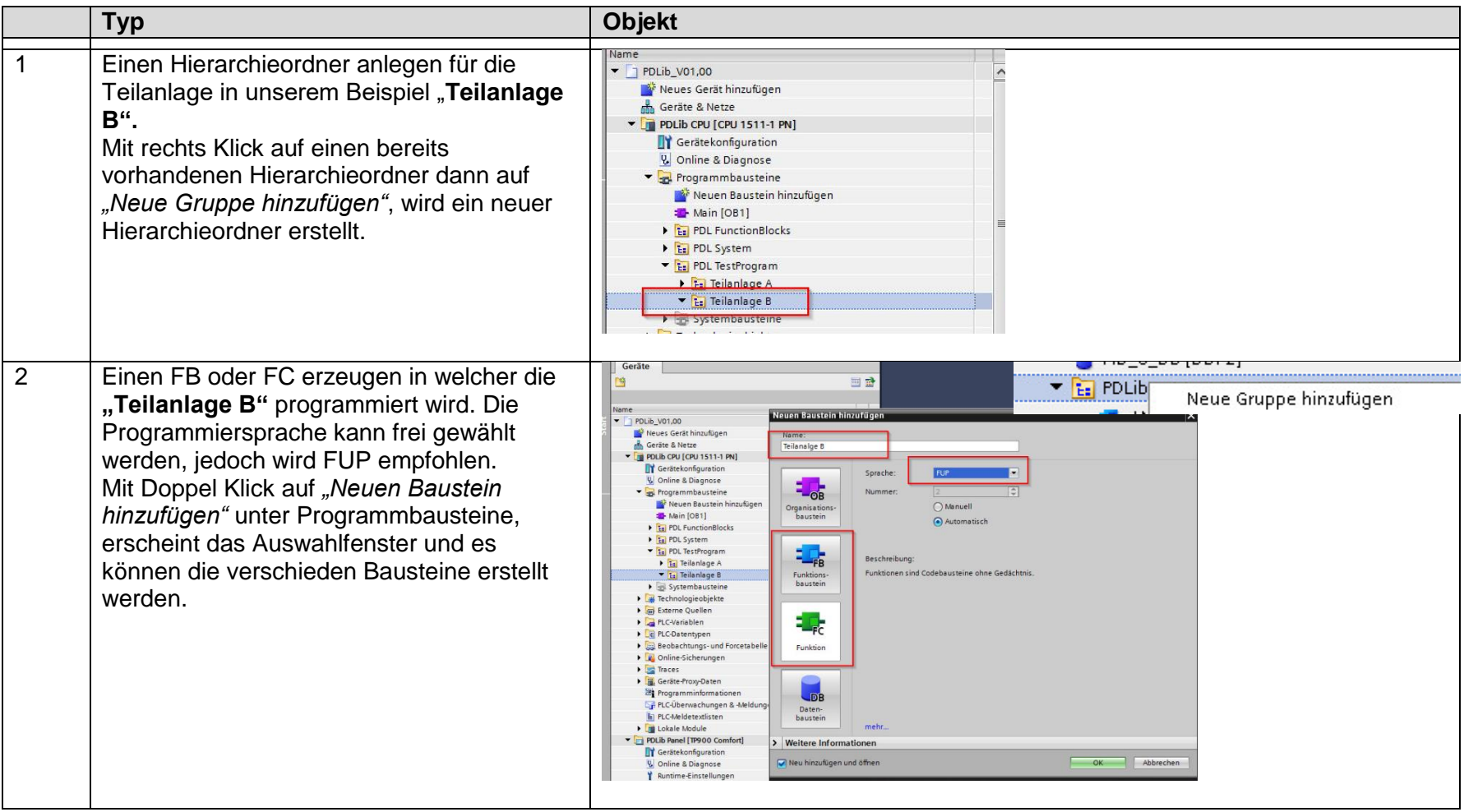

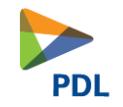

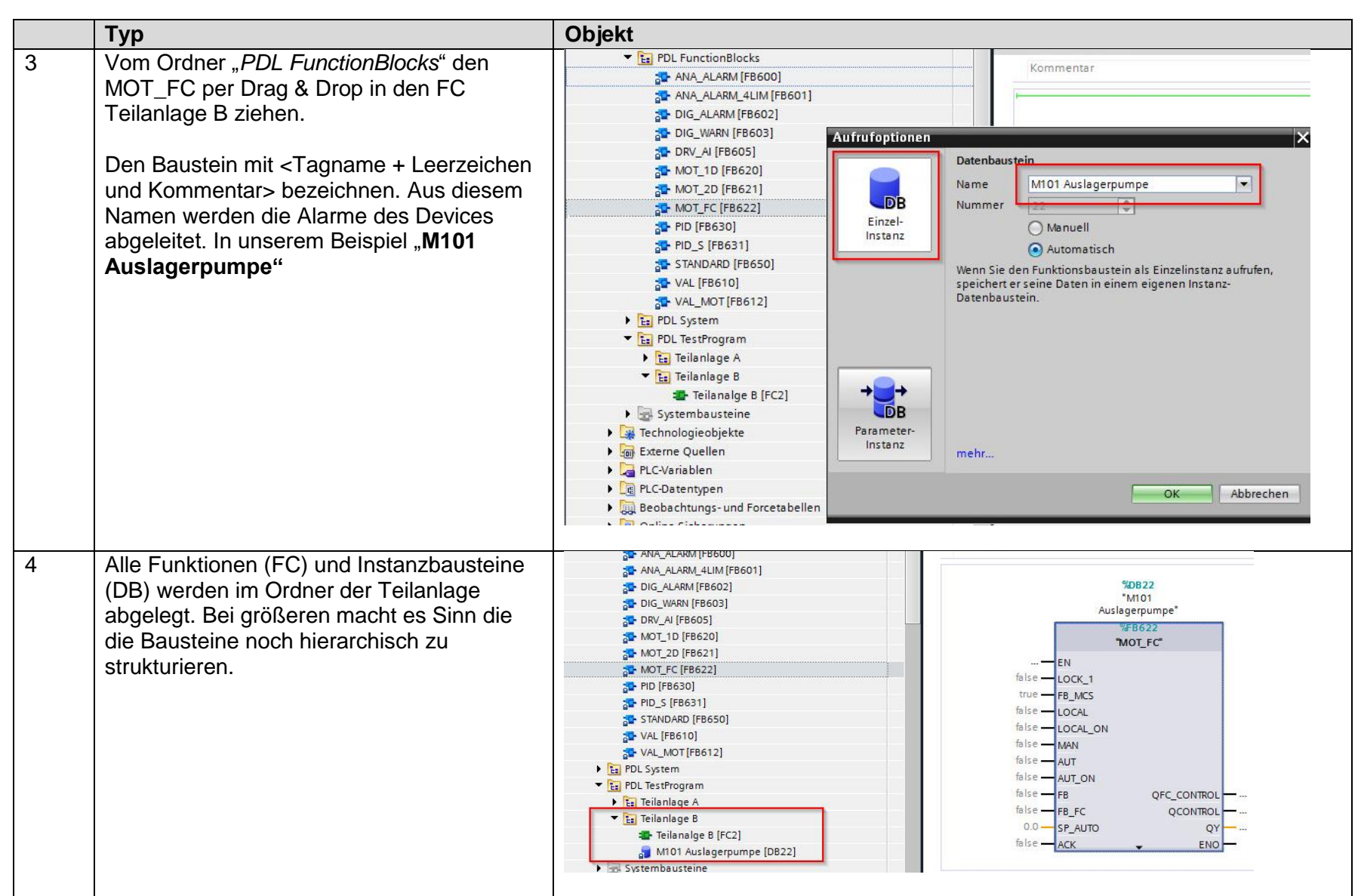

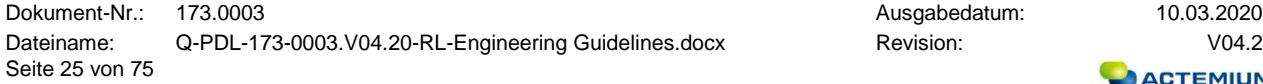

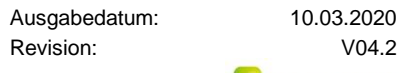

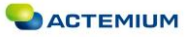

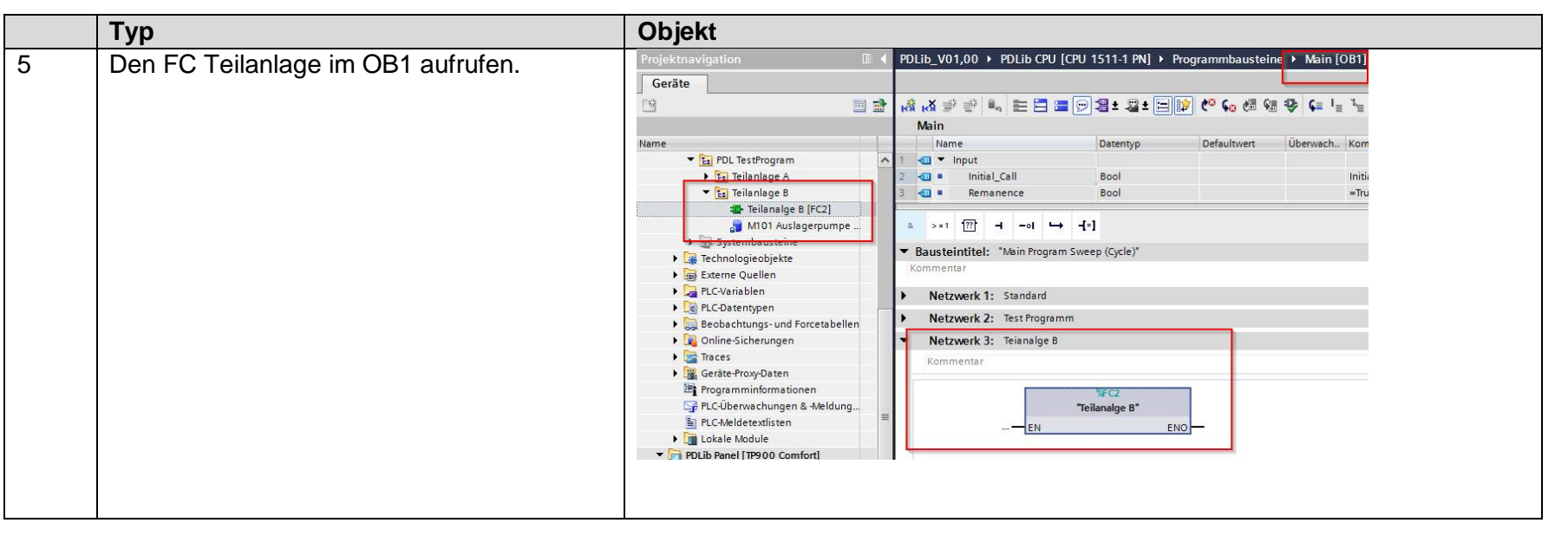

# **2.2 HMI Teil**

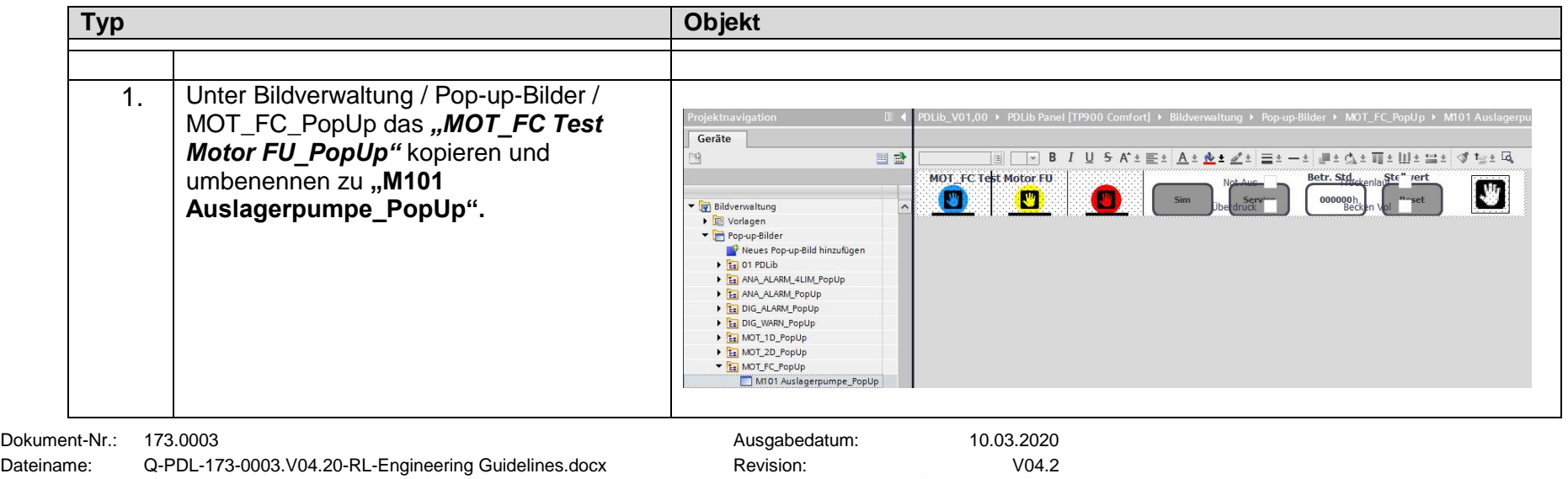

<span id="page-21-0"></span>Seite 26 von 75

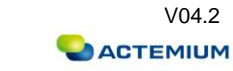

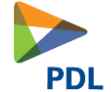

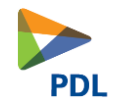

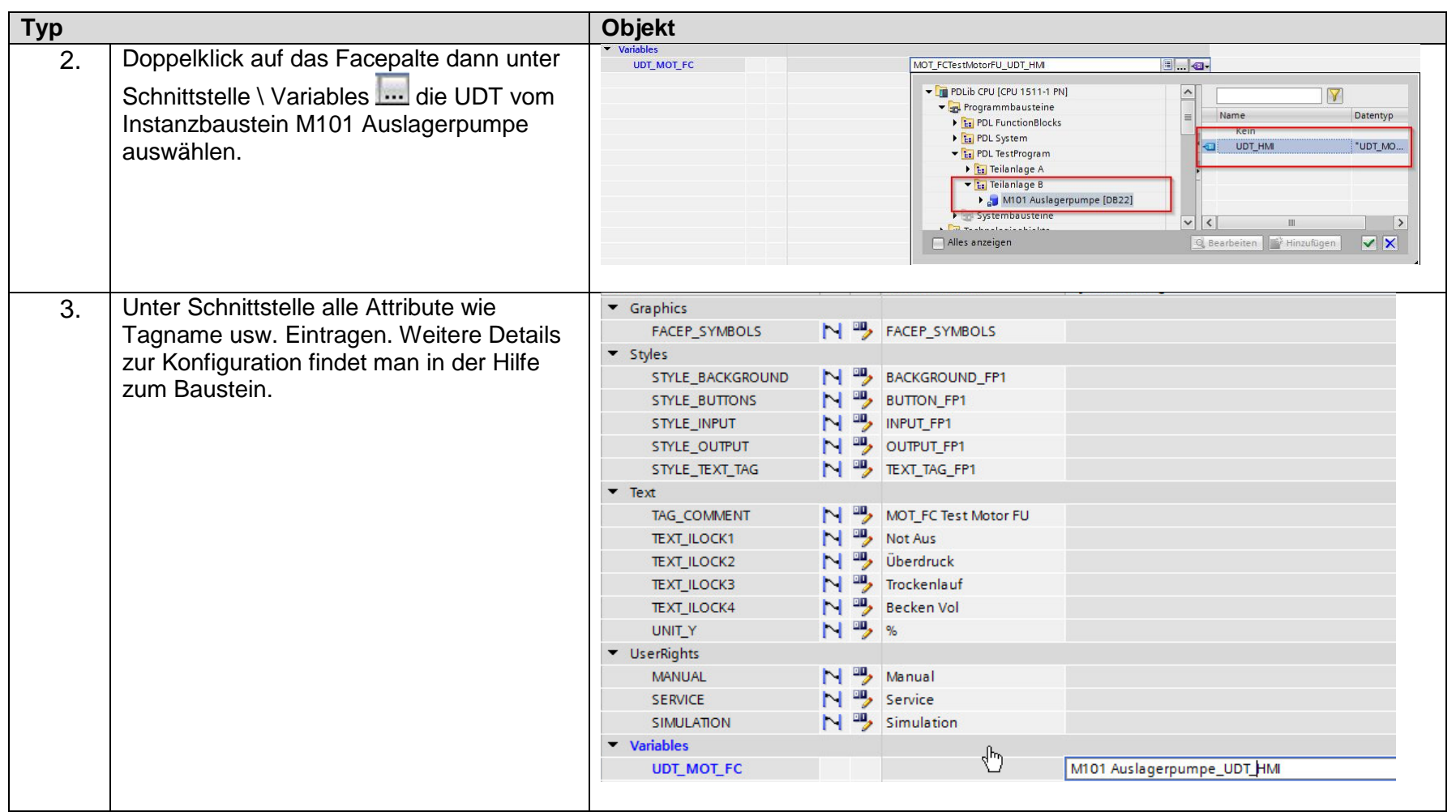

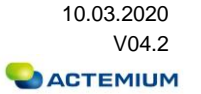

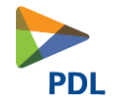

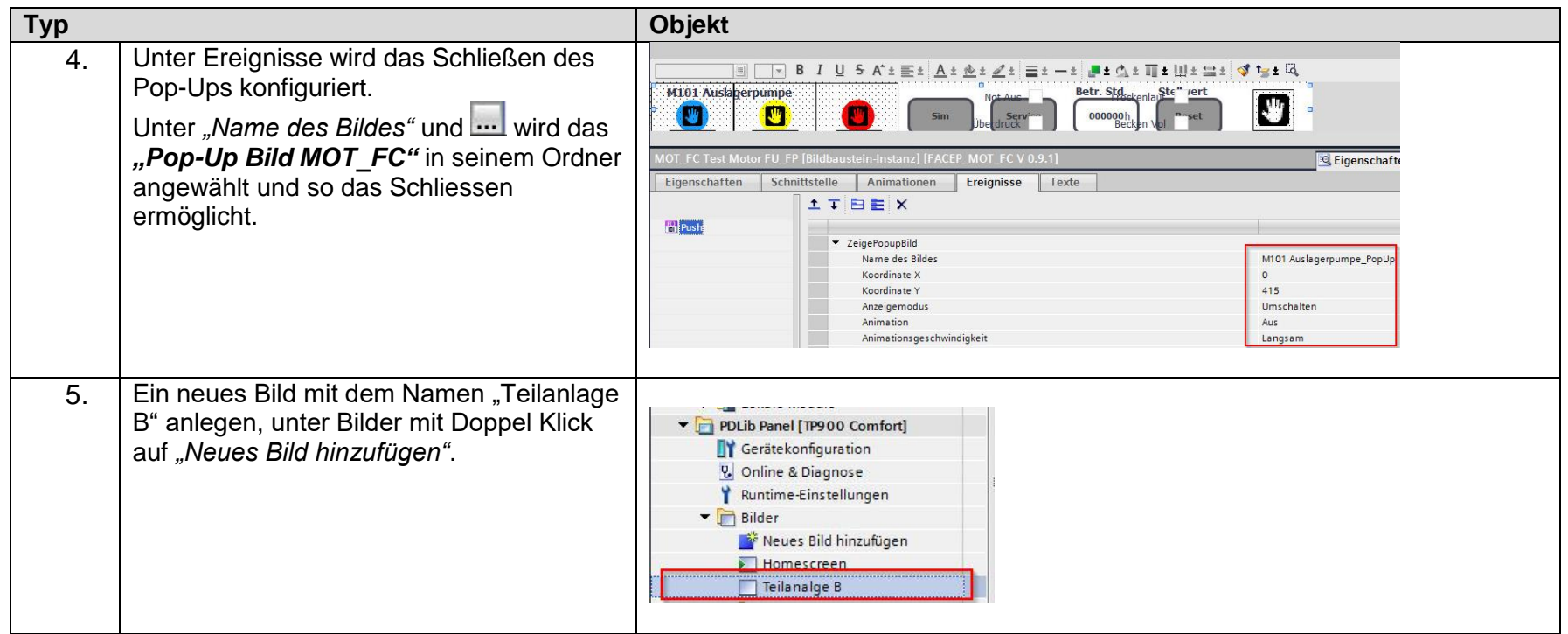

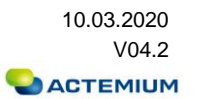

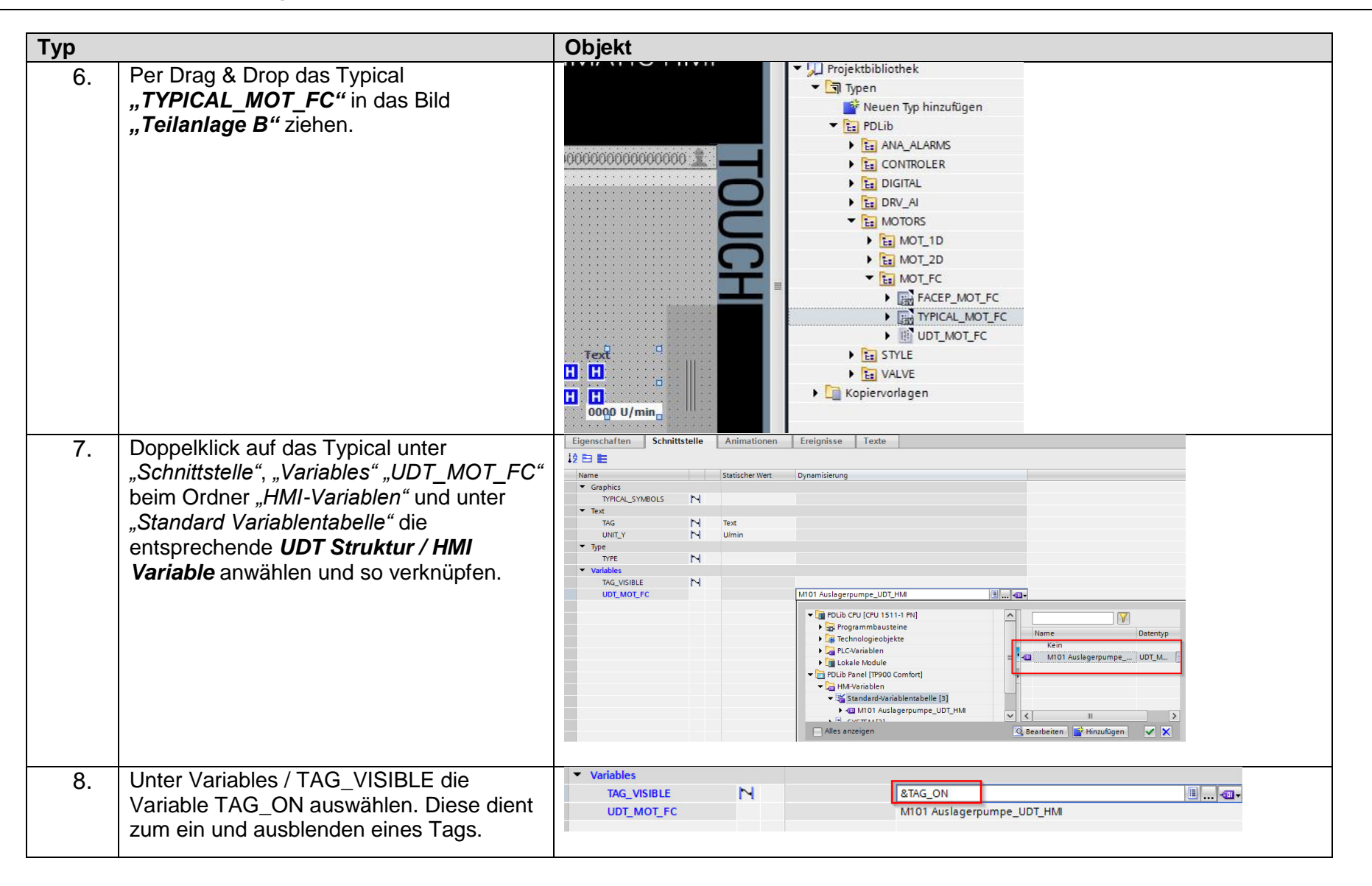

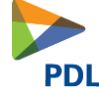

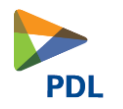

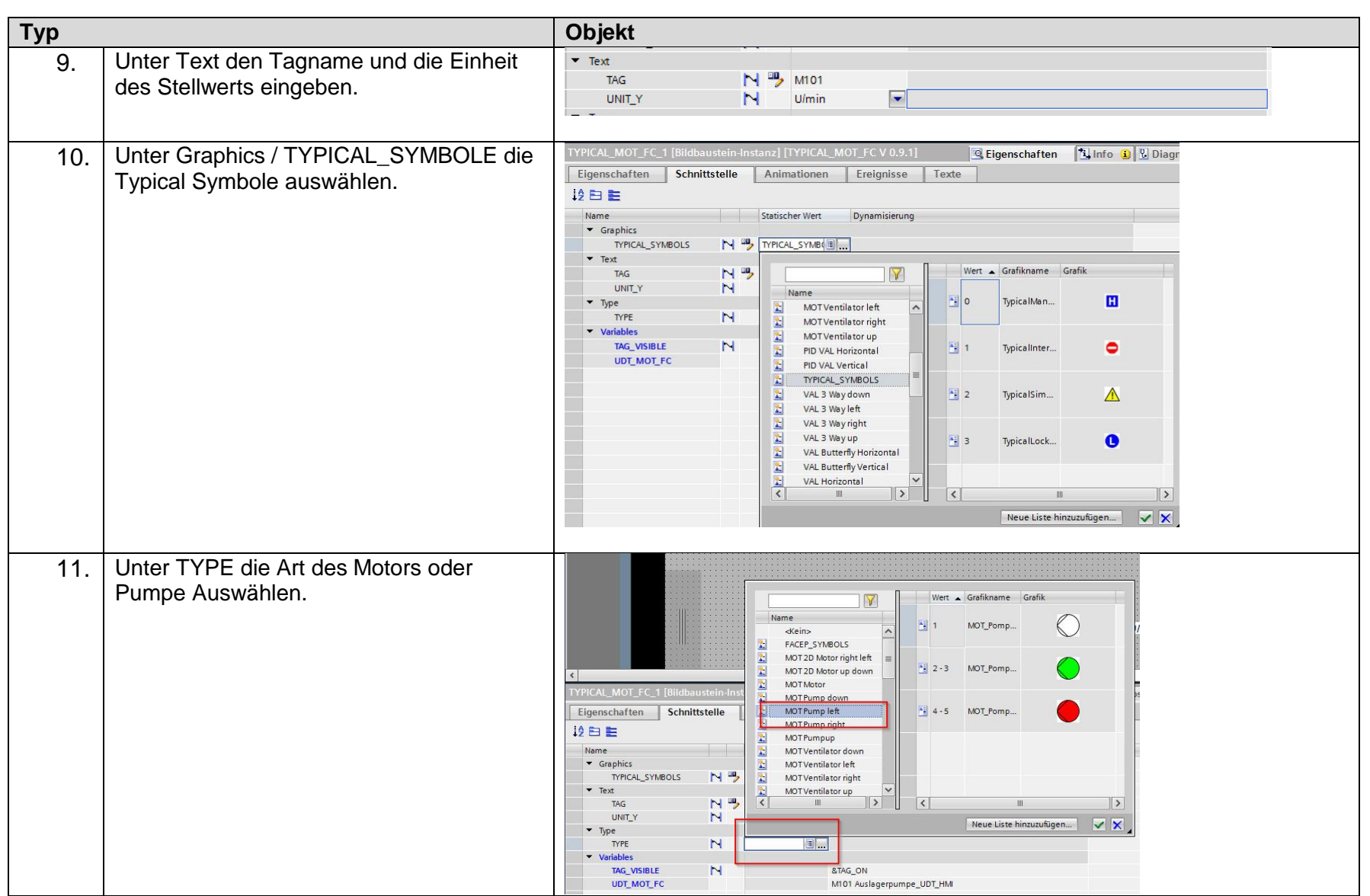

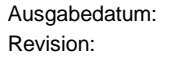

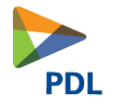

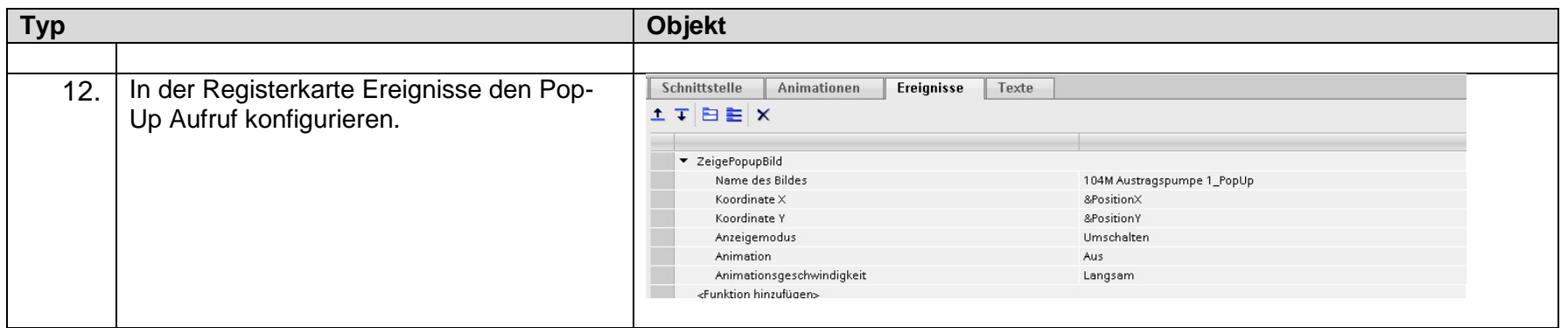

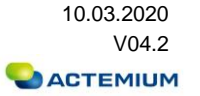

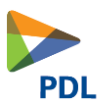

# <span id="page-27-0"></span>**3 Programmstruktur**

#### <span id="page-27-1"></span>**3.1 Programmstruktur allgemein**

Alle Programmteile sollten aus dem OB1 aufgerufen werden. Auch Regler werden im OB1 programmiert. Für zeitkritische Aufgaben erfolgt der Funktionsaufruf aus einem Zeit-OB. Aus dem OB1 wird die oberste Ebene aufgerufen

Im TIA Portal müssen die entsprechenden Datenbausteine und evtl. Funktionsbausteine in Gruppen, die der Programmstruktur entsprechen, sortiert werden. Dies vereinfacht die Programmierung, sobald eine komplette Teilanlage kopiert wird. Die Schachteltiefe kann je nach Anlage gewählt werden. Es wird empfohlen mindestens 2 Hierarchieebenen zu erstellen.

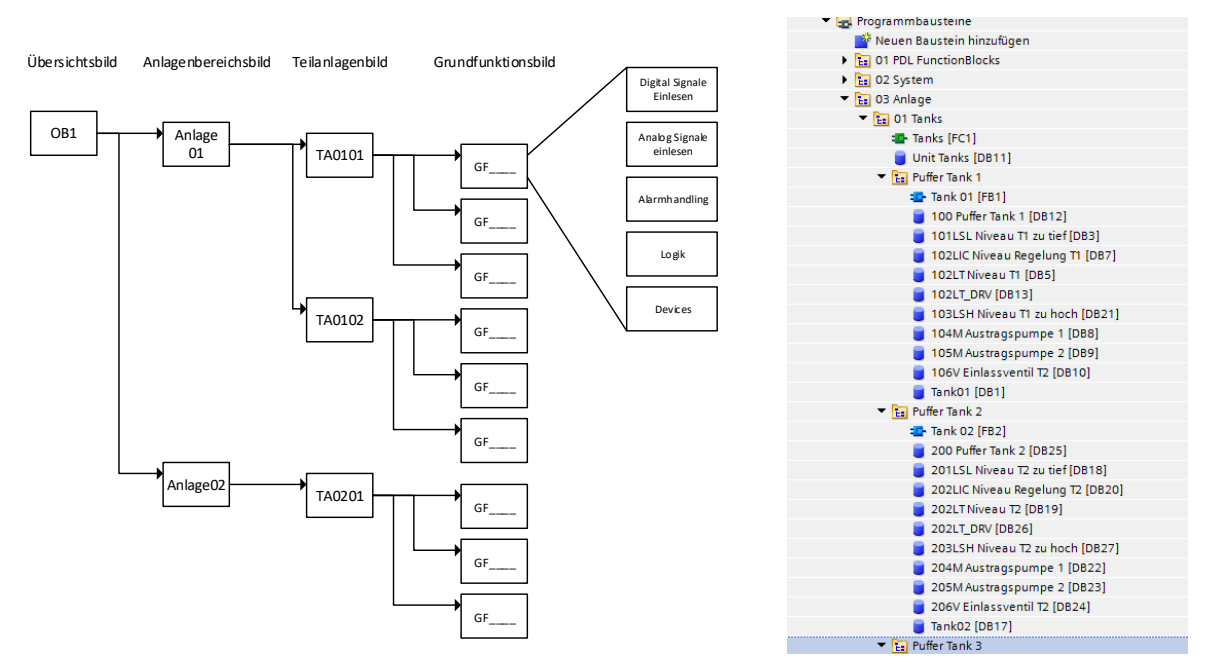

Als Erstellsprache des Steuerungsprogramms sollte soweit wie möglich FUP zum Einsatz kommen. Wiederkehrende komplexe Funktionalitäten sollen in SCL geschrieben und gekapselt werden. Die FC's, FB und Instanzbausteinnummern können vom System automatisch vergeben werden. Da symbolisch programmiert wird. Alle FB von 600-699 sind für die PDL Bibliothek reserviert.

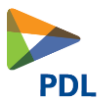

#### <span id="page-28-0"></span>**3.2 Programmierung**

Alle Aggregate, Messungen usw. die zu einem Anlagenteil gehören, müssen in dem entsprechenden Baustein (FC oder FB) aufgerufen werden. Ebenso die Bausteine mit der Programmlogik für diesen Anlagenteil. (Datenkapselung)

Die Namen der Instanz-DB's entsprechen dem AKZ und dem Kommentar, (<Tagname> + <Kommentar>). dass später im Panel angezeigt wird. Sind spezifische Texte für das zugehörige Symbol im Panel vorhanden, werden diese im Kommentar gepflegt.

Zur Programmierung sollen nur die Bausteinanschlüsse verwendet werden z. B für eine Verriegelung von *einem MOT\_FC «101LSL Niveau T1 tief.QALA»* . Es sollen keine Merker verwendet werden. Ist ein Variable notwendig muss diese im Kopf des Bausteins als STAT-Variable angelegt werden.

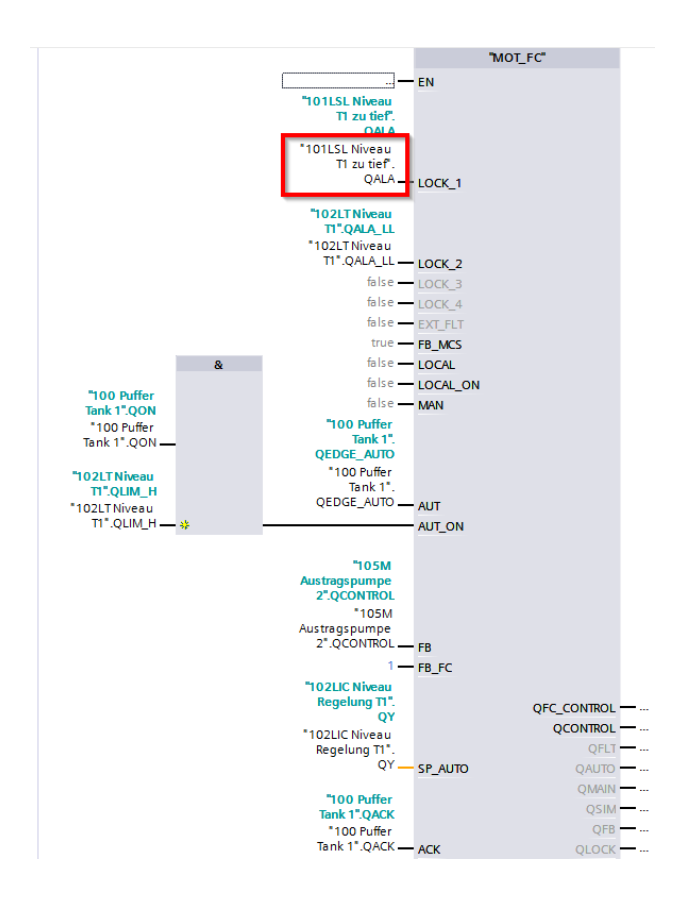

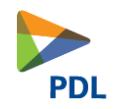

## **3.3 Objektorientierung / Statusübergabe**

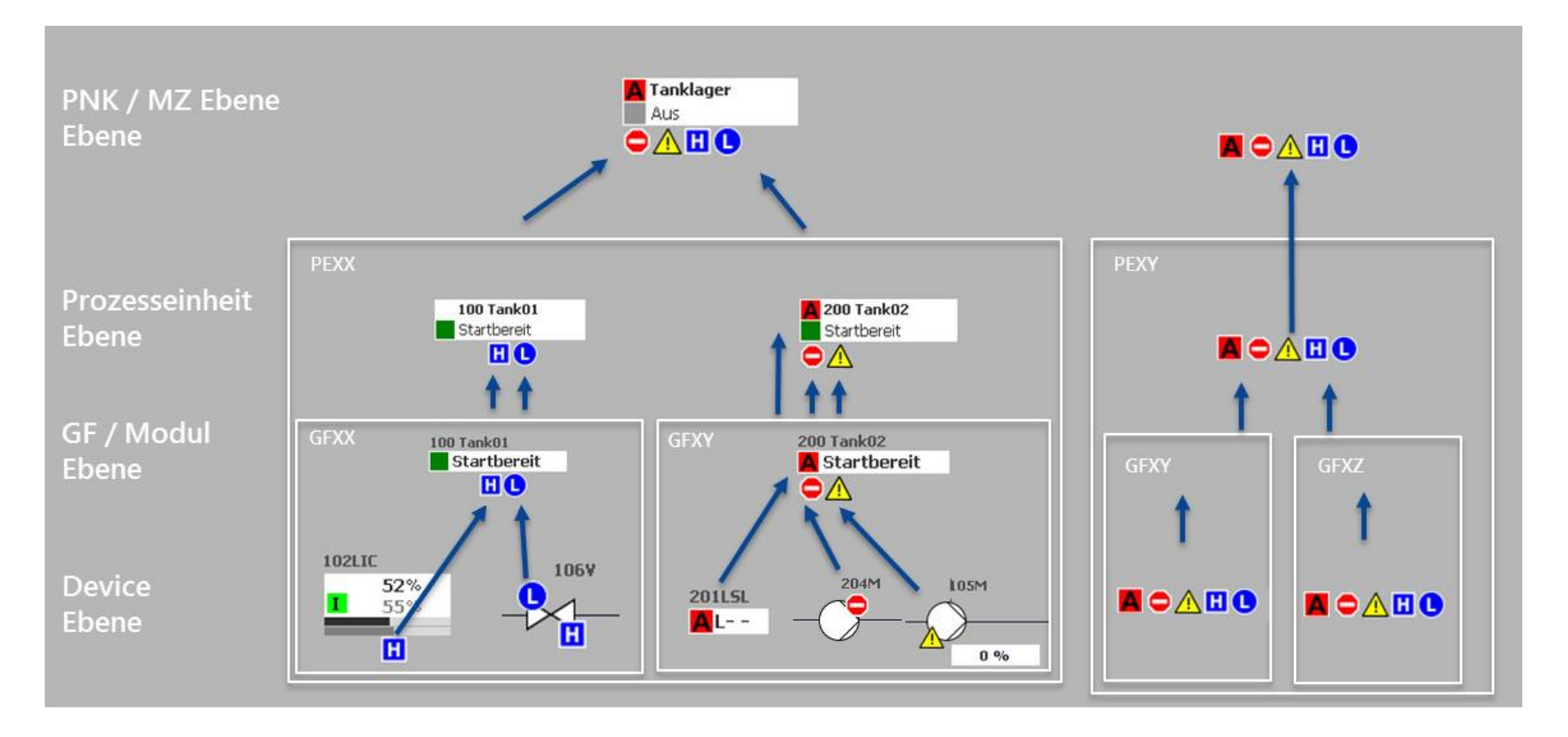

<span id="page-29-0"></span>Dokument-Nr.: 173.0003 **Ausgabedatum:** 10.03.2020 Dateiname: Q-PDL-173-0003.V04.20-RL-Engineering Guidelines.docx Revision: Revision: V04.2 Seite 34 von 75

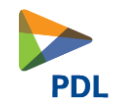

## **3.4 Weitere Programmierrichtlinien**

- ✓ Es soll nach dem EVA (Eingabe Verarbeitung Ausgabe) Prinzip programmiert werden / Englisch IPO für Input Process Output.
- ✓ Instanzbausteinnamen müssen wie folgt benannt werden: aus <Tagname>, «Leerschlag» und <Kommentar>.
- ✓ Jeder Ausgang darf nur an einer Stelle beschrieben werden.
- $\checkmark$  Timer müssen in Bausteinen aufgerufen werden und sind als Instanz im FB anzulegen.
- ✓ Die Zykluszeit einer SPS sollte 50 ms nicht überschreiten.
- $\checkmark$  Die Programmlogik sollte in FUP erstellt werden.
- ✓ Wenn möglich statisch programmieren, wenig Flanken und Speicher verwenden.
- ✓ E/A-Liste sollte mit der E/A-Liste des CAD-Programms übereinstimmen.
- $\checkmark$  Ein Netzwerk sollte nicht größer als eine Bildschirmseite sein.
- $\checkmark$  Es sollen keine Merker verwendet werden
- <span id="page-30-0"></span> $\checkmark$  Es soll symbolisch programmiert werden

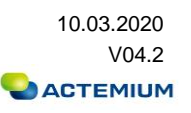

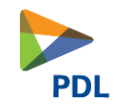

# **4 Bibliotheksupdate**

# **4.1 Bibliotheksupdate einzelnes Bibliothekselement (FACEP, TYPICAL, UDT)**

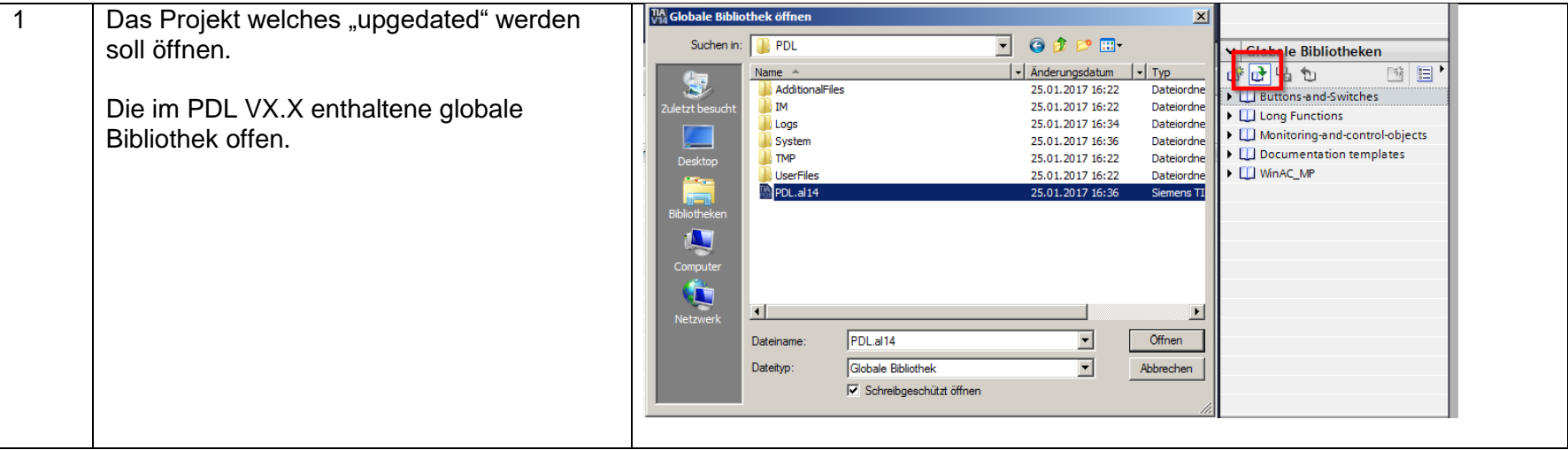

<span id="page-31-1"></span><span id="page-31-0"></span>Dokument-Nr.: 173.0003 **Ausgabedatum:** 10.03.2020 Dateiname: Q-PDL-173-0003.V04.20-RL-Engineering Guidelines.docx Revision: V04.2 Seite 36 von 75

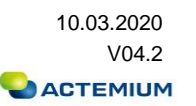

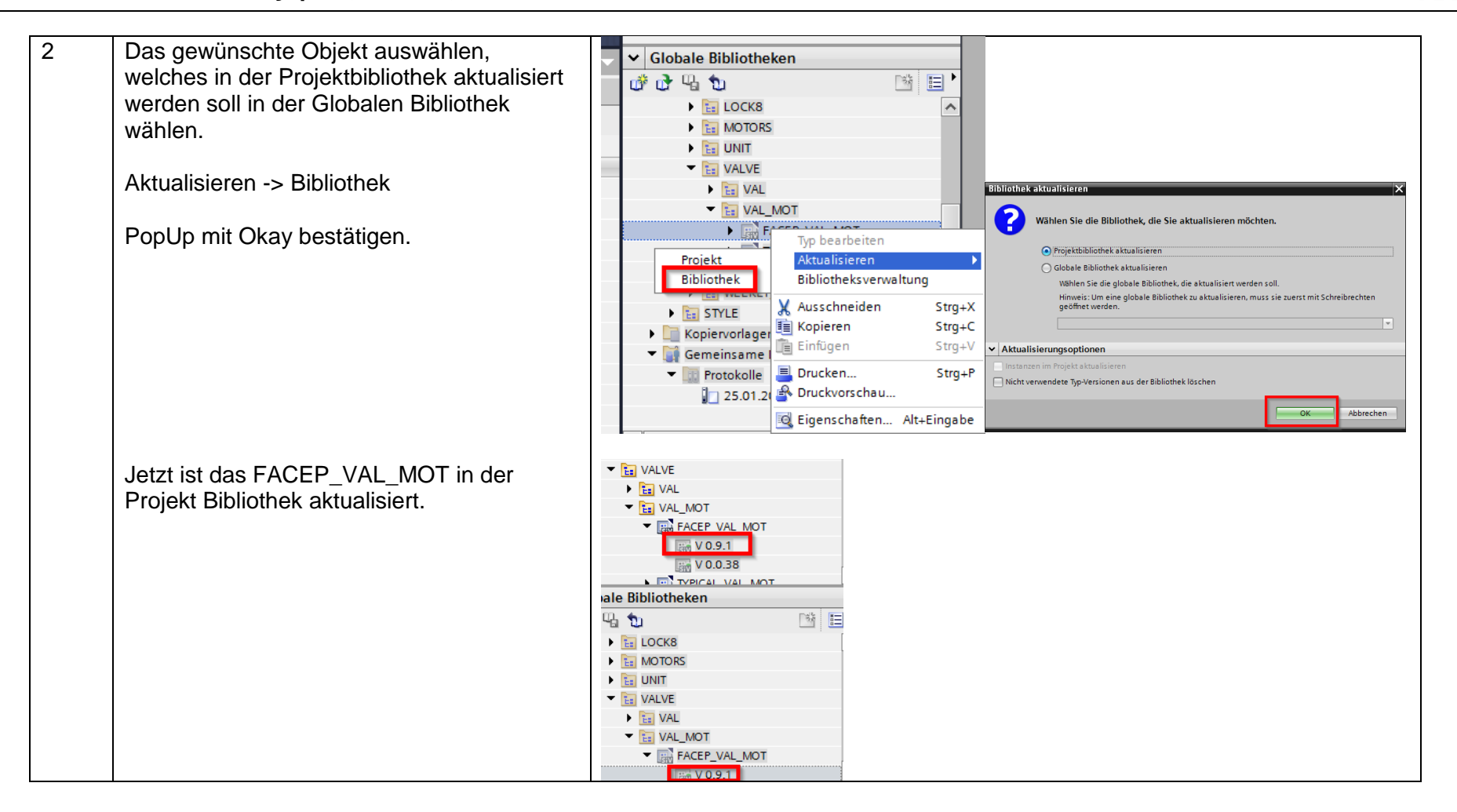

Dokument-Nr.: 173.0003 Ausgabedatum: 10.03.2020 Dateiname: Q-PDL-173-0003.V04.20-RL-Engineering Guidelines.docx Revision: Revision: V04.2 Seite 37 von 75

ACTEMIUM

**PDL** 

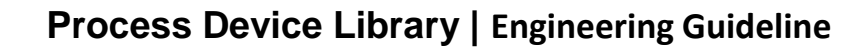

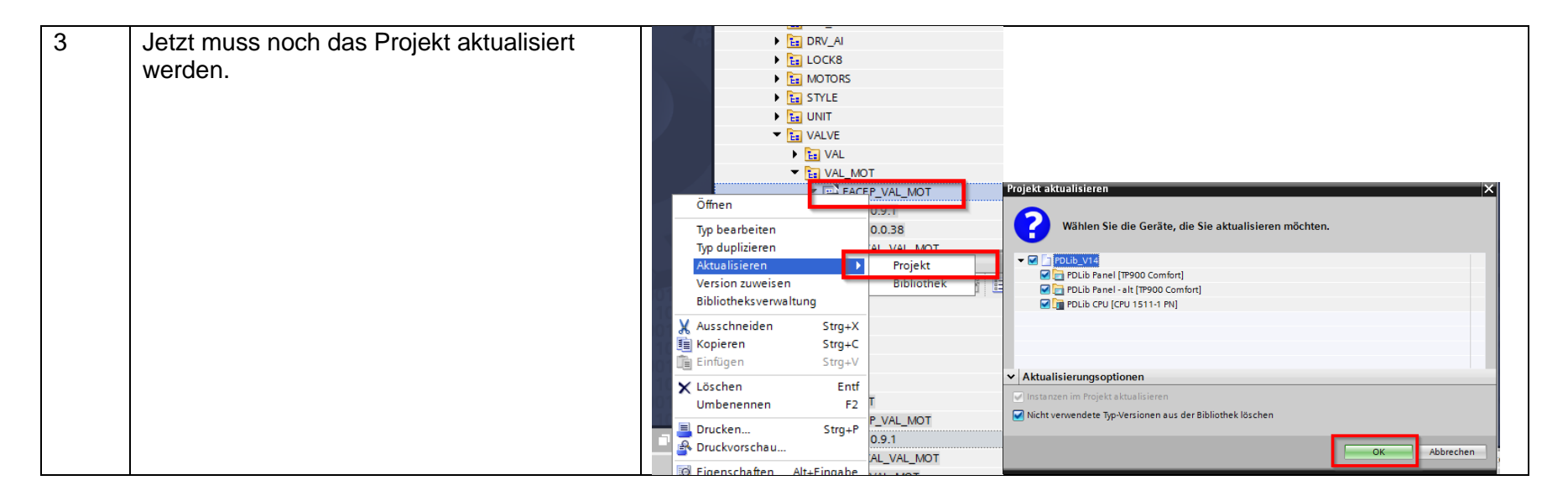

Dokument-Nr.: 173.0003 **Ausgabedatum:** 10.03.2020 Dateiname: Q-PDL-173-0003.V04.20-RL-Engineering Guidelines.docx Revision: Version: V04.2 Seite 38 von 75

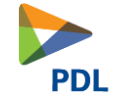

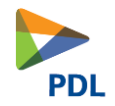

# **4.2 Bibliothek- / Projektupdate von ganzer Bibliothek von V1.0/V2.0/3.0 nach V4.2**

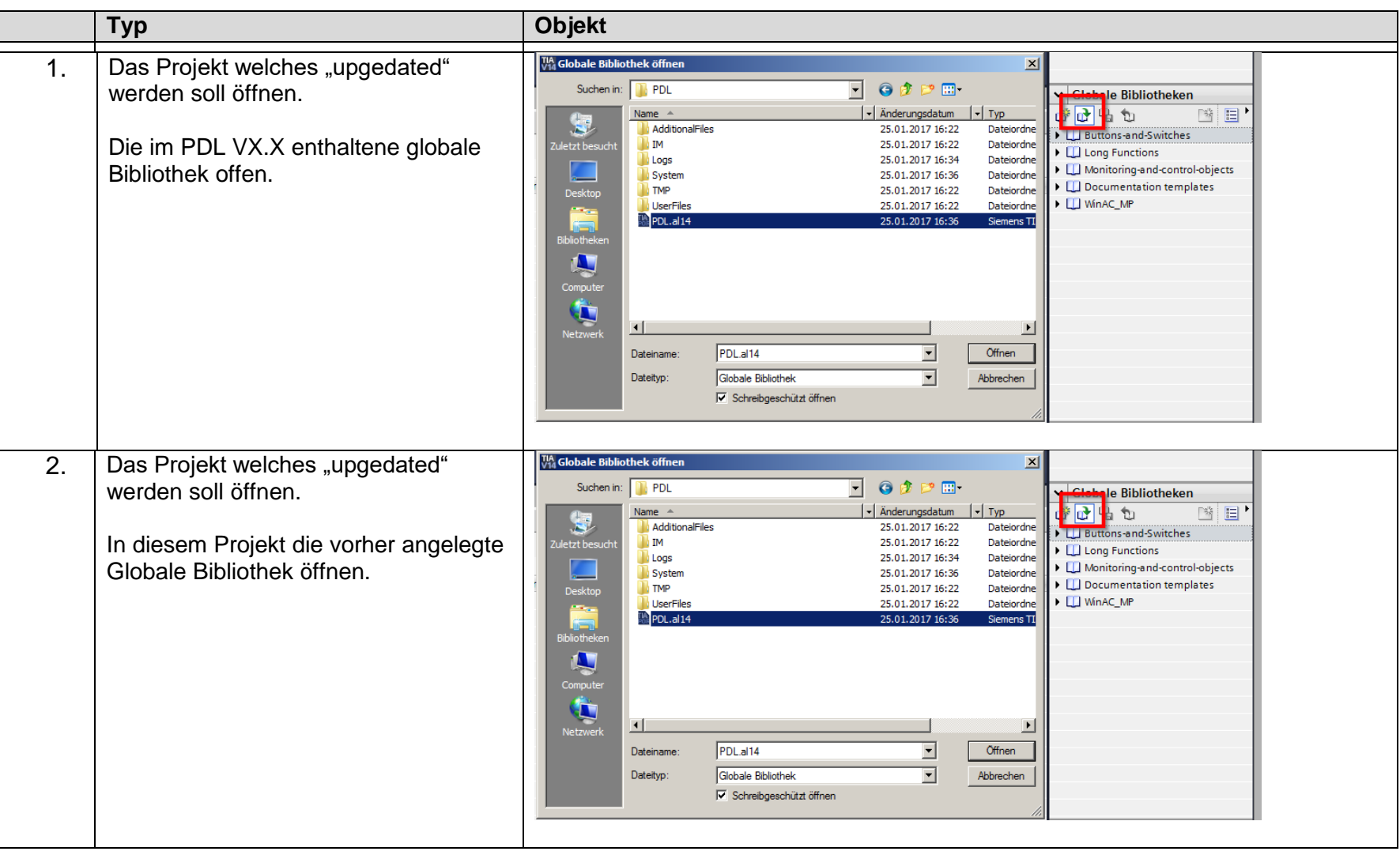

<span id="page-34-0"></span>Dokument-Nr.: 173.0003 **Ausgabedatum:** 10.03.2020 Dateiname: Q-PDL-173-0003.V04.20-RL-Engineering Guidelines.docx Revision: V04.2 Seite 39 von 75

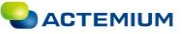

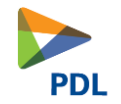

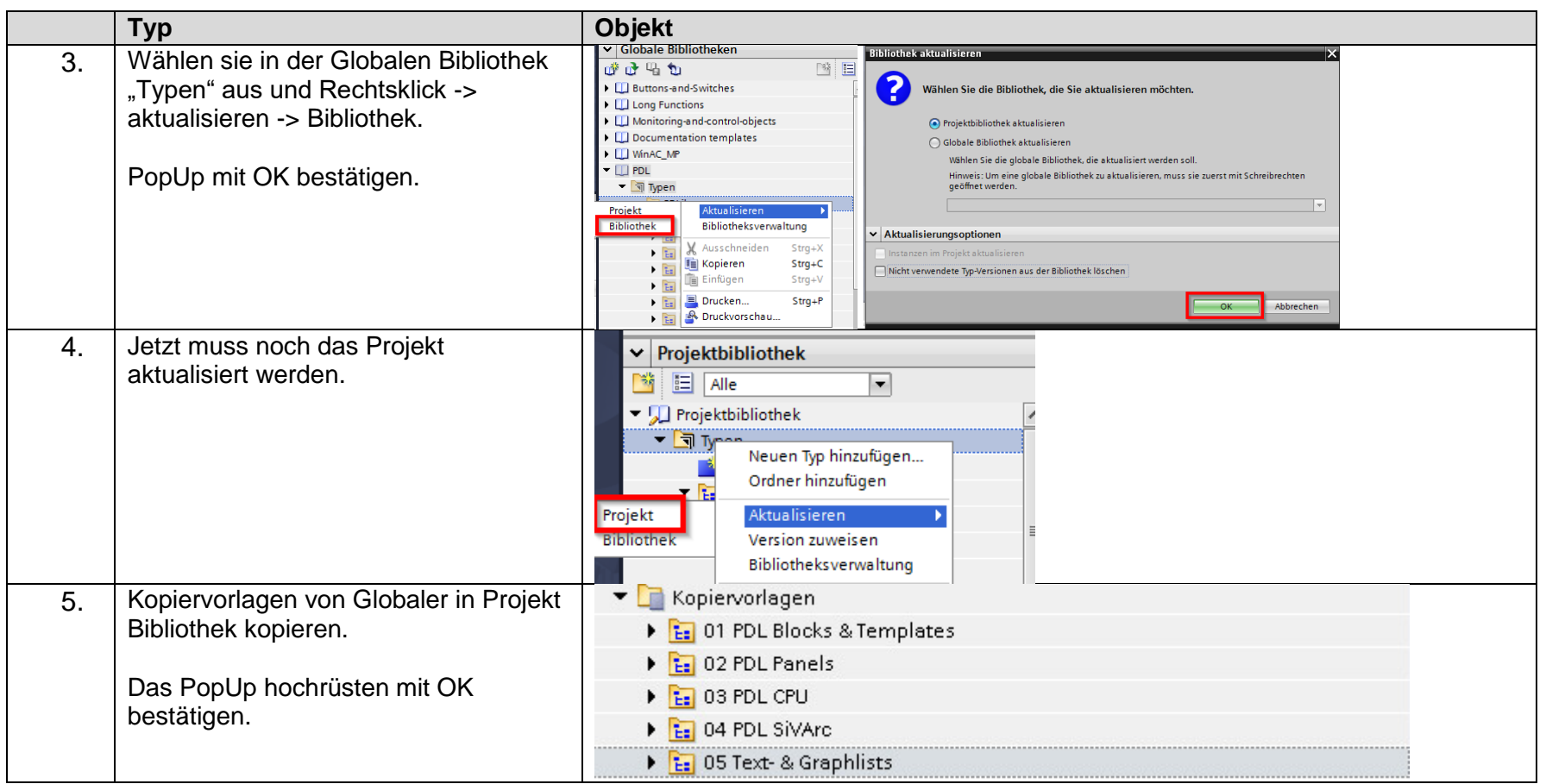

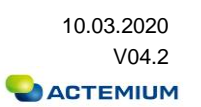

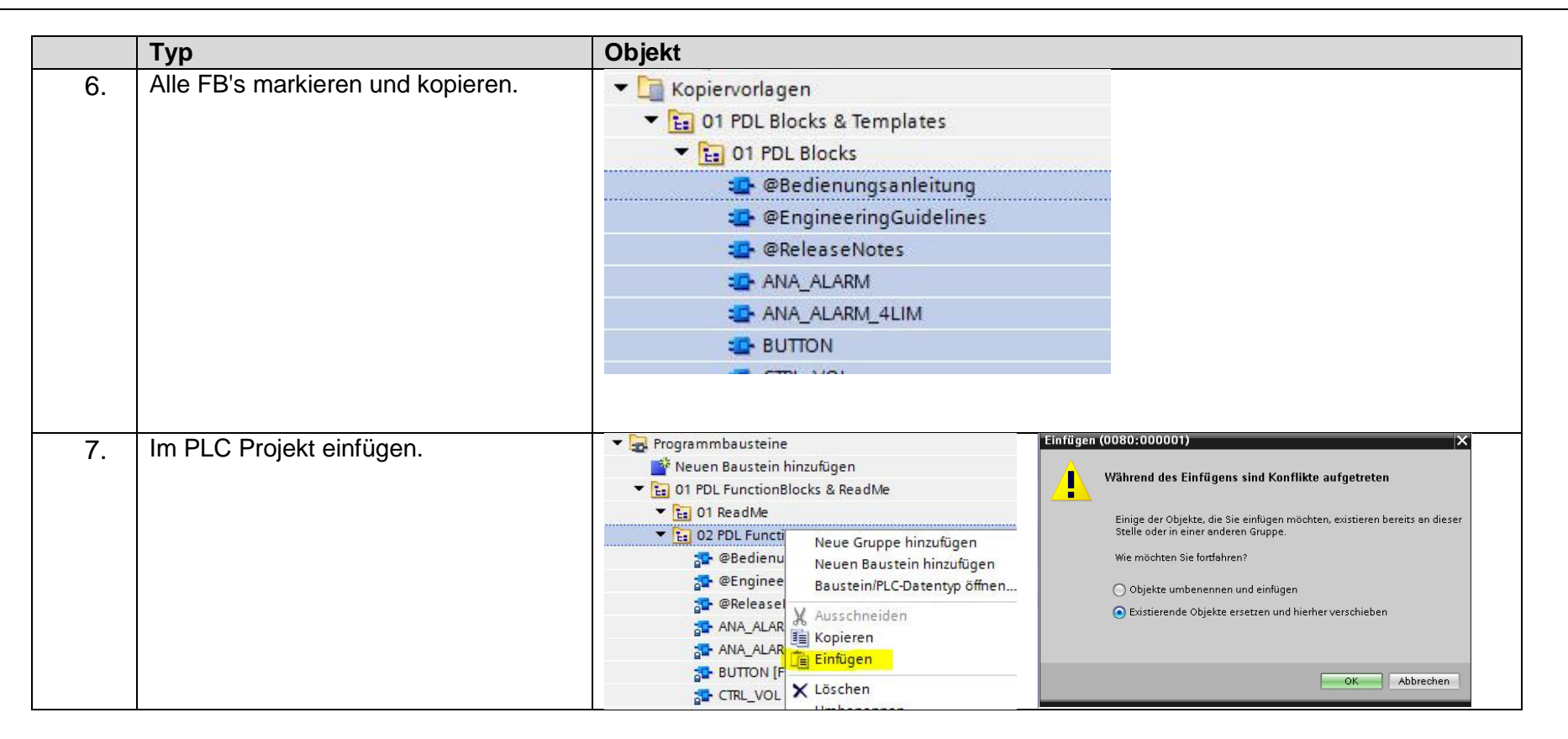

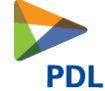

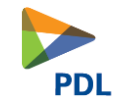

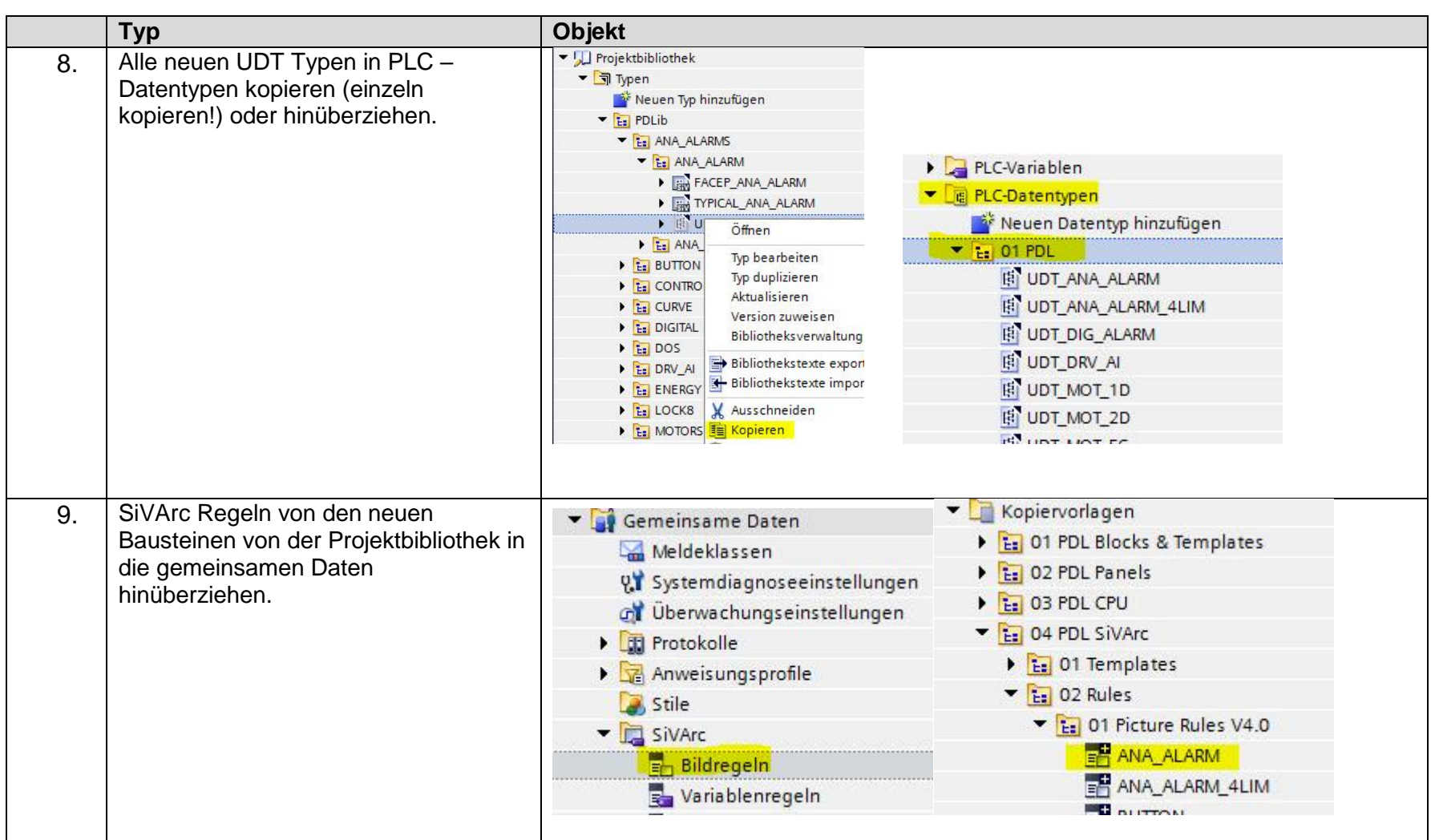

Dokument-Nr.: 173.0003<br>Dateiname: Q-PDL-173-0003.V04.20-RL-Engineering Guidelines.docx Revision: 10.03.2020<br>V04.2 Dateiname: Q-PDL-173-0003.V04.20-RL-Engineering Guidelines.docx Revision: Seite 42 von 75

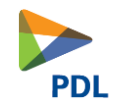

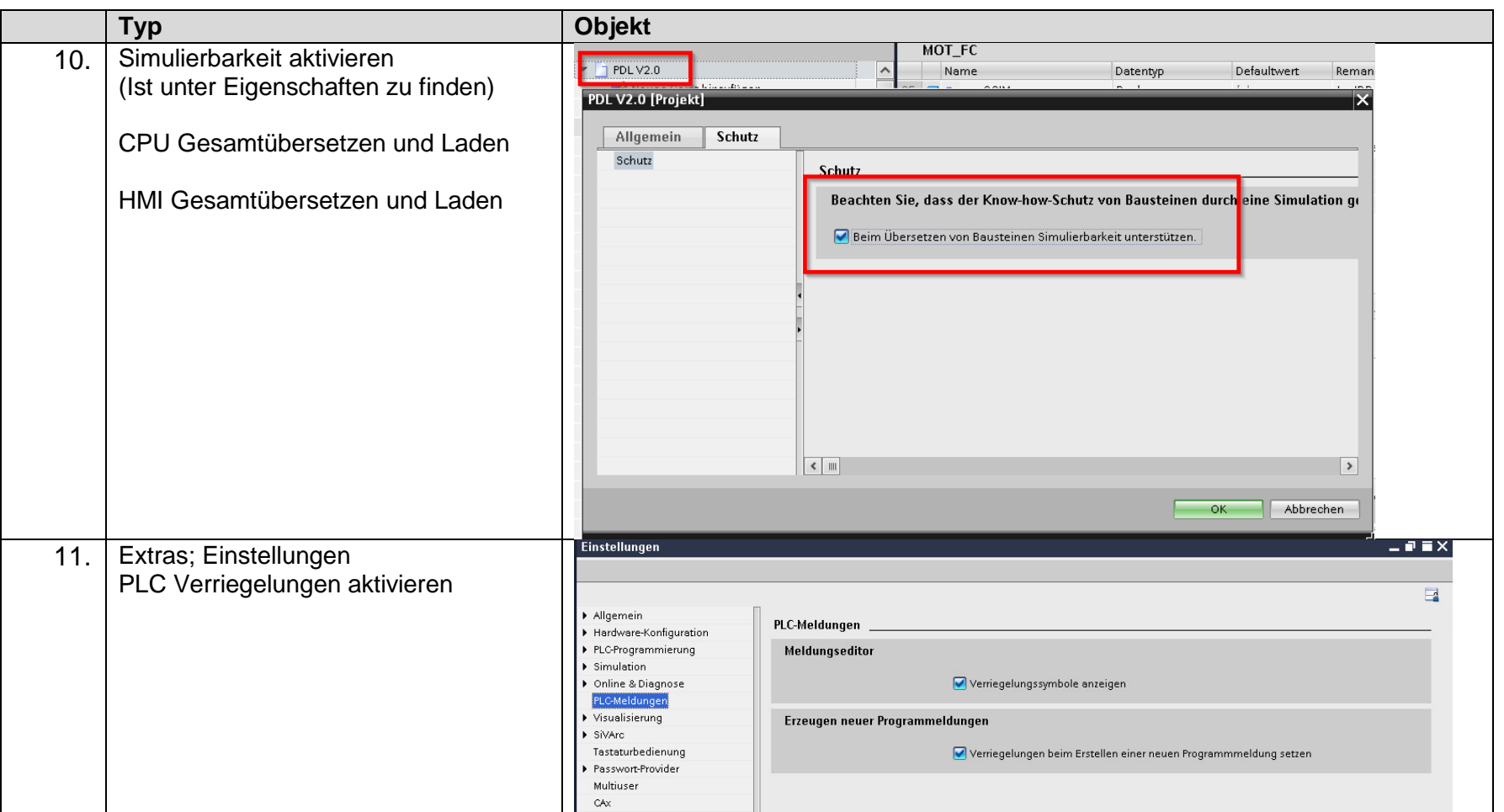

Dokument-Nr.: 173.0003<br>Dateiname: Q-PDL-173-0003.V04.20-RL-Engineering Guidelines.docx Revision: 10.03.2020<br>V04.2 Dateiname: Q-PDL-173-0003.V04.20-RL-Engineering Guidelines.docx Revision: Seite 43 von 75

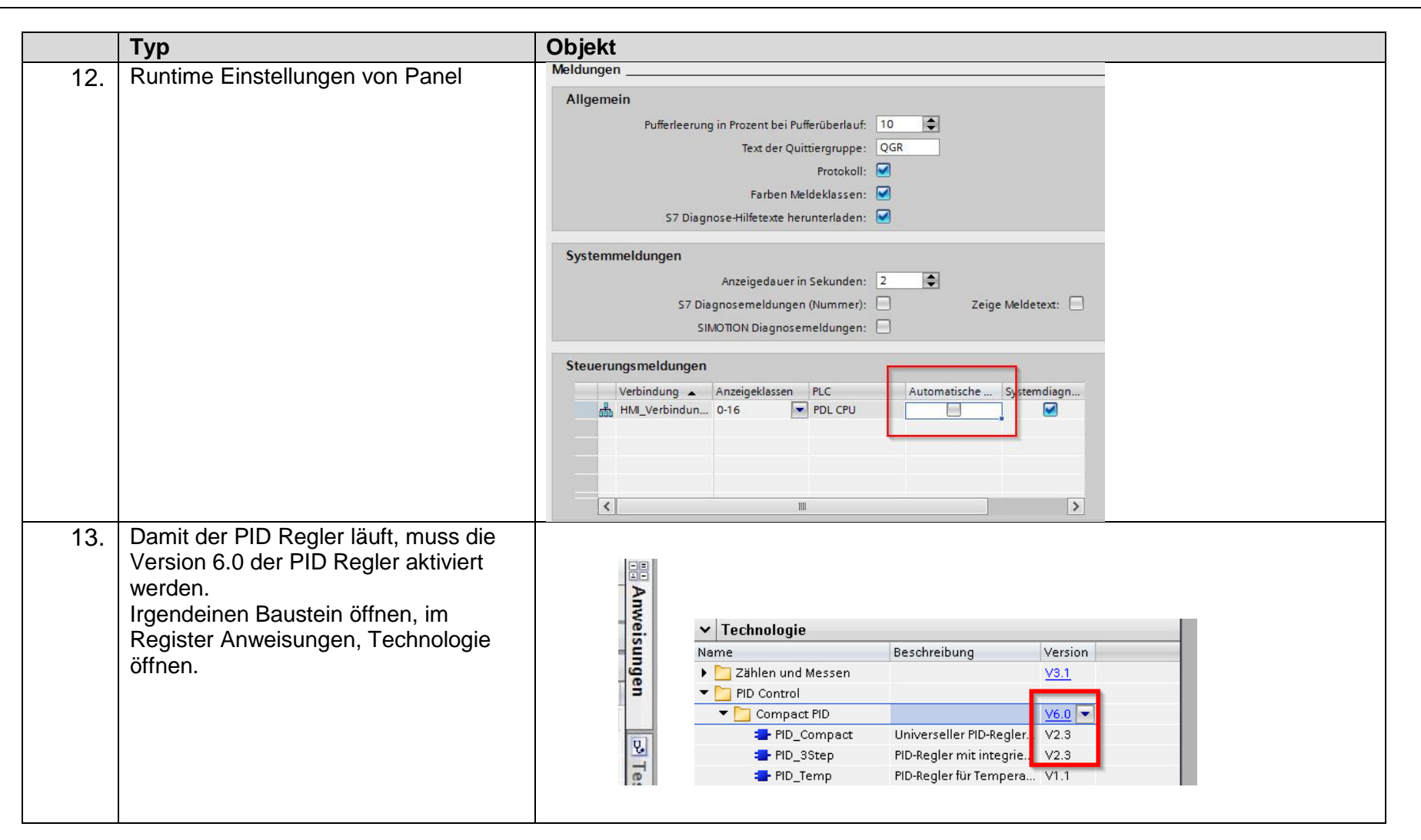

Dokument-Nr.: 173.0003 Ausgabedatum: 10.03.2020 Dateiname: Q-PDL-173-0003.V04.20-RL-Engineering Guidelines.docx Revision: Revision: V04.2 Seite 44 von 75

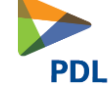

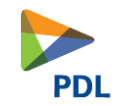

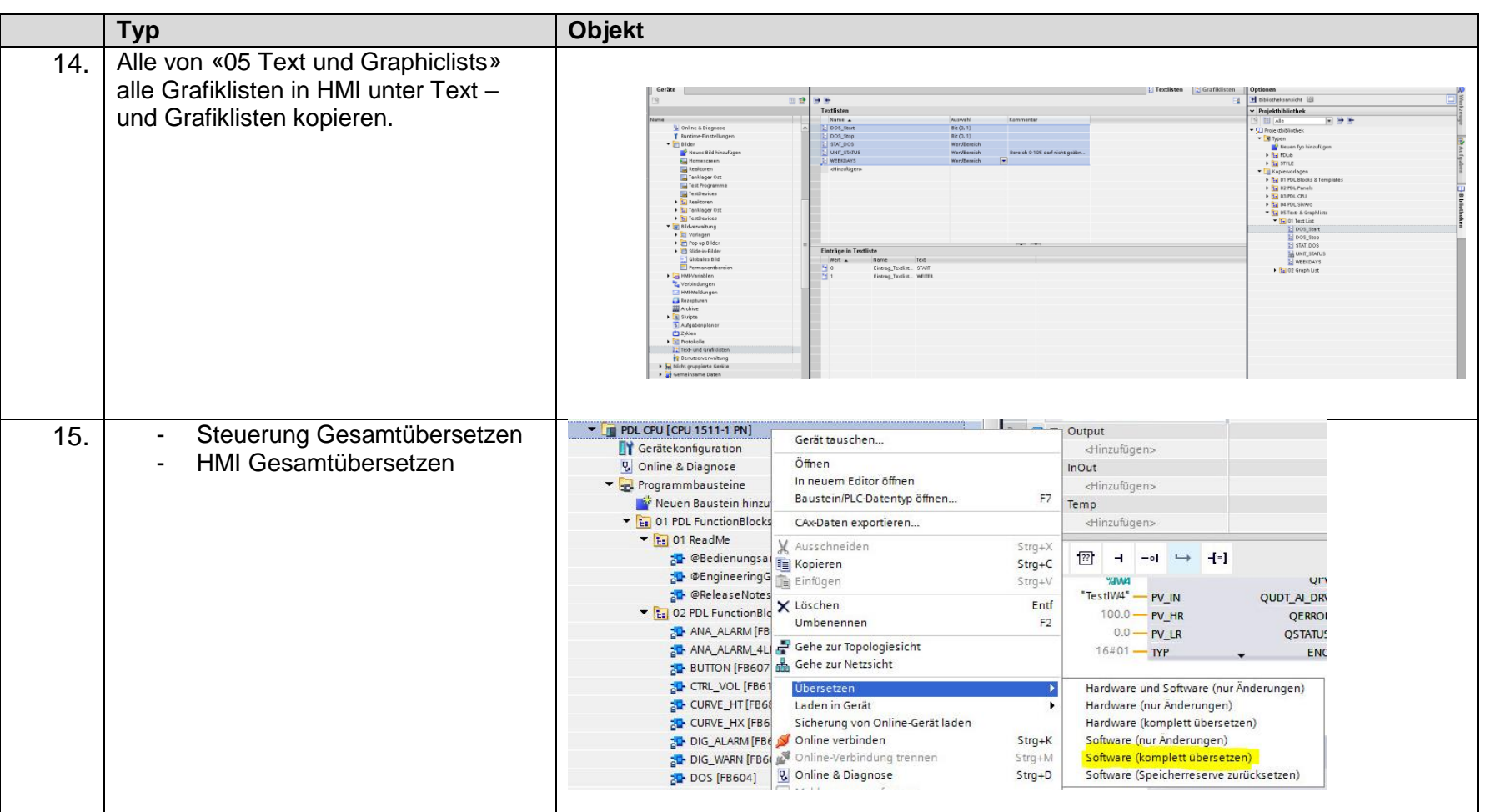

Dokument-Nr.: 173.0003<br>Dateiname: Q-PDL-173-0003.V04.20-RL-Engineering Guidelines.docx Revision: 10.03.2020<br>V04.2 Dateiname: Q-PDL-173-0003.V04.20-RL-Engineering Guidelines.docx Revision: Seite 45 von 75

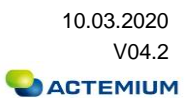

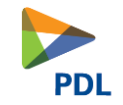

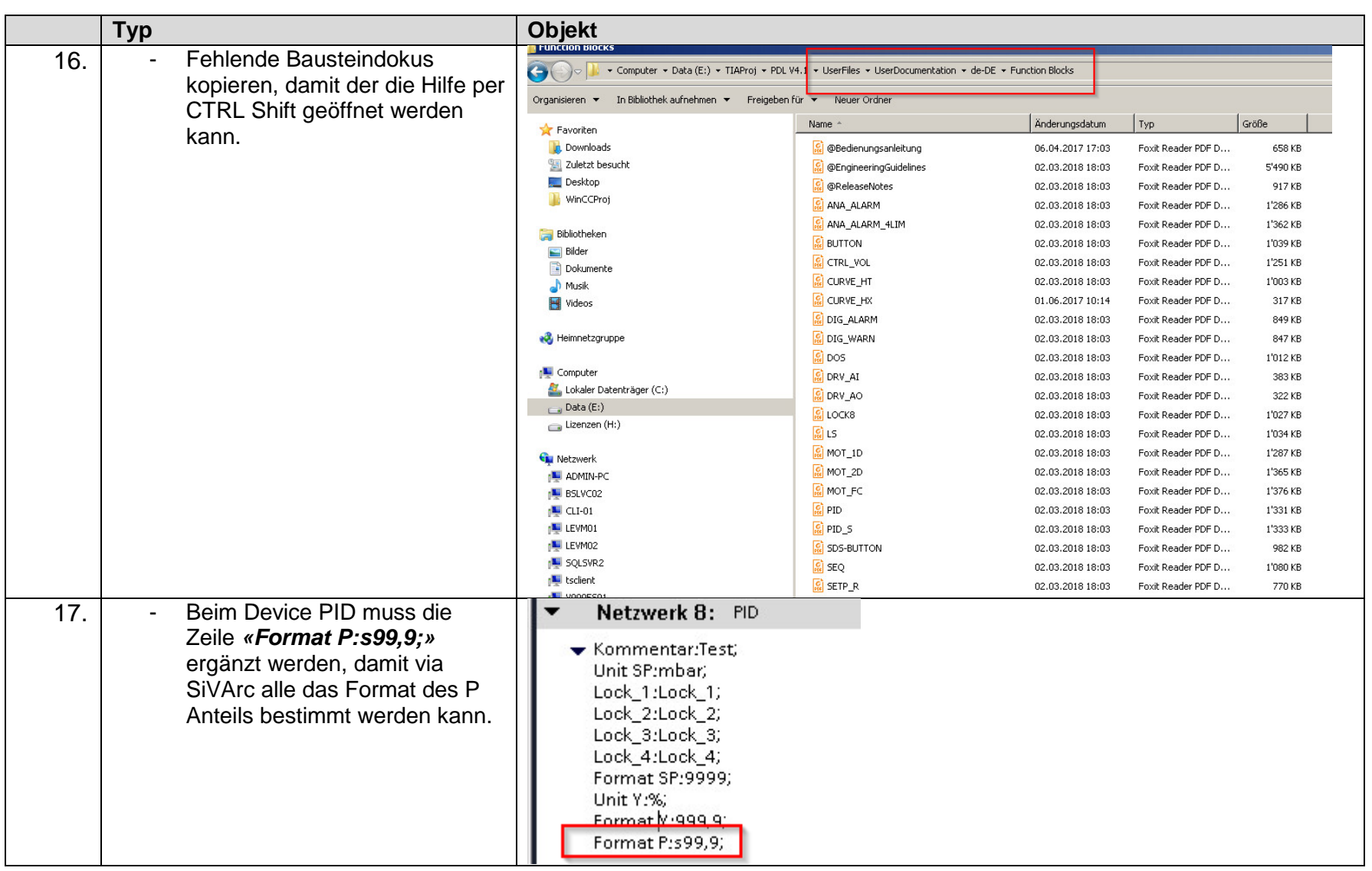

Dokument-Nr.: 173.0003<br>Dateiname: Q-PDL-173-0003.V04.20-RL-Engineering Guidelines.docx Revision: 10.03.2020<br>V04.2 Dateiname: Q-PDL-173-0003.V04.20-RL-Engineering Guidelines.docx Revision: Seite 46 von 75

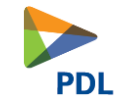

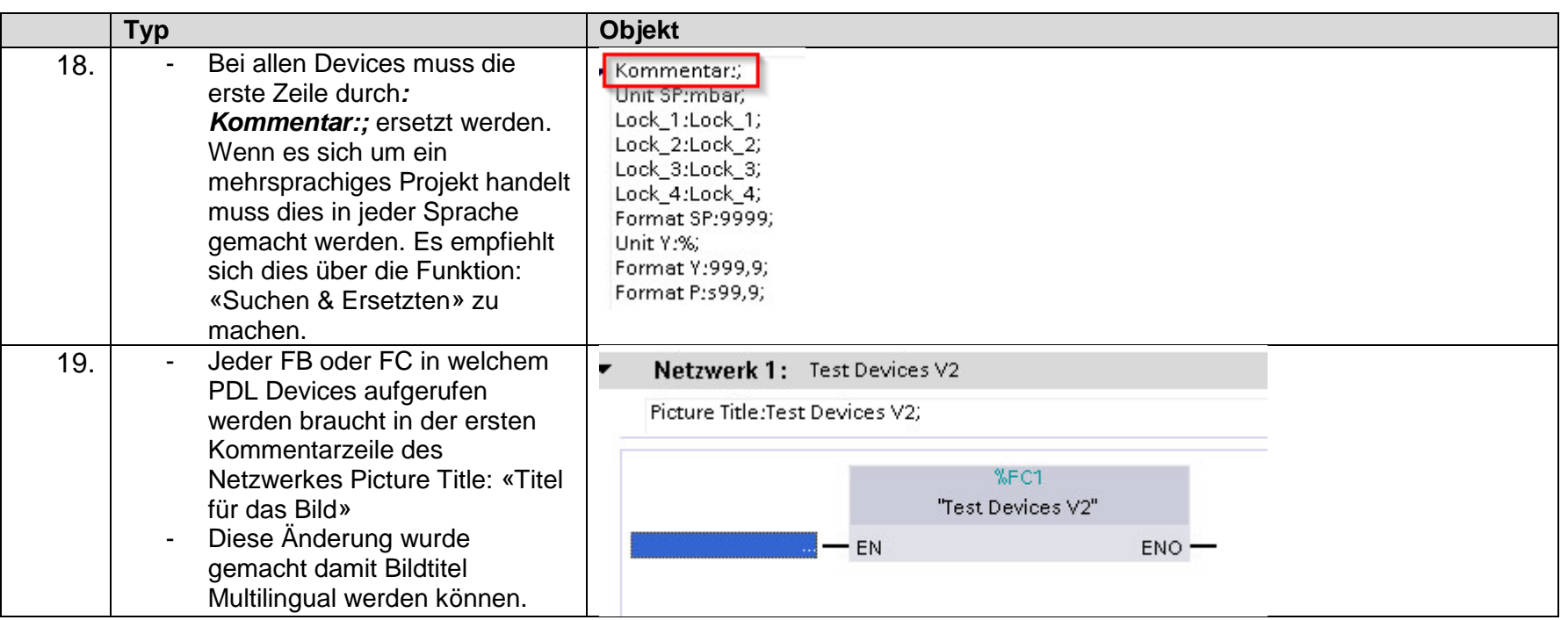

Dokument-Nr.: 173.0003<br>Dateiname: Q-PDL-173-0003.V04.20-RL-Engineering Guidelines.docx Revision: 10.03.2020<br>V04.2 Dateiname: Q-PDL-173-0003.V04.20-RL-Engineering Guidelines.docx Revision: Seite 47 von 75

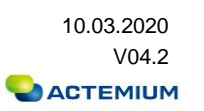

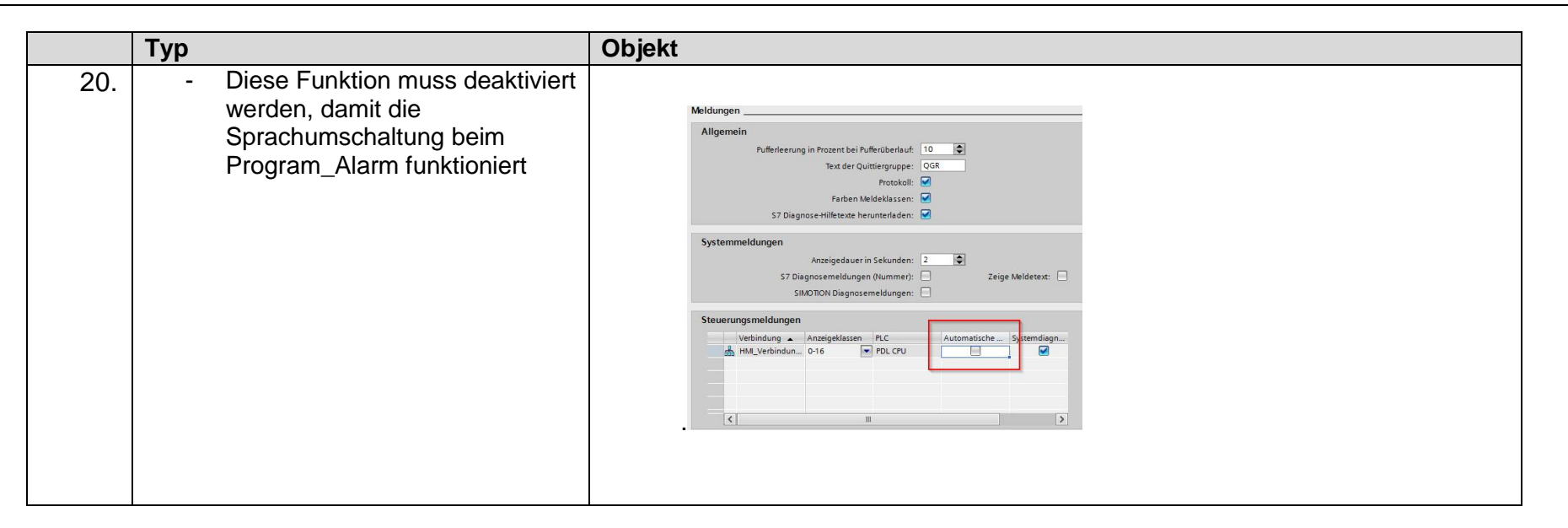

Dokument-Nr.: 173.0003 **Ausgabedatum:** 10.03.2020 Dateiname: Q-PDL-173-0003.V04.20-RL-Engineering Guidelines.docx Revision: Revision: V04.2 Seite 48 von 75

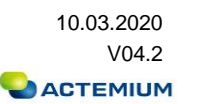

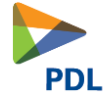

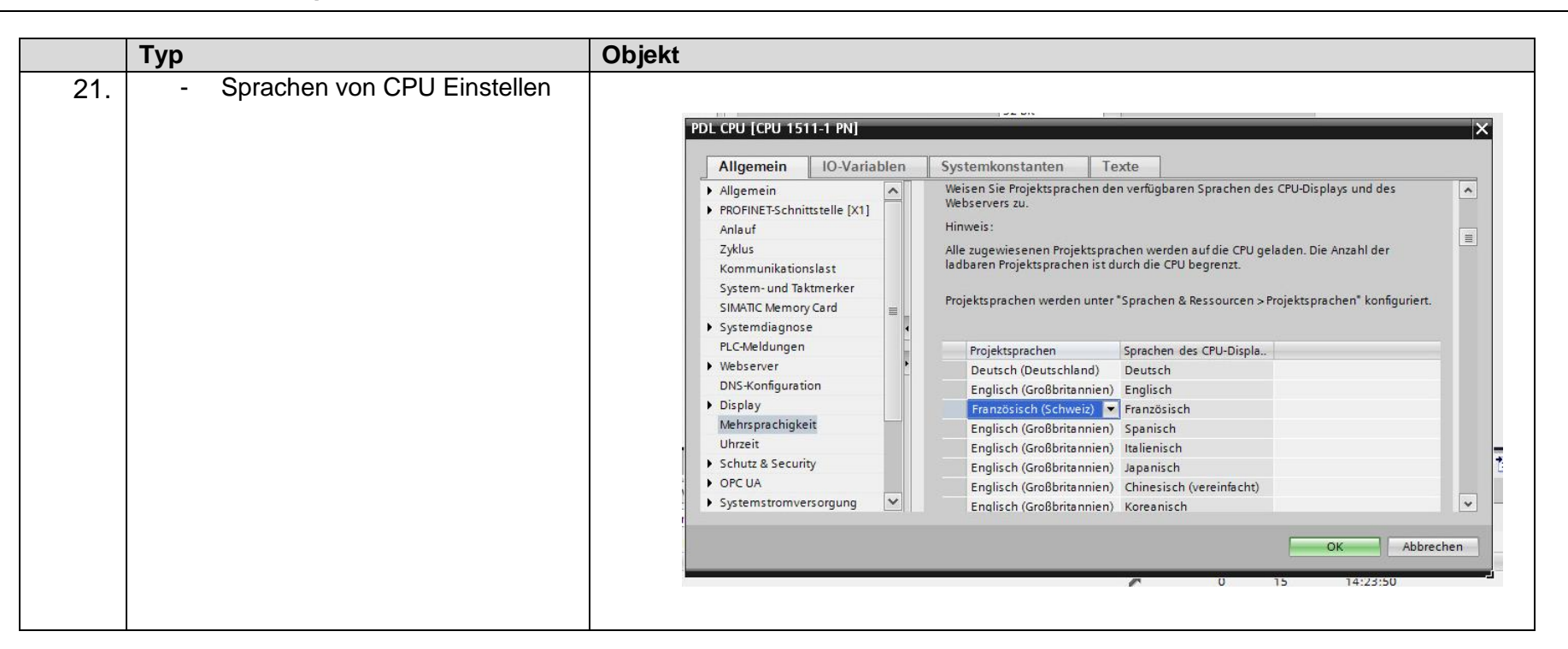

Dokument-Nr.: 173.0003 Ausgabedatum: 10.03.2020 Dateiname: Q-PDL-173-0003.V04.20-RL-Engineering Guidelines.docx Revision: Version: V04.2 Seite 49 von 75

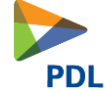

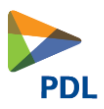

# <span id="page-45-0"></span>**5 System**

# <span id="page-45-1"></span>**5.1 Systemvoraussetzungen Hardware**

Die PDL ist läuft auf allen S7 15XX er und 15XXSP für 200SP. Es werden die Panel TP700 bis TP2200 unterstützt.

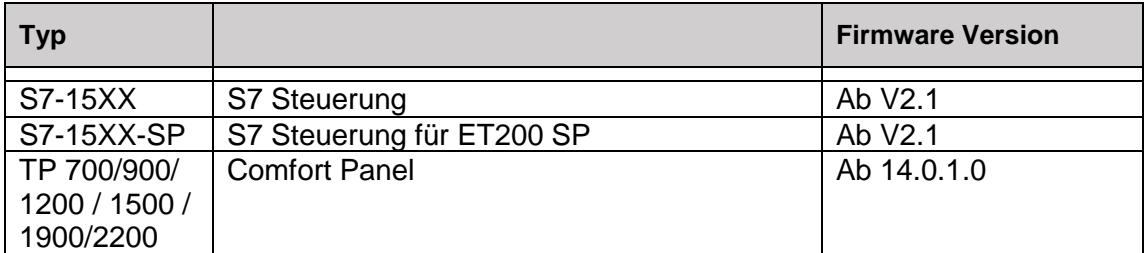

# <span id="page-45-2"></span>**5.2 Systemvoraussetzungen Software**

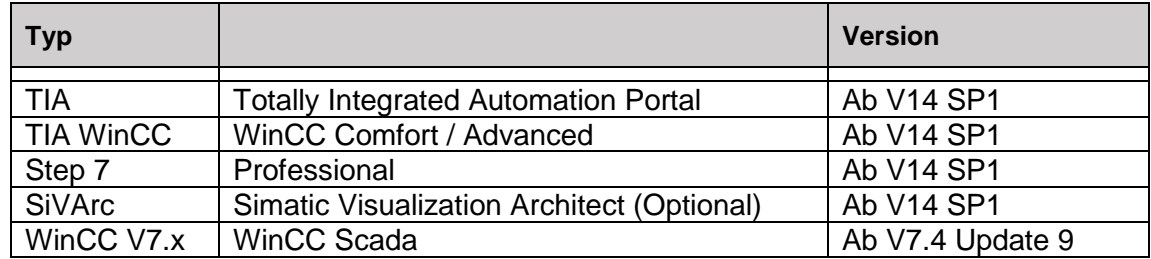

#### <span id="page-45-3"></span>**5.3 Standard**

Mit dem STANDARD-Baustein werden grundlegende Variablen zur Verfügung gestellt. Dieser muss immer einmal vorhanden sein. Der Instanz-DB muss den Namen «STANDARD\_DB» haben.

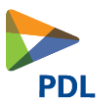

#### <span id="page-46-0"></span>**5.4 Systemmerker**

In der Gerätekonfiguration der CPU sind die System- und Taktmerker einzustellen. Das Systemmerkerbyte befindet sich im MB102. Das Taktmerkerbyte befindet sich im MB101.

Im Bereich ab Merker 100.0 stehen die System Merker:

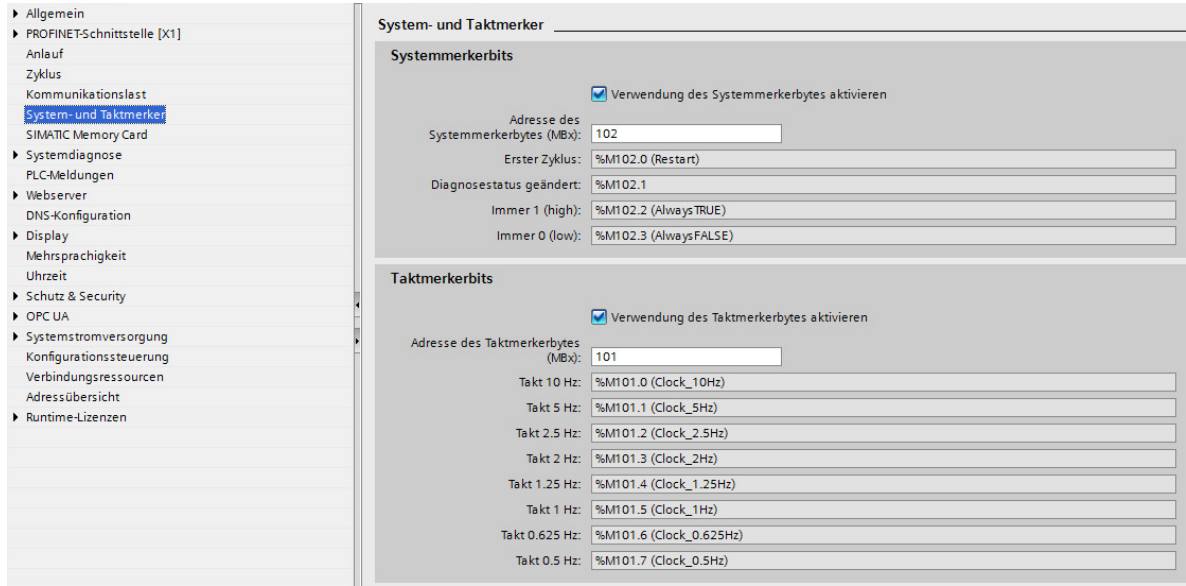

Für das Quittieren vom Panel wird der Merker M100.0 festgelegt. Dieser ist solange aktiv, wie die Quittiertaste gedrückt ist.

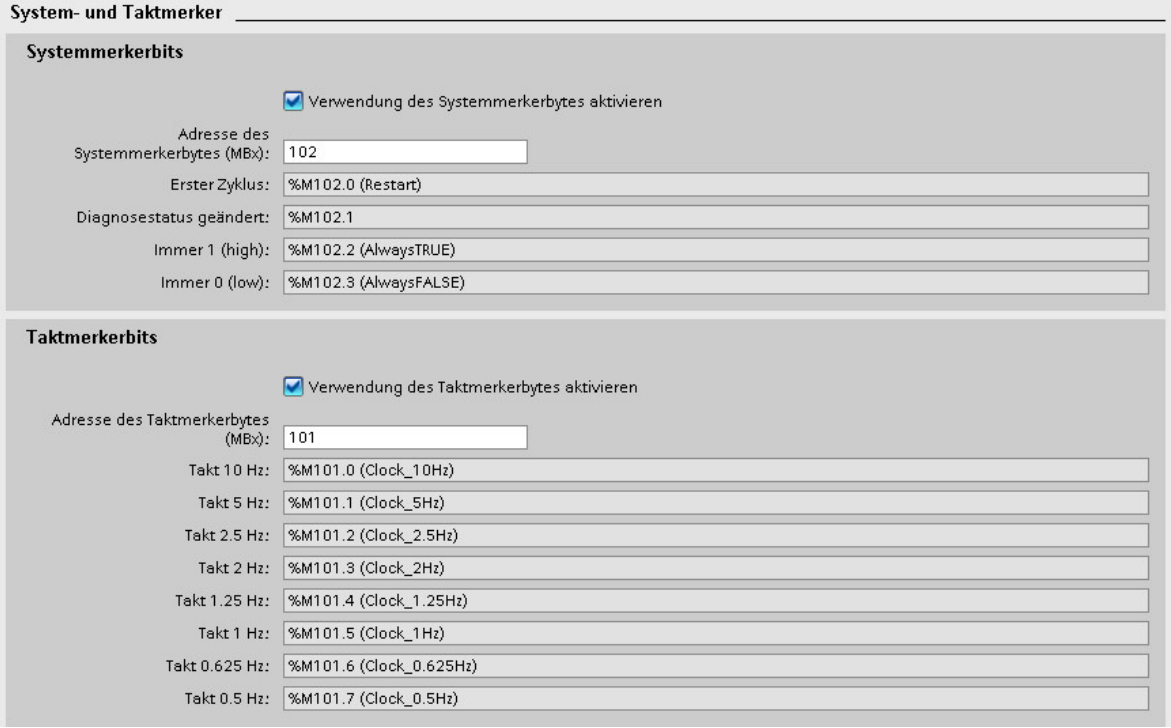

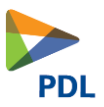

# <span id="page-47-0"></span>**5.5 OB1 min. Zykluszeit für Regler**

Damit der PID und PID\_S korrekt funktionieren müssen diese die Mindestzykluszeit von auf 50ms gestellt werden.

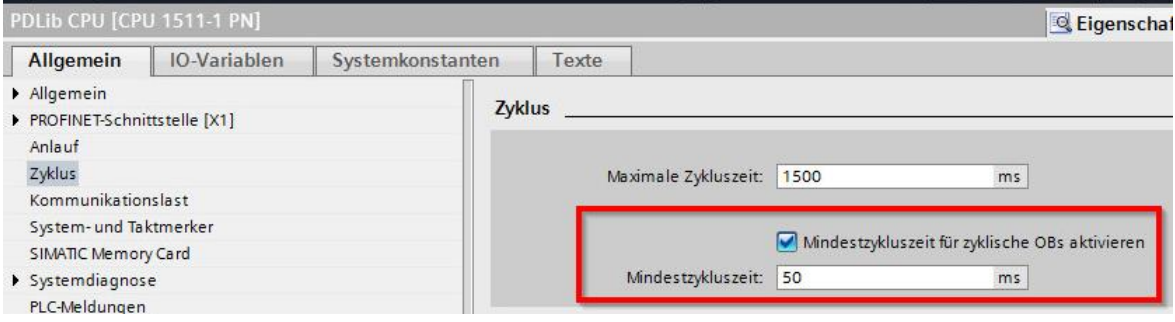

#### <span id="page-47-1"></span>**5.6 Hardwareaufbau**

In der Gerätekonfiguration sollte auf dem Rack der CPU immer so viel Platz in Reserve sein, um weiter CP's zu stecken.

Die CPU ist nach den Vorgaben in der Systemeinstellung zu konfigurieren.

Für die Baugruppen muss zumindest der Name, das Anlagenkennzeichen und das Ortskennzeichen gepflegt werden. Für die Diagnose ist die fehlende Versorgungsspannung zu aktivieren. Weitere Einstellungen sind kundenspezifisch.

#### <span id="page-47-2"></span>**5.7 Uhrzeit / Zeitsynchronisation**

Die Sommerzeit ist aktiviert.

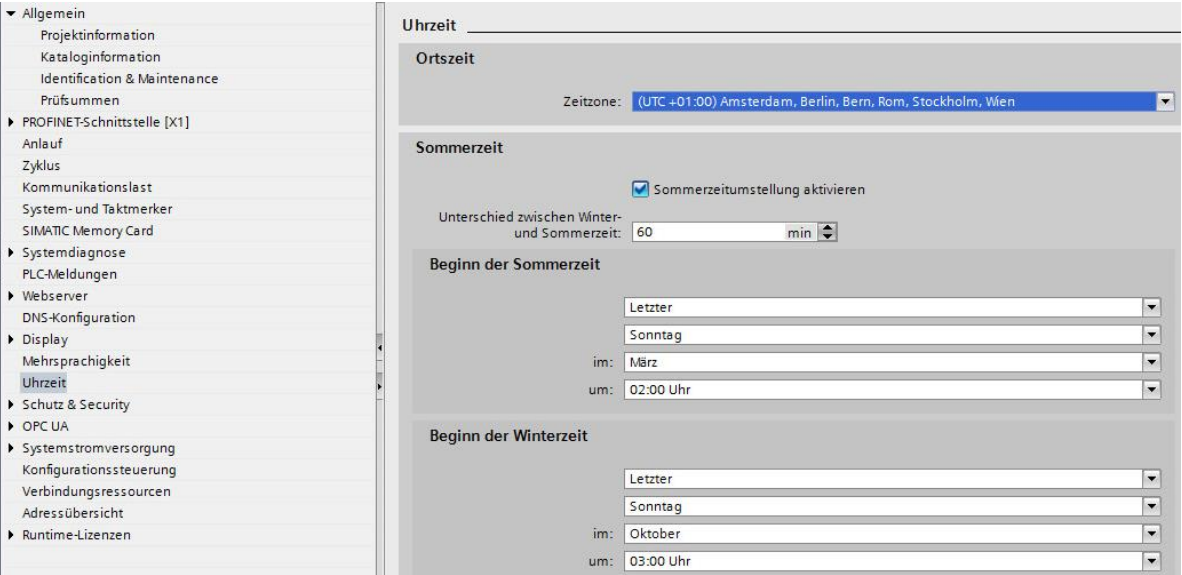

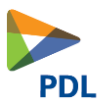

# <span id="page-48-0"></span>**5.8 Zeitsynchronisation**

Die Zeitsynchronisation erfolgt über die CPU.

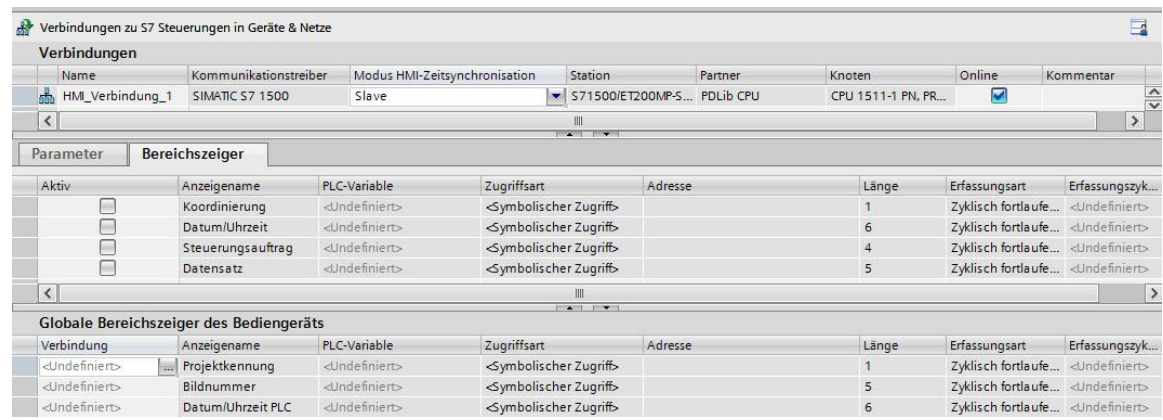

## <span id="page-48-1"></span>**5.9 Optimierte Bausteine**

Alle Bausteine wurden mit optimiertem Bausteinzugriff programmiert. Somit kann von 3th Party System nicht absolut auf die DB's zugegriffen werden. Die Kommunikation zu andern Systemen muss mit OPC UA erfolgen.

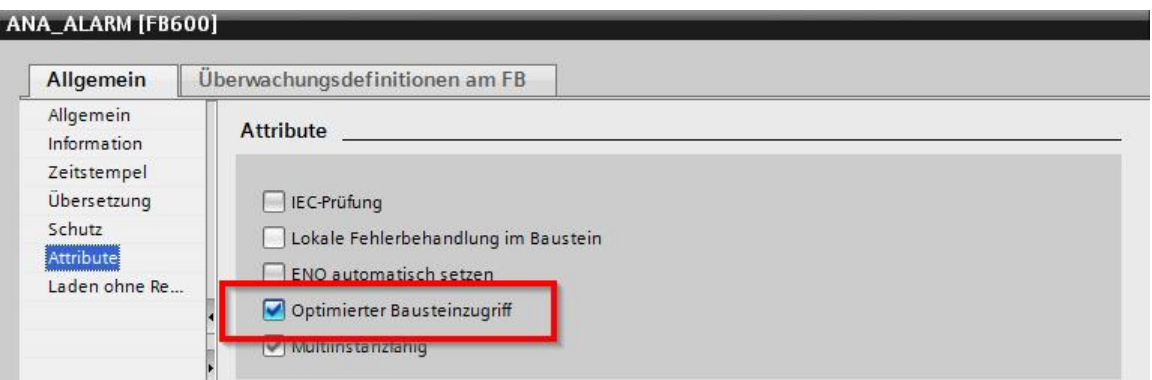

#### <span id="page-48-2"></span>**5.10 GMP Einstellungen**

Damit Audit Trail aktiviert wird muss unter dem Panel bei den Runtime Einstellungen die Option GMP-konforme Projektierung angewählt werden.

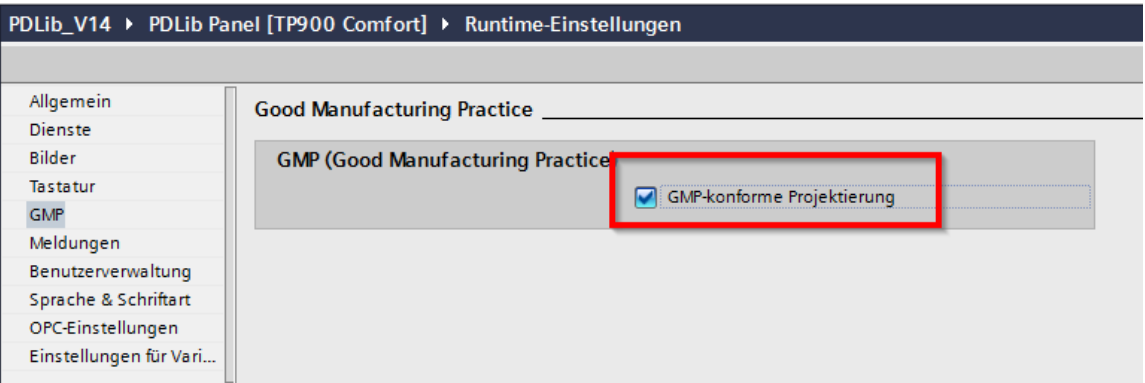

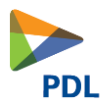

Zudem müssen unter HMI-Variablen alle UDT's der Devices angewählt werden und die Option GMP-relevant gesetzt werden.

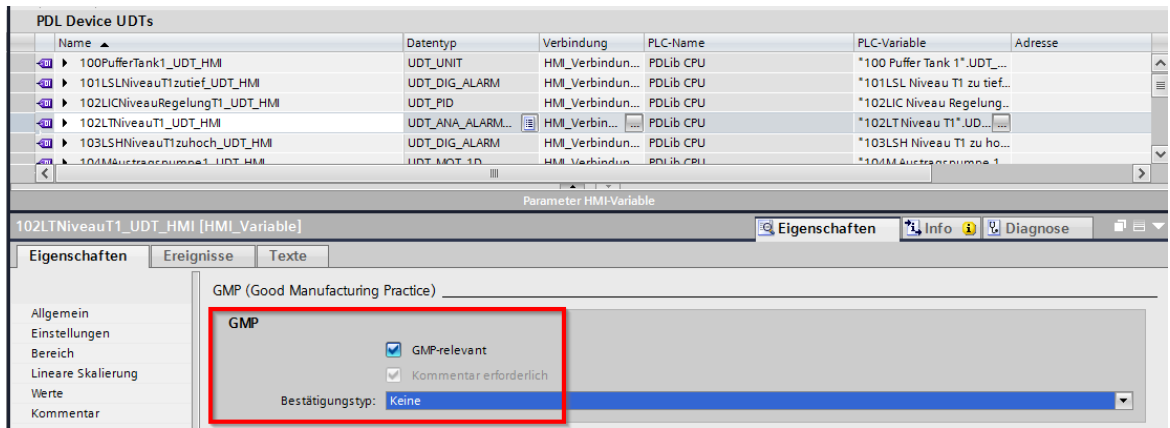

Anschliessend kann unter Archive/Audit das Archiv konfiguriert werden.

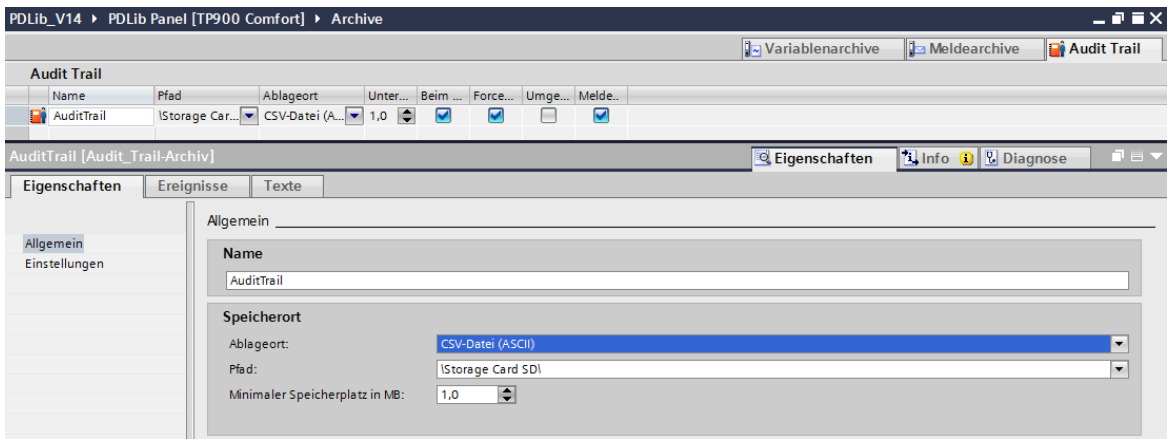

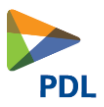

#### <span id="page-50-0"></span>**5.11 Anlaufverhalten der Devices**

Der aktuelle Status des Devices ist remanent. Somit bleiben alle Stati wie Simulation Ein / Aus, Lokal / Fern usw. erhalten nach einem Neustart der CPU.

Spezielle Anlaufverhalten von Ventilen und Motoren können mit dem Anaschluss "MODE" definiert werden. Genauere Infos sind in der jeweiligen Bausteinbeschreibung.

#### <span id="page-50-1"></span>**5.12 Sm@rtserver Einstellungen**

Unter dem Panel Runtime Einstellungen die Fernbedienung/Sm@rtServer starten setzen. Am Panel unter Settings WinCC Internet Settings / Remote Passwort vergeben. Dies ist nur möglich, wenn Smart Server gestoppt ist. Im Panel muss unter Settings-> WinCC Internet Settings -> Remote ein Passwort vergeben werden. Dies muss in der App eingegeben werden.Die S@martServer App vom Google Playstore oder Apple Store auf Smartphone oder Tablet installieren, anschliessend die IP-Adresse angeben und starten.

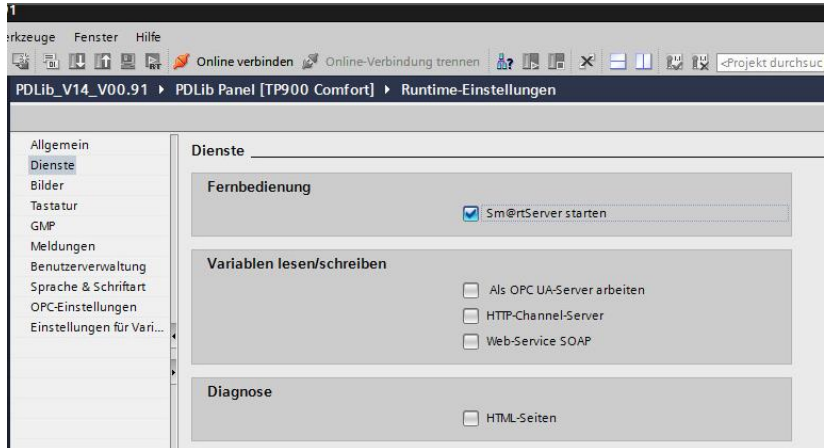

#### <span id="page-50-2"></span>**5.13 Panel Tauschen**

Beim Panel unter «Gerätekonfiguration» mit Rechtsklick Objekttauschen und das TP700 bzw. TP900 auswählen. Das gleiche gilt für TP1200 nach TP1500.

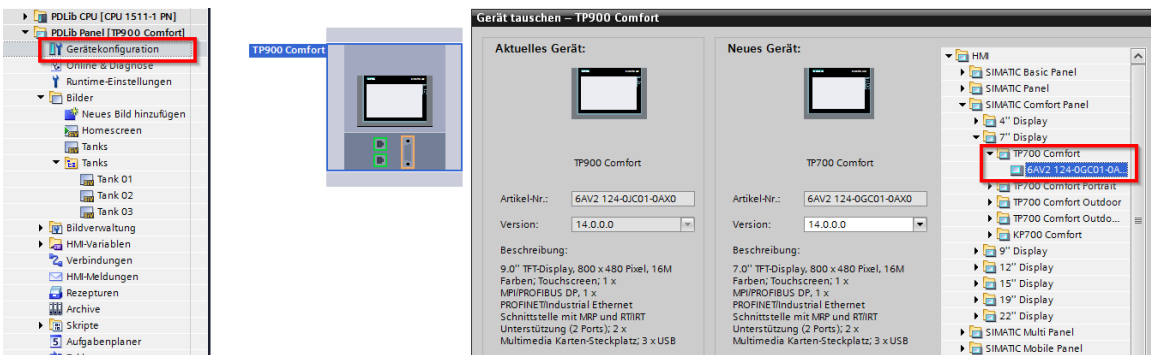

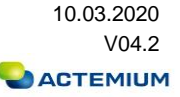

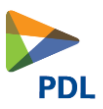

## <span id="page-51-0"></span>**5.14 CPU Tauschen**

Bei der CPU unter «Gerätekonfiguration» mit Rechtsklick Objekttauschen und die gewünschte CPU.

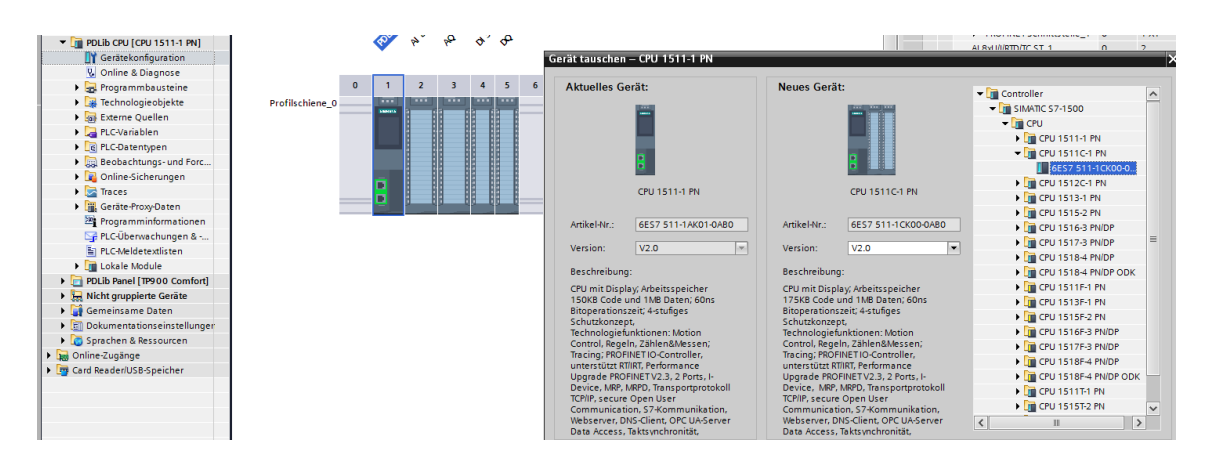

#### <span id="page-51-1"></span>**5.15 PLC Sim Advanced**

Alle Bausteine wurden mit der Option "Simulierbarkeit mit PLC SIM Advanced" aktiviert.

Mit PLC Sim Advanced können auch geschützte Bausteine Simuliert werden. Es ist auch möglich mehrere Instanzen von Steuerungen zu Simulieren.

Bausteinoption:

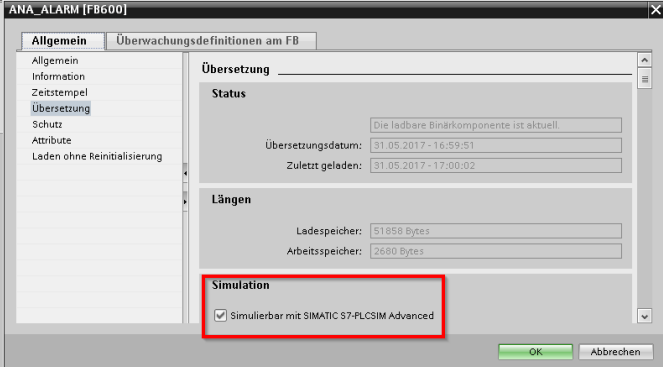

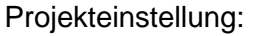

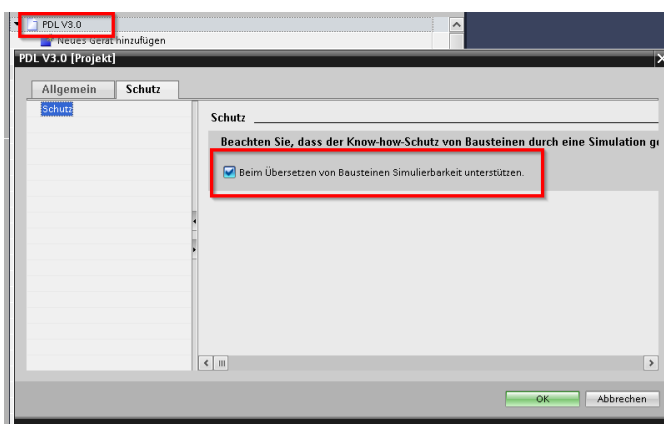

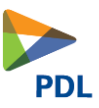

#### <span id="page-52-0"></span>**5.16 PLC Meldungen Verriegelungen aktivieren**

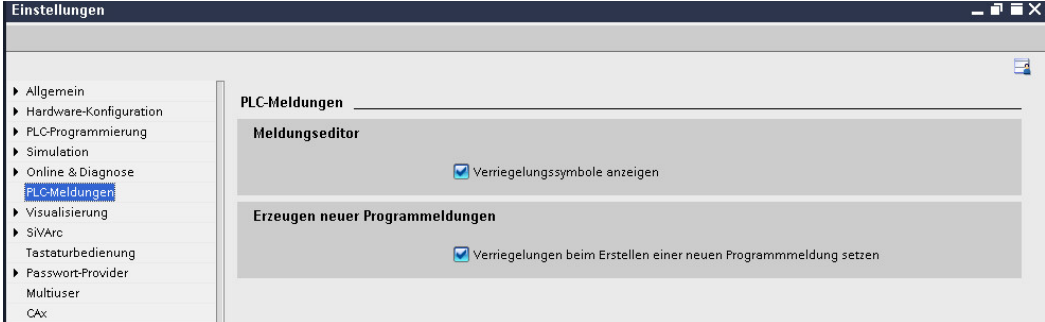

Damit ist es möglich instanzspezifische Meldungseigenschaften zu definieren.

# <span id="page-52-1"></span>**5.17 Technology Objekte - PID Regler Version**

Damit der PID Regler läuft, muss die Version 6.0 der Regler Algorhytmen aktiviert werden.

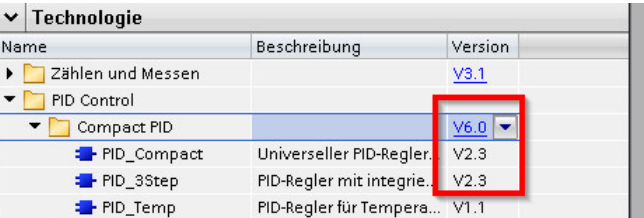

Nur mit der Version 2.3 läuft der PID Regler auch auf einer 1510-SP und 1512-SP

## <span id="page-52-2"></span>**5.18 HMI Meldungen Runtime Einstellungen**

Diese Funktion muss deaktiviert werden, damit die Sprachumschaltung beim Program\_Alarm funktioniert.

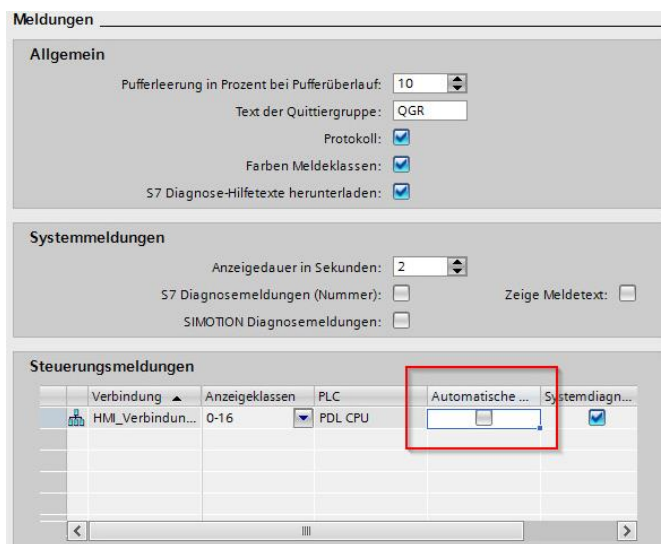

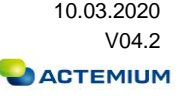

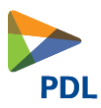

# <span id="page-53-0"></span>**5.19 Sprachumschaltung**

#### <span id="page-53-1"></span>5.19.1 **Sprachumschaltung auf HMI**

Die Sprache kann im Systemmenu umgestellt werden.

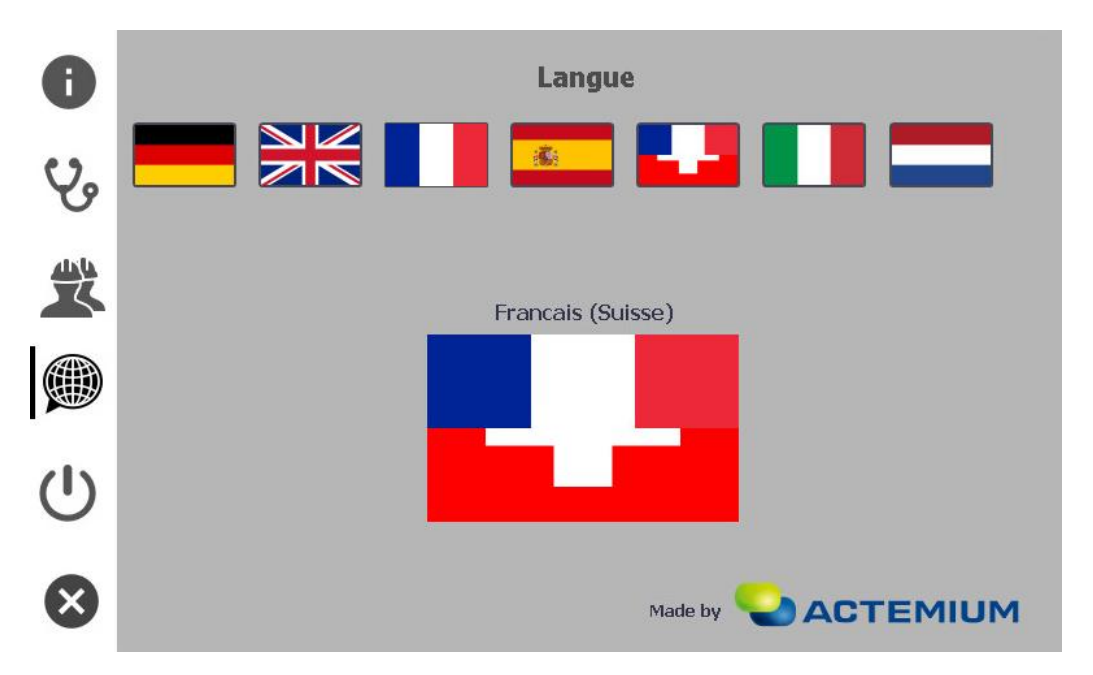

## <span id="page-53-2"></span>5.19.2 **Einstellungen im TIA**

# (1) Im Projekt:

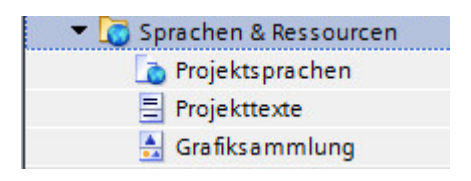

Unter Sprachen & Ressourcen lassen sich die Projektsprachen und Projetktexte projektieren.

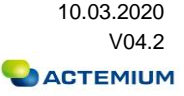

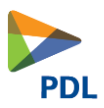

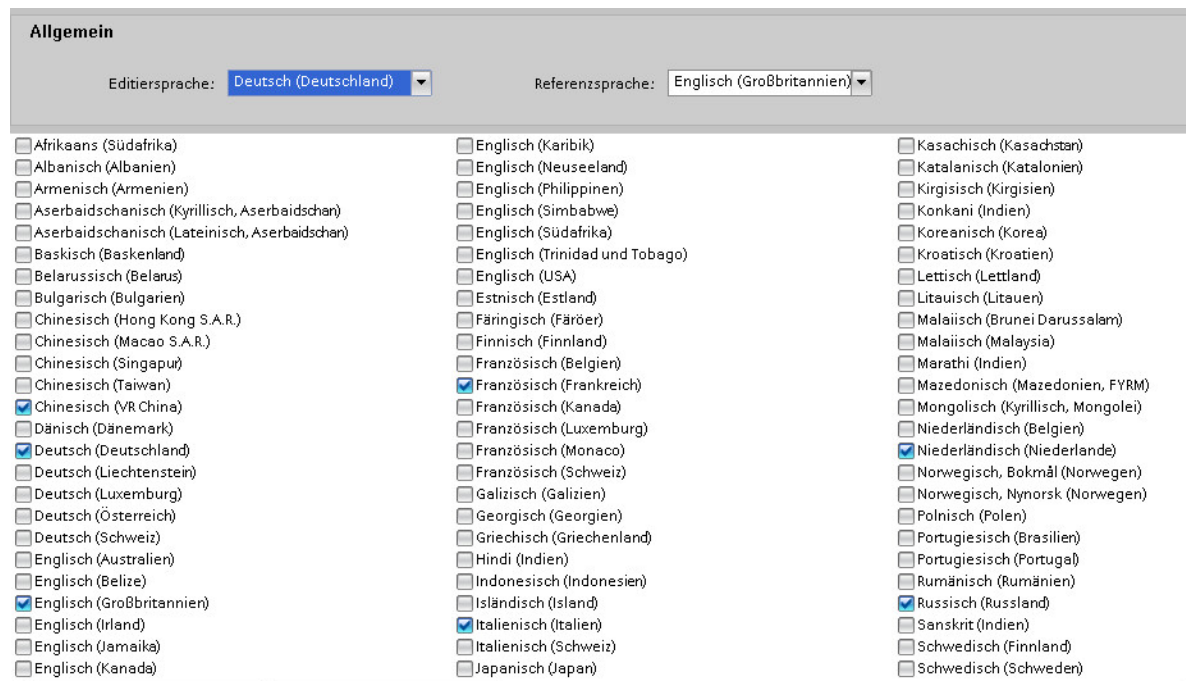

Die Editiersprache gibt vor, in welcher Sprache im Editor projektiert wird.

Alle angewählten Sprachen werden im Projekt angelegt und auch in SiVArc generiert.

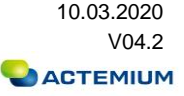

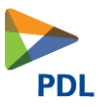

(2) In der CPU:

PDL CPU ->RMTaste-> Eigenschaften:

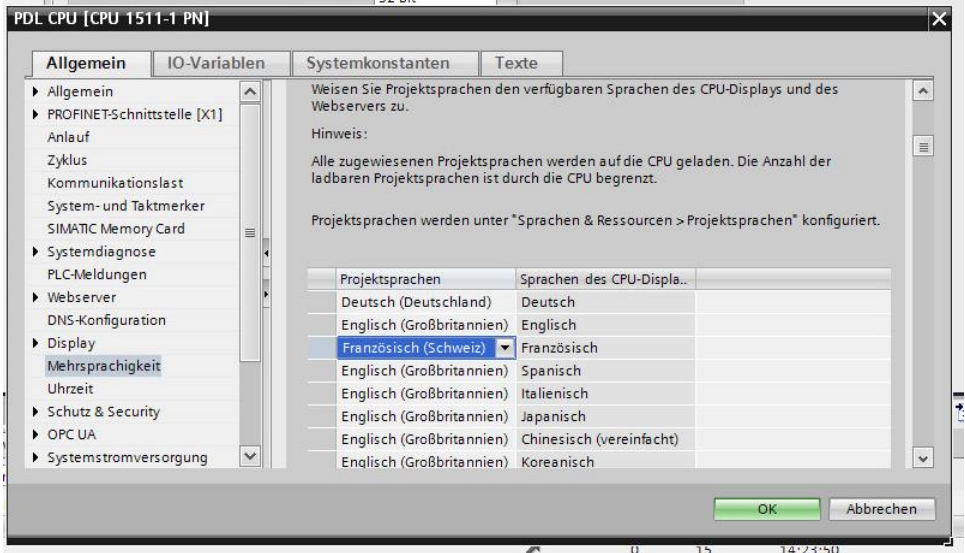

In der CPU muss unter Allgemein > Mehrsprachigkeit, die Zurodnung der Sprachen richtig projektiert sein

(3) Im Panel:

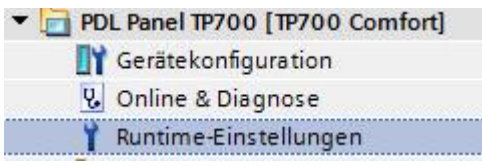

Um in der Visualisierung Projekte Mehrsprachig zu nutzen, müssen in den Runtimeeinstellungen die entsprechenden Sprachen aktiviert sein: PDL Panel > Runtime-Einstellungen > Sprache&Schriftart:

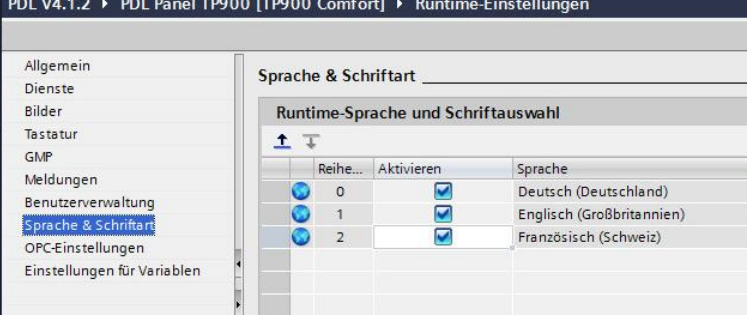

Aber Achtung: Die SiVArc Generierung funktioniert dann nur Fehlerfrei, wenn alle Relevanten Texte mehrsprachig, in allen gewälten Sprachen projektiert ist.

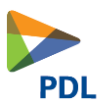

#### <span id="page-56-0"></span>5.19.3 **Projekttexte projektieren**

Über Projekttexte können Projekttexte direkt in TIA projektiert werden:

Hier wird für jede Sprache der entsprechenden Text projekttiert.

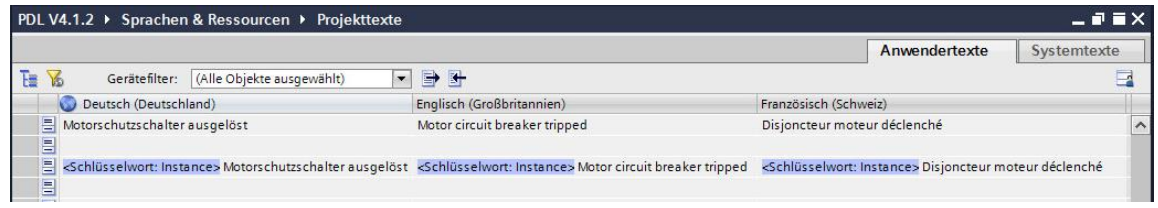

Entweder statisch, oder dynamisch über Schlüsselwörter:

Durch <Schlüsselwort: Instance> kann der Tagname (Name des Instanzdatenbausteins) dynamisch in den Projekttext projektiert werden. Es ist darauf zu achten, das der Instanzdatenbaustein nur den TAG Namen und keine Sprachspezifische Bezeichnung enthält.

Die Projektierung der Texte direkt in TIA ist jedoch sehr einfach gehalten, daher bietet es sich an, die Projekttexte zu exportieren und in Excel zu übersetzen.

Siehe dazu folgende Punkte:

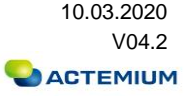

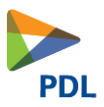

#### <span id="page-57-0"></span>**5.19.3.1 Projekttexte Exportieren**

Projekttexte können in TIA V14 paarweise (z.B. De / En) exportiert werden um sie dann in Excel zu bearbeiten und dann wieder zu importieren.

z.B. wenn man als Referenzsprache Deutsch gewält hat und alles in Englisch erweitern möchte, dann beim Exportieren Quellsprache Deutsch wählen und Zielsprache Englisch:

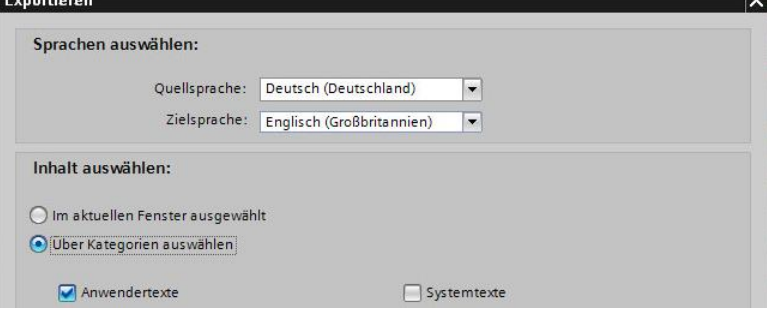

Ab TIA V15 können Projekttexte auch in mehreren Sprachen exportiert werden:

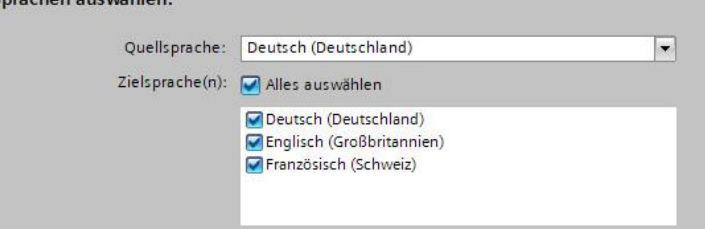

## <span id="page-57-1"></span>**5.19.3.2 Projekttexte Importieren**

Beim Importieren folgende Auswahl treffen (Quellsprache nicht anwählen):<br>Importieren

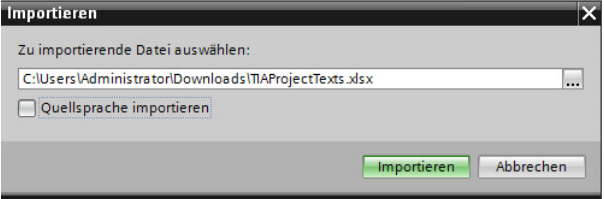

Allgemeine Hinweise:

Projekttexte werden durch Übersetzen der Steuerung nicht überschrieben. Projekttexte dienen bei SiVArc als Basis für Visualisierungstexte.

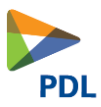

Bei den Projekttexten sind aber nur die Alarmtexte, Bausteinnamen, Bausteinkommentare und Netzwerkkommentare projektiert.

Allgemeine Texte von PopUps und HMI-Texte von Buttons sind wiederum Bibliothekstexte.

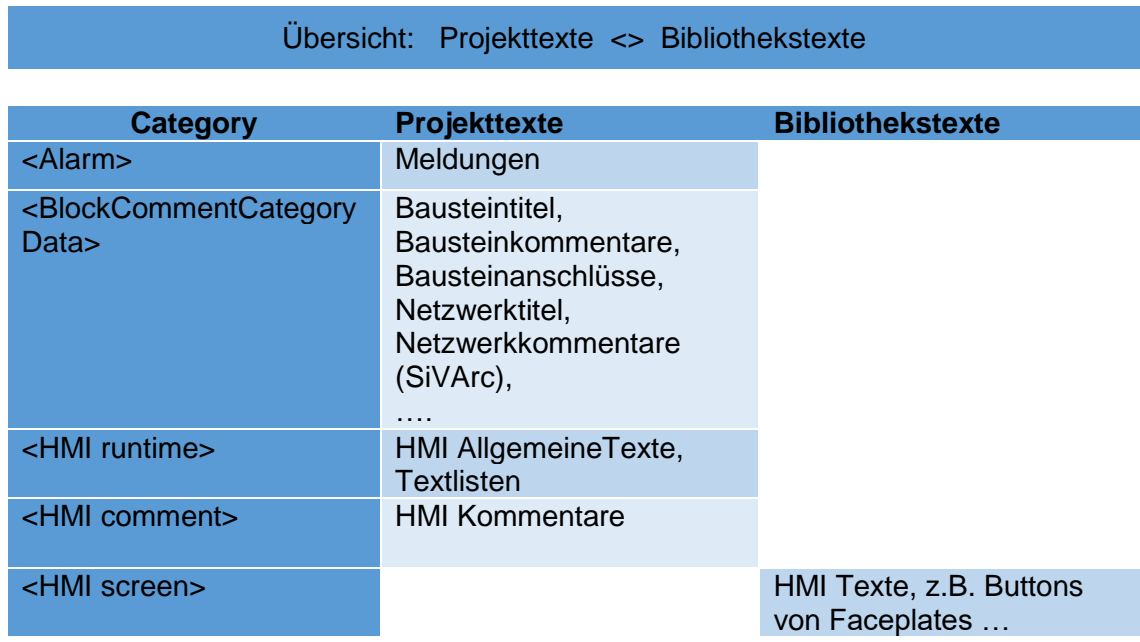

Bibliothek Mehrsprachig :

Projektbibliothek -> Typen -> Bibliothekstexte Exportieren :

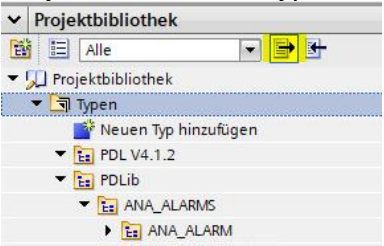

Alle Texte exportieren in allen benötigten Sprachen, dann in Excel die Spalten der Editiersprache (De) auf alle weiteren Spachen kopieren.

Im zweiten Schritt können die Texte dann in Excel übersetzt werden. Wichtig ist aber erstmal, das alle Texte vorhanden sind, damit SiVARC keinen Fehler

generiert.

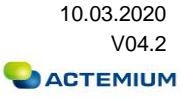

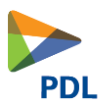

# <span id="page-59-0"></span>**6 HMI PDL Generator SiVArc**

#### <span id="page-59-1"></span>**6.1 Einleitung**

Alle Devices können auch mit SiVArc generiert werden. Dafür ist eine SiVArc Installation und Lizenz notwendig.

Der SiVArc generiert anhand des PLC Codes die Visualisierung inkl. Hierarchie und Devices. Ist in einem FB oder FC ein Device wie z. B. MOT\_1D usw. vorhanden generiert er das Typical, PopUp und Faceplate automatisch. Die Bildbausteinschnittstelle wird mit den notwendigen Daten vorsorgt. Somit müssen die Devices nur noch auf dem Bild angeordnet werden. Daher ist es unerlässlich das Programm objektorientiert aufzubauen wie dies in Kapitel [3.1](#page-27-1) beschrieben ist. Wenn im letzten Netzwerk jeweils ein UNIT Baustein verbaut wird, ist es möglich auch die Bildsprünge und Sammelhierarchie zu generieren.

Achtung mit der Version 4.2 der PDL wurde eine Sprachumschaltung eingeführt. Daher müssen alle Netzwerke in der jeweiligen Sprache mit SiVArc Texten gepflegt werden. Wenn man dies nicht braucht kann man die Sprachen unter Sprachen und Ressourcen deaktivieren.

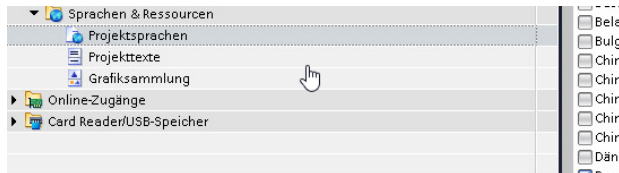

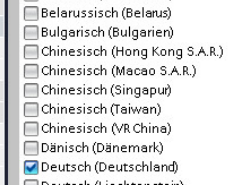

└ Französisch (Schweiz)<br>└ Galizisch (Galizien) Georgisch (Georgien) Griechisch (Griechenland) □ Hindi (Indien) Indonesisch (Indonesien) Isländisch (Island) Italienisch (Italien) Italienisch (Schweiz)

# <span id="page-59-2"></span>**6.2 Arbeiten mit SiVArc**

#### <span id="page-59-3"></span>6.2.1 **Kopiervorlage in Programm kopieren**

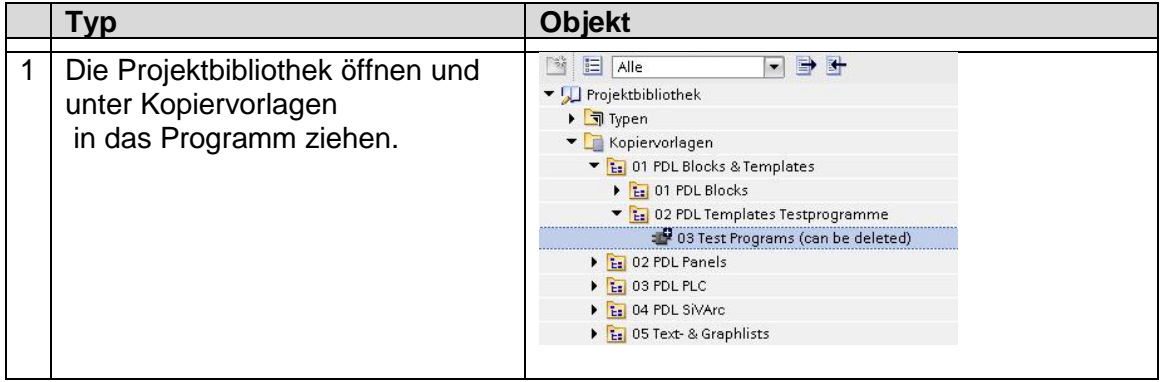

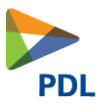

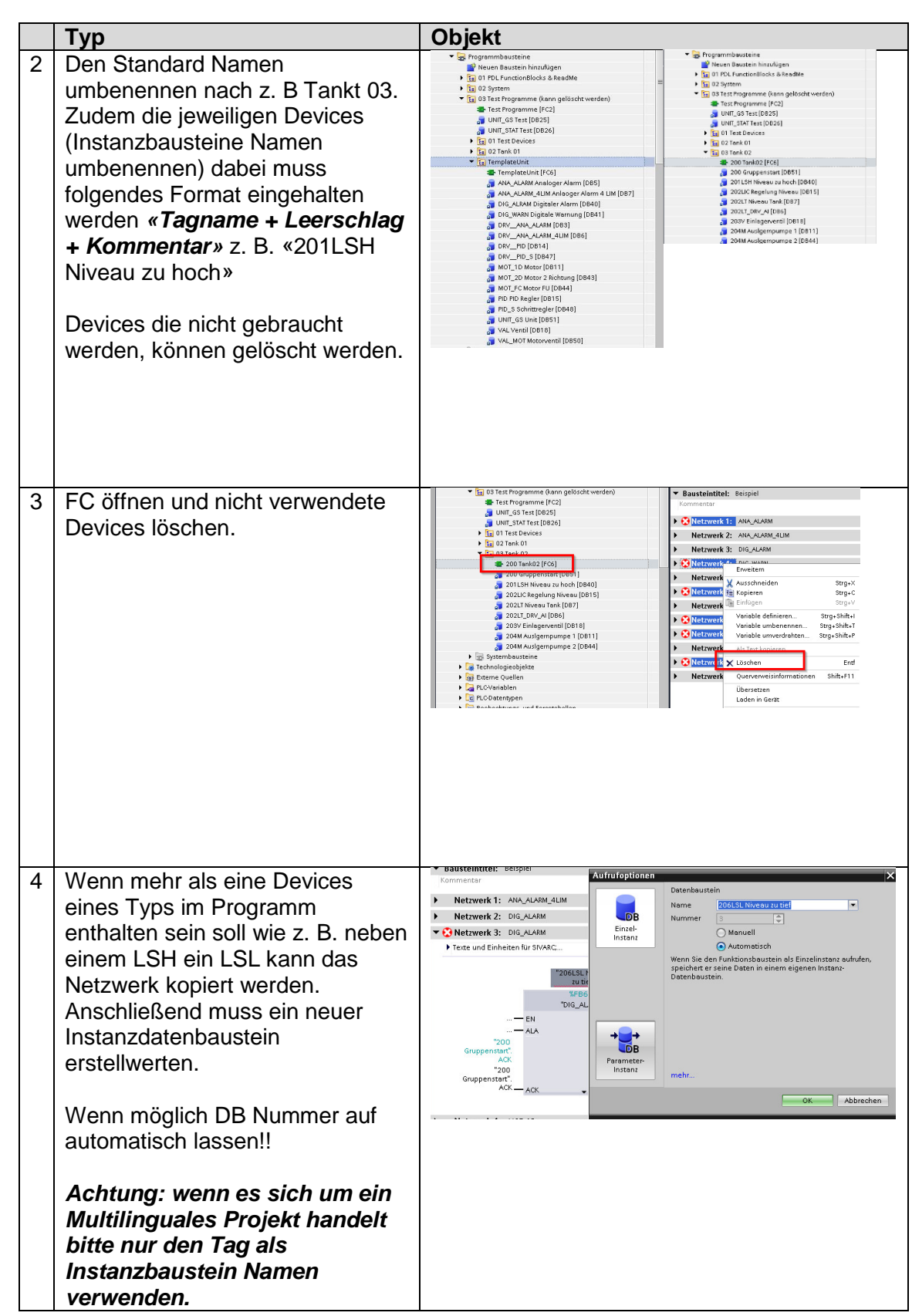

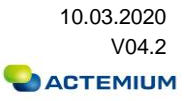

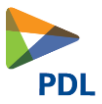

# <span id="page-61-0"></span>6.2.2 **Automatiklogik Programmierung**

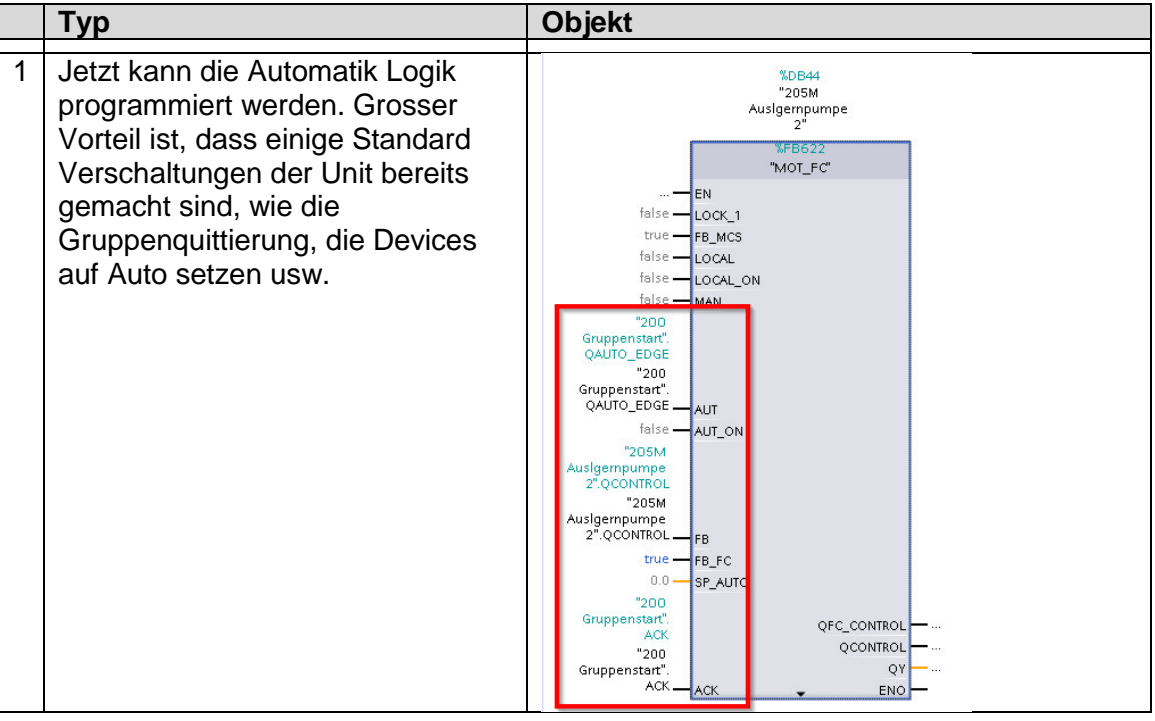

# <span id="page-61-1"></span>6.2.3 **Texte für SiVArc eingeben**

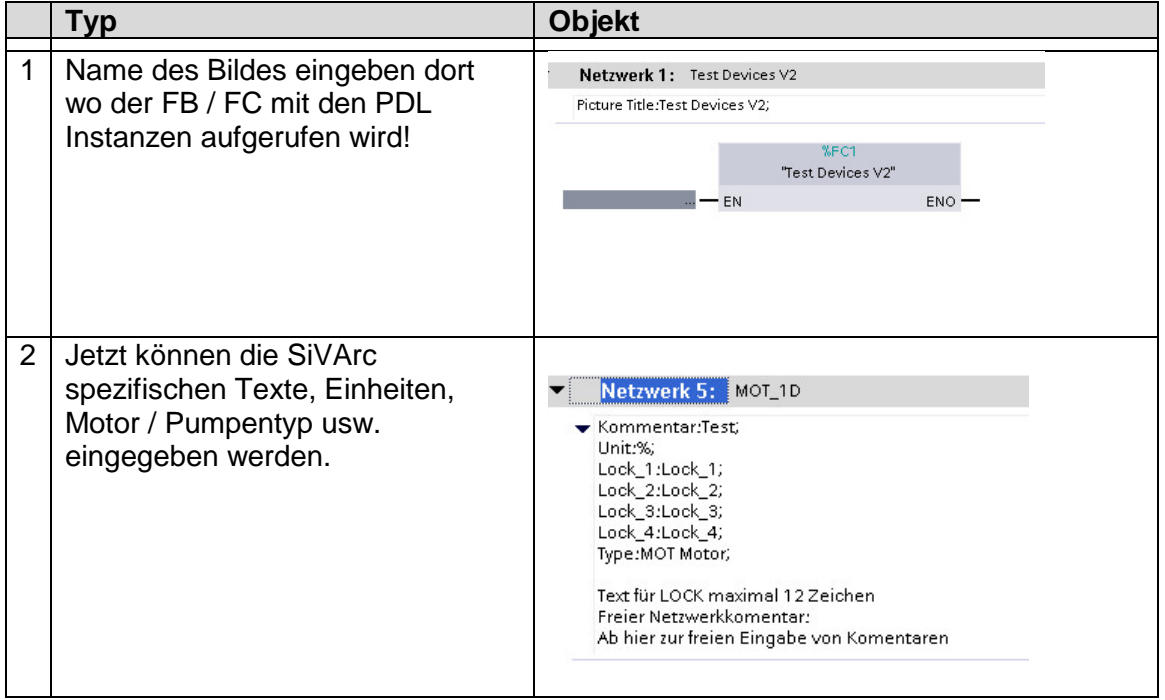

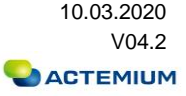

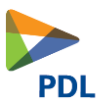

# <span id="page-62-0"></span>6.2.4 **Übersetzten und Generieren**

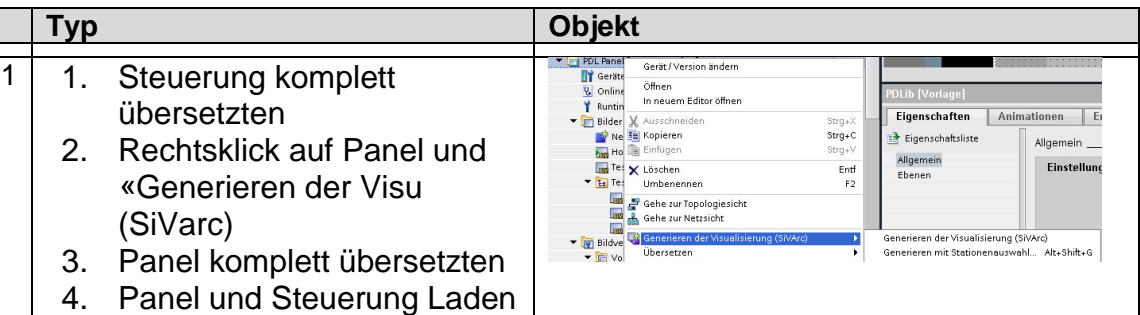

#### <span id="page-62-1"></span>6.2.5 **Symbole anordnen**

L

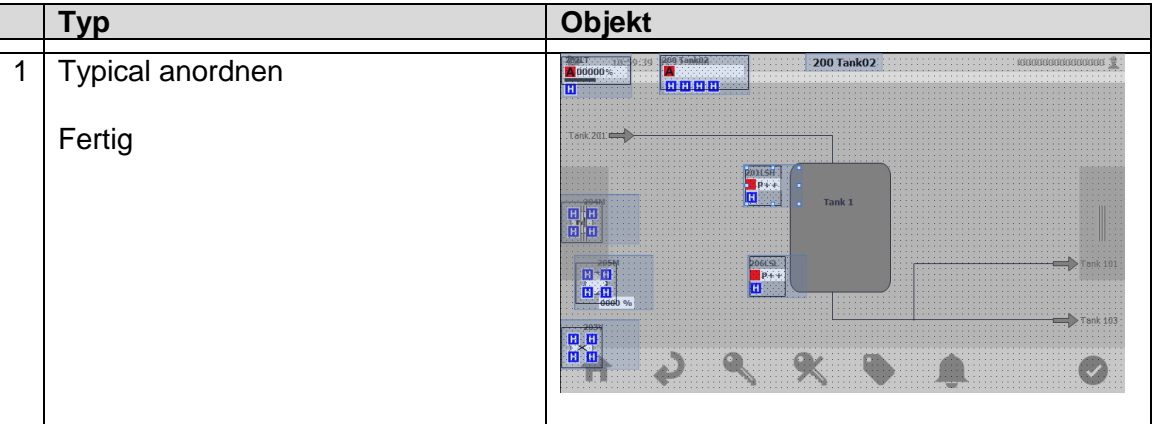

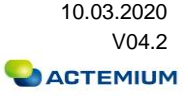

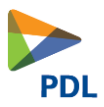

# <span id="page-63-0"></span>**7 HMI WinCC Classic V7.4**

# <span id="page-63-1"></span>**7.1 Einleitung**

Hier wird das Vorgehen für das Einbinden von PDL-Projekten in das WinCC V7.4 beschrieben. Hierzu sind einige Regeln einzuhalten.

# <span id="page-63-2"></span>**7.2 Anlegen des WinCC Projekts**

#### <span id="page-63-3"></span>7.2.1 **Projekt entpackt**

- Verzeichnis WinCCProj anlegen und freigeben
- **Entpacken auf Server 01**
- Öffnen und Rechnername umbenennen
- **EXEC** Serverdaten neu erzeugen
- Redundanz einstellen

#### <span id="page-63-4"></span>7.2.2 **WinCC for PDL ins Projekt implementieren**

Mit dem Projekteditor wird der Aufbau des Bildschirmes definiert. Danach müssen für PDL manuelle Anpassungen durchgeführt werden.

- Zip «PDL for WinCC» dearichivieren
- Alle PDL Bilder vom GraCS Ordner in den GraCS Ordner des Projekts kopieren.
- **·** In WinCC Explorer Text und Grafiklisten offenen
	- o Text markieren und unter «Bearbeiten» -> «Importieren» die «PDLTextList» importieren
	- o Grafik markieren und unter «Bearbeiten» -> «Importieren» die «PDLGraphList» importieren
- Alle VBS Skripte in den Ordner «ScriptLib» kopieren
- Alle C Skripte in den «Library» Ordner kopieren und anschliessend im WinCC C-Editor den Header generieren.

## <span id="page-64-0"></span>7.2.3 **Vorlagebild @PDLTypicals**

Auf diesem Bild sind alle PDL Typicals. Diese können einfach durch Um verdrahten Suchen und Ersetzten der «@@@» der Variablenanbindung und Texte verbunden werden.

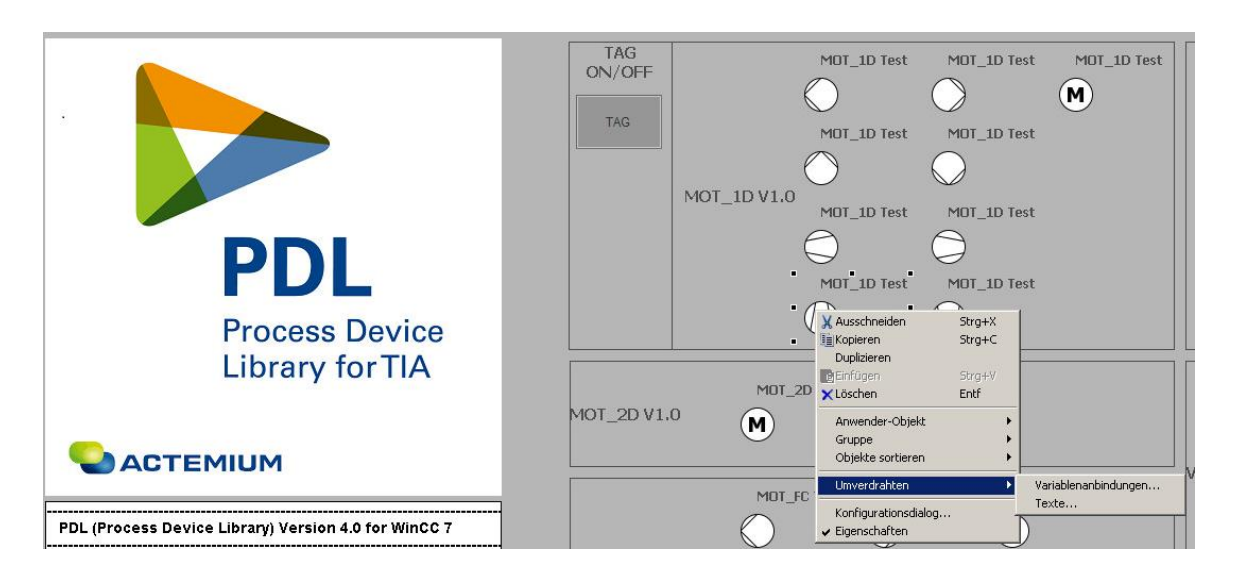

#### <span id="page-64-1"></span>7.2.4 **Benutzerverwaltung**

In der PDL werden folgende Rechte verwendet. Detaillierte Informationen sind in der jeweiligen SDS des Devices.

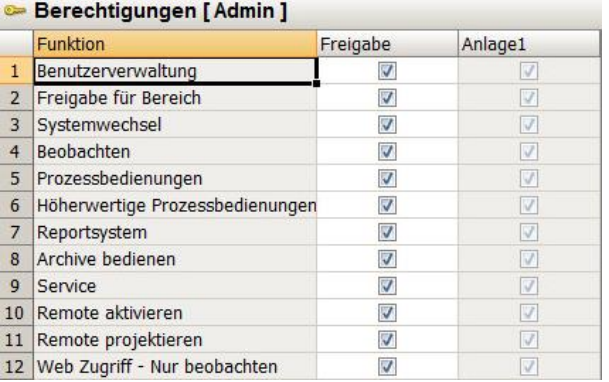

## <span id="page-64-2"></span>7.2.5 **Neue Verbindung anlegen**

Für eine neue Verbindung gehen sie in den Variablenhaushalt auf OMS+ und fügen mit der rechten Maustaste eine neue Verbindung hinzu. Geben sie der neuen Verbindung die entsprechenden Parameter.

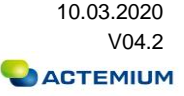

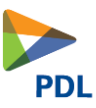

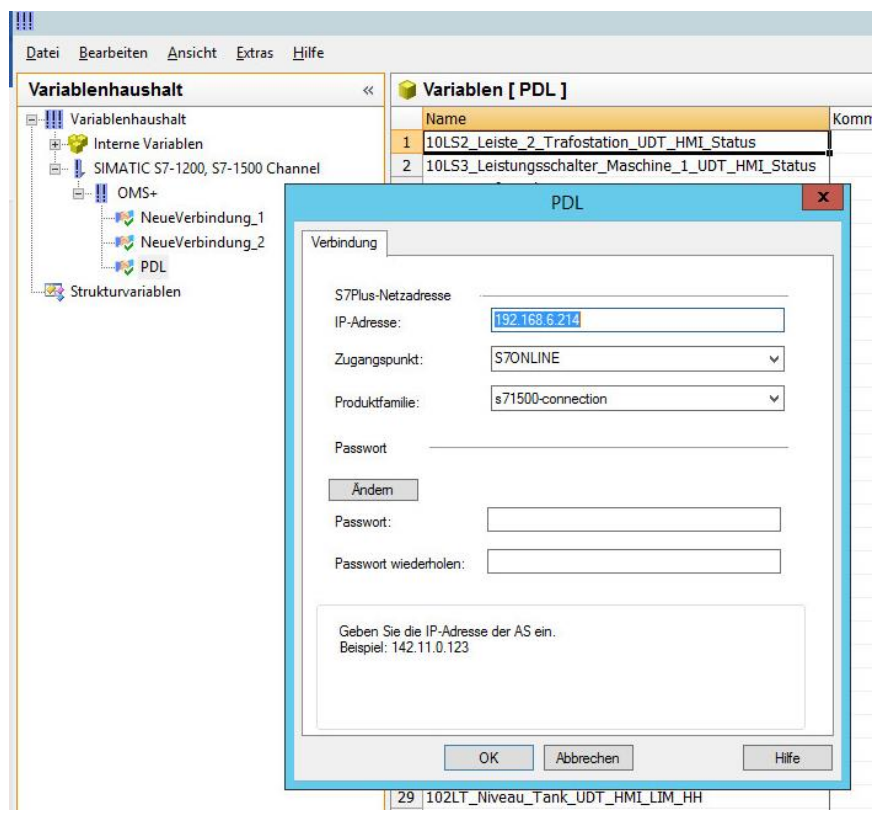

# <span id="page-65-0"></span>**7.3 Anlegen eines neuen Typicals**

#### <span id="page-65-1"></span>7.3.1 **Variablen einlesen**

Variablenhaushalt öffnen. Die Runtime von WinCC muss laufen. Die entsprechende Verbindung zur AS anwählen und Variablen mit «Laden aus AS» einlesen.

| Bearbeiten Ansicht Extras<br>Datei    | Hilfe                |   |                |                         |
|---------------------------------------|----------------------|---|----------------|-------------------------|
| Variablenhaushalt<br>$\ll$            |                      |   |                | Variablen [ PDL ]       |
| □ !!! Variablenhaushalt               |                      |   |                | Name                    |
| in <b>the United States</b>           |                      |   | $\mathbf{1}$   | 104M_Austragspumpe_1_L  |
| E- L SIMATIC S7-1200, S7-1500 Channel |                      |   | $\overline{2}$ | 104M_Austragspumpe_1_L  |
| mini OMS+                             |                      |   | 3              | 105M_Austragspumpe_2_L  |
| <b>LIGH PDL</b>                       |                      |   | 4              | 105M_Austragspumpe_2_L  |
| Strukturvarial                        | Neue Gruppe          |   | 5              | 105M_Austragspumpe_2_L  |
|                                       |                      |   | 6              | 203LSH_Niveau_zu_hoch_l |
| la.                                   | Kopieren             |   | 7              | 204M_Austragspumpe_1_L  |
| 隐                                     | Einfügen             |   | 8              | 204M_Austragspumpe_1_L  |
|                                       | Löschen              |   | 9              | 205M_Austragspumpe_2_L  |
|                                       |                      |   | 10             | 205M_Austragspumpe_2_L  |
|                                       | Umbenennen           |   | 11             | 205M_Austragspumpe_2_L  |
| ∤∏                                    | Exportieren          |   | 12<br>13       | 聚                       |
| <b>KSP</b>                            | Verbindungsparameter |   | 14             |                         |
|                                       | <b>AS Symbole</b>    | ¥ | Ш              | Laden aus AS            |
|                                       |                      |   | Ы              | Speichern in Datei      |
|                                       |                      |   | 63             | Laden aus Datei         |
|                                       |                      |   | 20             |                         |

Laden aus AS (Runtime muss laufen)

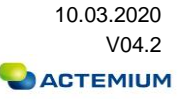

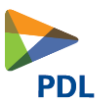

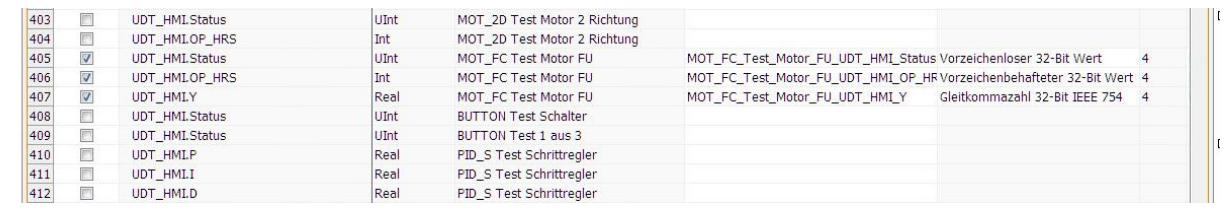

Variablen, welche importiert werden sollen auswählen.

#### <span id="page-66-0"></span>7.3.2 **Alarme einlesen**

▪ Alarm Logging öffnen

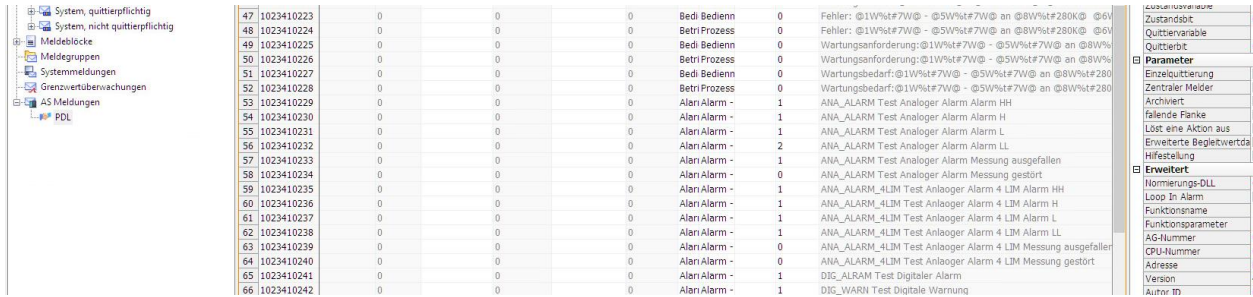

- Alarme, welche importiert werden sollen auswählen.
- Meldeklassen anpassen
- Falls es eine Verfahrensanweisung für eine Meldung gibt, diese aktivieren.
- Alarm markieren

#### <span id="page-66-1"></span>7.3.3 **TAG-Logging**

Sind Variablen vorhanden die geloggt werden sollen müssen diese im TAG-Logging aufgenommen werden.

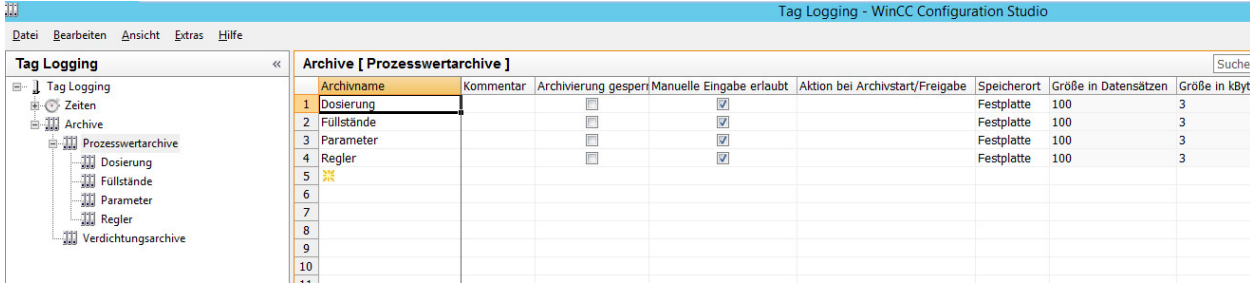

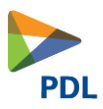

## <span id="page-67-0"></span>7.3.4 **Typical anlegen**

Dies ist in der jeweiligen SDS der Devices erklärt.

## <span id="page-67-1"></span>**7.4 Projekt duplizieren**

So duplizieren Sie ein redundantes Projekt im laufenden Betrieb

Wenn Sie ein redundantes Projekt bearbeiten, dann können Sie das Projekt auch im laufenden Betrieb auf dem redundanten Server aktualisieren.

Kleinere Änderungen können Sie mit der Funktion Online-Änderungsladen speichern und im laufenden Betrieb auf die Server übertragen. Beachten Sie dazu die Dokumentation zum Thema "Online-Änderungsladen".

#### **Duplizieren mit dem Project Duplicator**

Einige Projektierungen können nicht über Online-Änderungsladen gespeichert werden. In

diesem Fall müssen Sie das Projekt mit dem Project Duplicator auf den redundanten Server duplizieren.

#### Achtung: Keine Redundanz

Bei Änderungen im laufenden Betrieb müssen sie einen der Partner-Server deaktivieren. In dieser Zeit steht keine Redundanz zur Verfügung.

Voraussetzungen

- Der Zielordner ist angelegt.
- Sie haben Zugriffsrechte auf den Zielordner.
- Der redundante Server, auf dem das kopierte Projekt abgelegt wird, verfügt über genügend Speicherplatz.

#### *Vorgehensweise:*

- 1. Beenden Sie die Runtime auf dem redundanten Server SE02 und schließen Sie das Projekt. SQL-Datenbank muss auch geschlossen sein. Ansonsten Reset WinCC ausführen. SQL Datenbank kann im SQL Manager geprüft werden.
- 2. Führen Sie die Projektierungsänderungen an Server SE01 in Runtime aus und speichern Sie die Änderungen.
- 3. Hier spätestens Runtime auf SE02 stoppen. Wenn erst hier gestoppt wird könnten an den Clients das gleiche Bild unterschiedlich angezeigt werden, da CL01 auf SE01 und CL02 auf SE02 schaut.
- 4. Starten Sie den Project Duplicator auf Server ES01.
- 5. Im ersten Feld das Projekt mit der MCP-Datei auswählen
- 6. Im zweiten Feld WinCCProj auf dem Server SE02 über Netzwerkverbindungen auswählen. Netzwerk -> Rechnername -> WinCCProj
- 7. Duplizieren ausführen und warten bis die Rückmeldung erscheint.

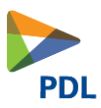

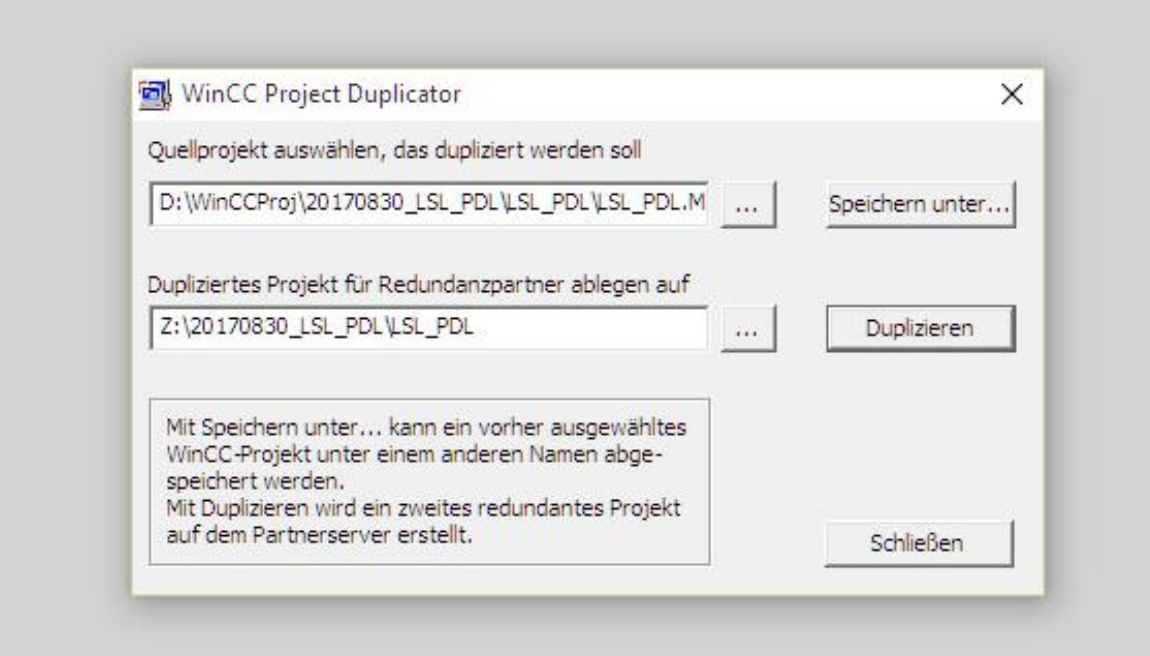

Projekte das erste Mal auf Server aufspielen:

- 1. Projektverzeichnis muss auf beiden Server angelegt und freigegeben sein.
- 2. Projekt auf Server SE01 entpacken und öffnen.
- 3. Serverpackage erzeugen und Redundanz einstellen.
- 4. WinCC starten und Funktionen testen
- 5. Projekt mit Project Duplicator auf Server SE01 duplizieren.

## <span id="page-68-0"></span>**7.5 Updaten**

#### *Neue Typicals*

- o Vorlage öffnen, Text- und Graphikliste aus Vorlage exportieren.
- o Im Windows Explorer:
- o Aus GraCS Ordner PDL kopieren
- o Alle @PG\_ Bilder kopieren
- o @PDLTypcial Typicalvorlage kopieren
- o Skripte C Alle C-Skripte in Ordner Library kopieren
- o Skripte VB alle VB-Skripte in Ordner ScriptLib kopieren
- o WinCCExplorer mit Projekt öffnen:
- o C-Scripte Header neu generieren
- o Exportierte Text- und Graphikliste aus Vorlage importieren
- o Neu starten

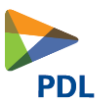

## <span id="page-69-0"></span>**7.6 Zusatzinfos**

Projekt duplizieren funktioniert gar nicht

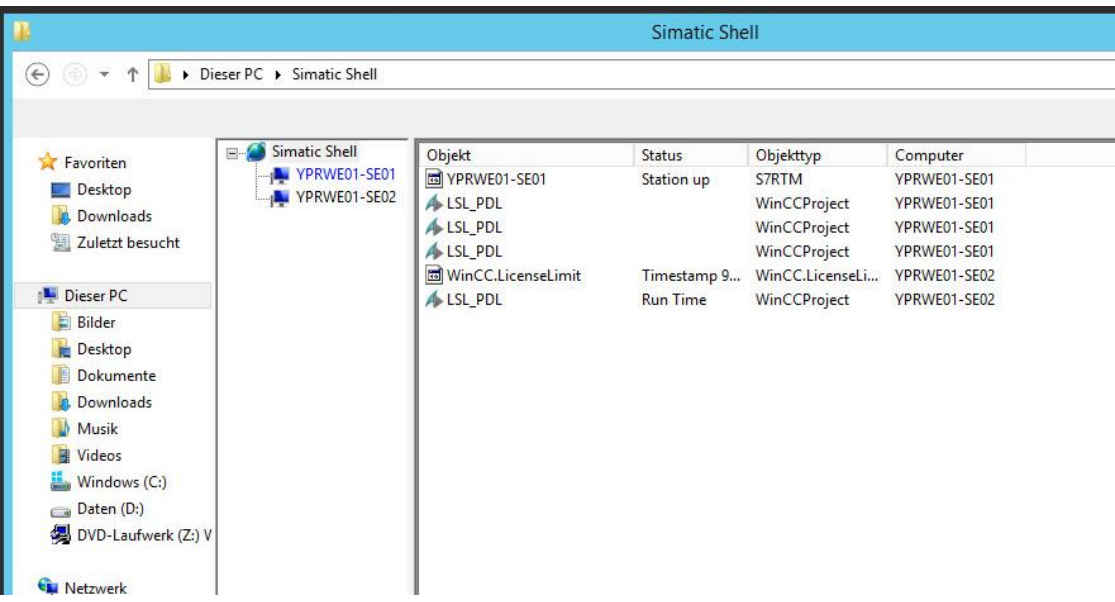

Server müssen im Simatic Shell sichtbar sein

Simatic Shell ->rechte Mouse -> Einstellungen, ins Feld mit den Netzwerkadaptern klicken. Der Terminalbus muss blau sein. Ansonsten einstellen.

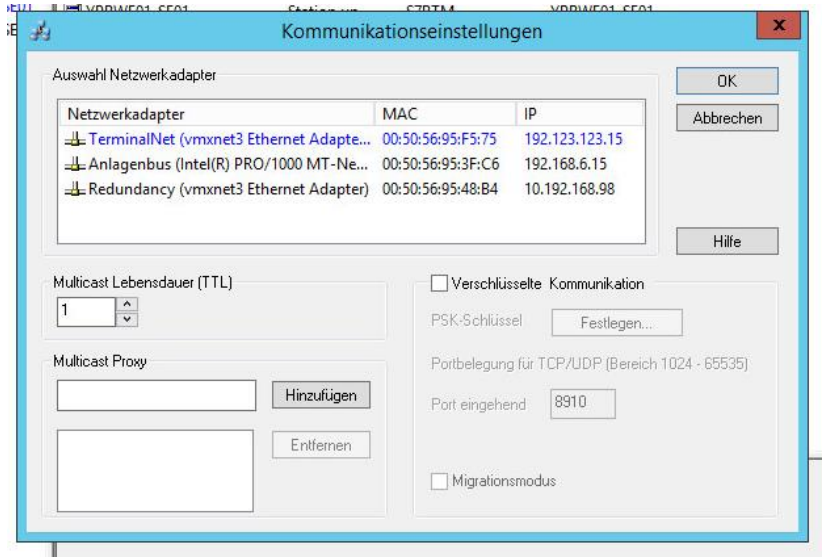

Unter Programme/Siemens/Security Manager ausführen (vorher alle Programme schliessen)

Rechner werden im Netzwerk nicht angezeigt, Netzwerkprobleme, Probleme beim Duplizieren:

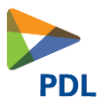

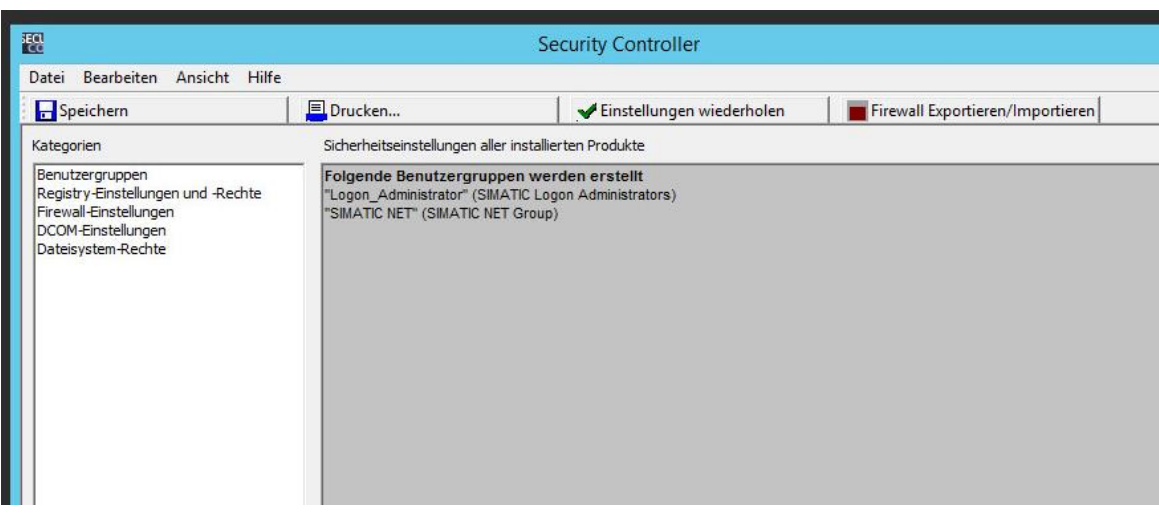

- Einstellungen wiederholen.
- Balken muss durchlaufen
- Rechner neu starten

#### SQLManagement Server:

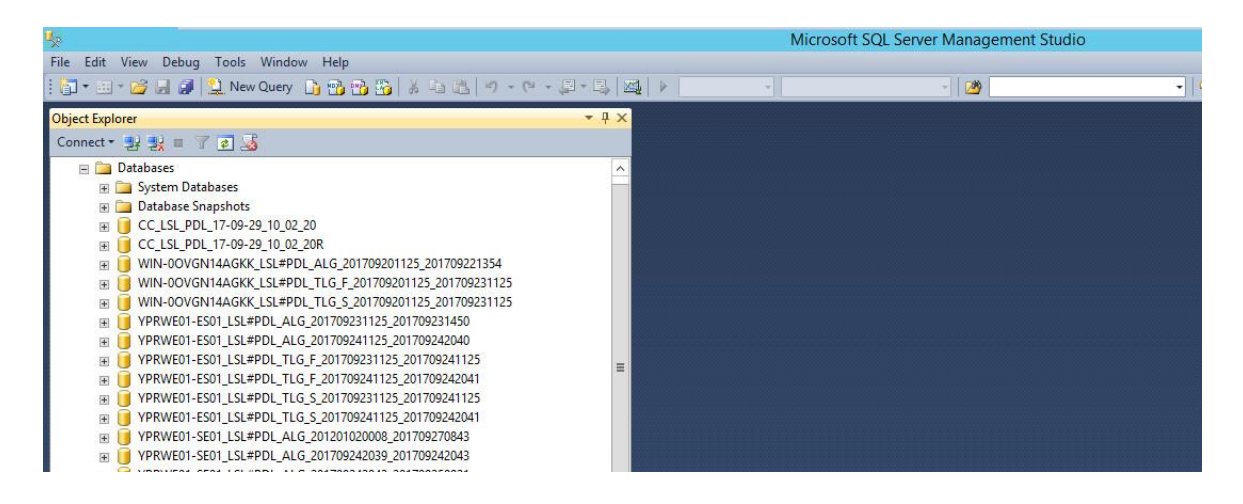

Wird WinCC Runtime beendet sollten sich die Datenbanken CC\_»Projektname…»

Schliessen und nicht mehr sichtbar sein. Ansonsten ist das Projekt noch geöffnet und kann mit WinCC Reset beendet werden. Vorsicht es werden aber alle Siemens Applikationen beendet auch Simatic NET. Daher ist es gegebenenfalls notwendig den Rechner neu zu starten.

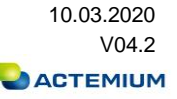